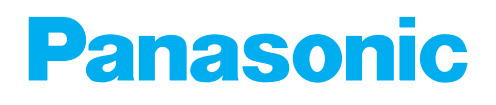

# *Operating Instructions*

**Digital Color Imaging System Enhanced** 

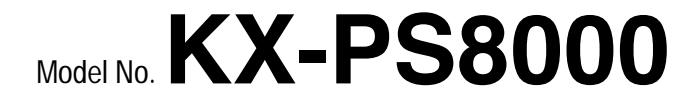

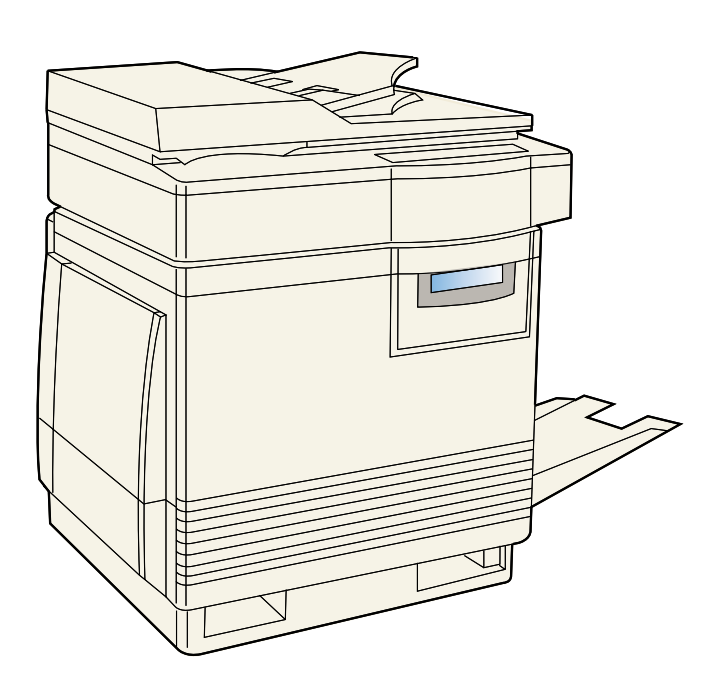

Please carefully read the Operating Instructions and the Utilities and Drivers Reference Guide before using the Digital Color Imaging System. Keep this CD-ROM in the protective case. Do not expose the CD-ROM to direct sunlight or extreme heat and do not scratch or smudge the surface of the CD-ROM.

- $\bullet$  Microsoft, Windows and Windows NT are registered trademarks of Microsoft Corporation in the United States and/or other countries.
- $\bullet$  Pentium is a registered trademark of Intel Corporation.
- $\bullet$  Corel is a trademark of Corel Corporation.
- Adaptec is a registered trademark of Adaptec, Inc.
- $\bullet$  Centronics is a trademark of Centronics Data Computer Corporation.
- **TextBridge is a registered trademark of Xerox Corporation.**
- $\bullet$  Adobe and Acrobat are trademarks of Adobe Systems Incorporated.
- BAvery is a registered trademark and all Avery codes are trademarks of Avery Dennison Corporation.
- All other acknowledgements are trademarks or registered trademarks of their respective holders.

It is granted from Microsoft Corporation to use Microsoft® Windows® Screen Shots. Acrobat® Reader copyright © 1987-1996 Adobe Systems Incorporated. All rights reserved.

## <span id="page-2-0"></span>**Thank you for purchasing the Panasonic KX-PS8000 Digital Color Imaging System (DCIS).**

## **The Panasonic KX-PS8000 Digital Color Imaging System consists of the KX-PS8001 Color Laser Printer and the KX-PS8002 Color Scanner.**

The serial numbers are located on the labels on the rear of the units. For your convenience, record these numbers below and keep this book along with your proof of purchase, in the event of a theft or for future reference.

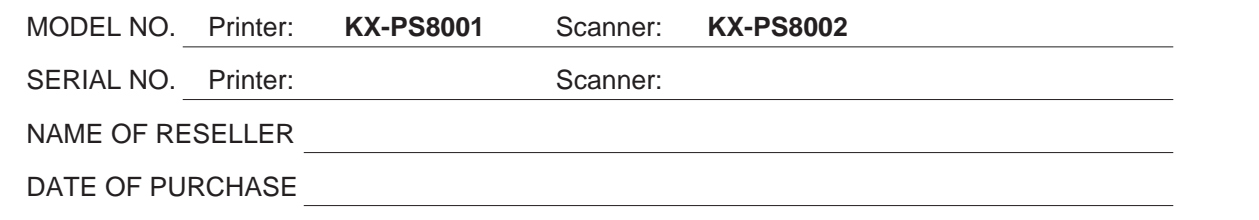

## **Important**

- $\bullet$  Do not duplicate bills, coins, securities and the like (with this system).
- $\bullet$  Do not duplicate copyrighted material or the work of others except for the purpose of private use.
- $\bullet$  Do not duplicate any kind of certificates, licenses, passports, official or private documents, and the like.

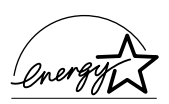

As an Energy Star Partner, Panasonic has determined that this product meets the Energy Star guidelines for energy efficiency. (The international Energy Star<sup>SM</sup> Logo is valid in U.S.A., Europe and Japan only.)

These operating instructions are subject to change without notice.

© KYUSHU MATSUSHITA ELECTRIC CO., LTD. 1997

## <span id="page-3-0"></span>**End-User License Agreement**

THIS IS A LEGAL AGREEMENT BETWEEN YOU AND PANASONIC. CAREFULLY READ ALL THE TERMS AND CONDITIONS OF THIS AGREEMENT PRIOR TO OPENING THE PACKET OF SOFTWARE PROGRAM. OPENING THE PACKET INDICATES YOUR ACCEPTANCE OF THESE TERMS AND CONDITIONS. If you do not agree to these terms and conditions, return the unopened packet and the other components of the Panasonic product to the place of purchase and your money will be refunded. No refunds will be given for the products that have an opened packet or missing components.

## **1. COPYRIGHT:**

Panasonic has the right to license or has been granted to license the enclosed Software Program ("SOFTWARE"), developed and copyrighted by Kyushu Matsushita Electric Co., Ltd. or its licensor ("Licensor"). You acknowledge that you are receiving only a LIMITED LICENSE TO USE the SOFTWARE and related documentation, and that you shall obtain no title, ownership nor any other rights in or to the SOFTWARE and related documentation, all of which title and rights shall remain with Licensor and Panasonic.

#### **2. LICENSE:**

(1) You have the non-exclusive rights to use the SOFTWARE on your computer. (2) If you wish to use the SOFTWARE in your network, you may install the SOFTWARE into a network server and/or its clients and use the copies of SOFTWARE in your network. (3) You may make a reasonable quantities of copies of the SOFTWARE solely for backup or archival purposes. (4) You may not rent or lease the SOFTWARE, but you may transfer your right under this License Agreement on a permanent basis, provided that you transfer this Agreement, all copies of the SOFTWARE, all related documentation and your Panasonic product, and the recipient thereof agrees to the terms of this Agreement. (5) You may not reverse engineer, decompile or disassemble the SOFTWARE, except that in European Union and European Free Trade Association, you may have the limited right to reverse engineer, decompile or disassemble the SOFTWARE solely to the extent specifically permitted by the terms and conditions of Article 6 of the European Community's Directive for the Legal Protection of Computer Programs, OJL 122/42 (17 May 1991). (6) You may not use, copy, modify, alter or transfer the SOFTWARE, any copy thereof or its related documentation, in whole or in part, except as expressly provided in this Agreement.

#### **3. TERM:**

This license is effective until terminated. You may terminate this Agreement at any time by destroying the SOFTWARE and related documentation and all copies thereof. This license will also terminate if you fail to comply with any term or condition of this Agreement. Upon such termination, you agree to destroy all copies of the SOFTWARE and related documentation.

#### **4. LIMITED WARRANTY:**

Within ninety (90) days of your receipt of the SOFTWARE, Panasonic warrants that the storage media on which the SOFTWARE are furnished is free from defect in materials and workmanship under normal use, and that it will repair or at its option replace any defective media at no charge to you, provided that such defective media is returned to Panasonic within such ninety (90) days period.

## **5. LIMITATION OF LIABILITY:**

EXCEPT AS STATED ABOVE, NEITHER PANASONIC NOR PANASONIC'S SUPPLIER MAKES OR PASSES ON TO YOU OR OTHER THIRD PARTY, ANY WARRANTY OR REPRESENTATION INCLUDING, BUT NOT LIMITED TO, THE IMPLIED WARRANTY OF MERCHANTABILITY AND FITNESS FOR A PARTICULAR PURPOSE. WITHOUT LIMITING THE GENERALITY OF THE FOREGOING, NEITHER PANASONIC NOR PANASONIC'S SUPPLIER WARRANTS THAT THE SOFTWARE WILL BE ERROR-FREE OR THAT IT WILL MEET YOUR REQUIREMENTS. NEITHER PANASONIC NOR PANASONIC'S SUPPLIER SHALL BE LIABLE FOR ANY DAMAGE SUFFERED BY YOU INCLUDING, BUT NOT LIMITED TO, CONSEQUENTIAL, INCIDENTAL SPECIAL OR PUNITIVE DAMAGES. THE ABOVE LIMITATIONS SHALL APPLY REGARDLESS OF THE FORM OF ACTION WHETHER IN CONTRACT, TORT (INCLUDING NEGLIGENCE), STRICT PRODUCT LIABILITY OR OTHERWISE, EVEN IF SUCH PARTY HAS BEEN ADVISED OF THE POSSIBILITY OF SUCH DAMAGES.

## **FOR USERS IN UNITED STATES**

This equipment has been tested and found to comply with the limits for a Class B digital device, pursuant to Part 15 of the FCC Rules. These limits are designed to provide reasonable protection against harmful interference in a residential installation.

This equipment generates, uses, and can radiate radio frequency energy and, if not installed and used in accordance with the instructions, may cause harmful interference to radio communications.

However, there is no guarantee that interference will not occur in a particular installation. If this equipment does cause harmful interference to radio or television reception, which can be determined by turning the equipment off and on, the user is encouraged to try to correct the interference by one or more of the following measures:

- Reorient or relocate the receiving antenna.
- $\bullet$  Increase the separation between the equipment and receiver.
- $\bullet$  Connect the equipment into an outlet on a circuit different from that to which the receiver is connected.
- Consult the dealer or an experienced radio/TV technician for help.

The user may find the booklet "Something About Interference" available from FCC local regional offices helpful.

**FCC Warning:** To assure continued FCC emission limit compliance, the user must use the recommended shielded interfacing cable when connecting to a host computer. Also, any unauthorized changes or modifications to this equipment would void the user's authority to operate this device.

## **Technical Support Calls**

If you have read this manual and tried the troubleshooting procedures and you are still having difficulty, please contact the reseller from which the unit was purchased. You may also call the end user technical support telephone number which is operational during East Coast business hours (9:00 AM to 7:00 PM). The end user technical support number is 1-888-744-2424. This number is available within the U.S. only.

## **Helpful Phone Numbers**

To locate your nearest sales dealer CALL 1-800-742-8086 ask for COLOR To order consumables The CALL 1-800-222-0584 To order operating instructions/CD's CALL 1-800-833-9626 To locate your nearest authorized service center CALL 1-888-744-2424 For technical support CALL 1-888-744-2424 Automated 24-hour support via Fax back CALL 1-800-222-0584 Electronic bulletin board CALL 1-201-863-7845 World Wide Web Technical & Driver Support http://www.panasonic.com/alive

# **Contents**

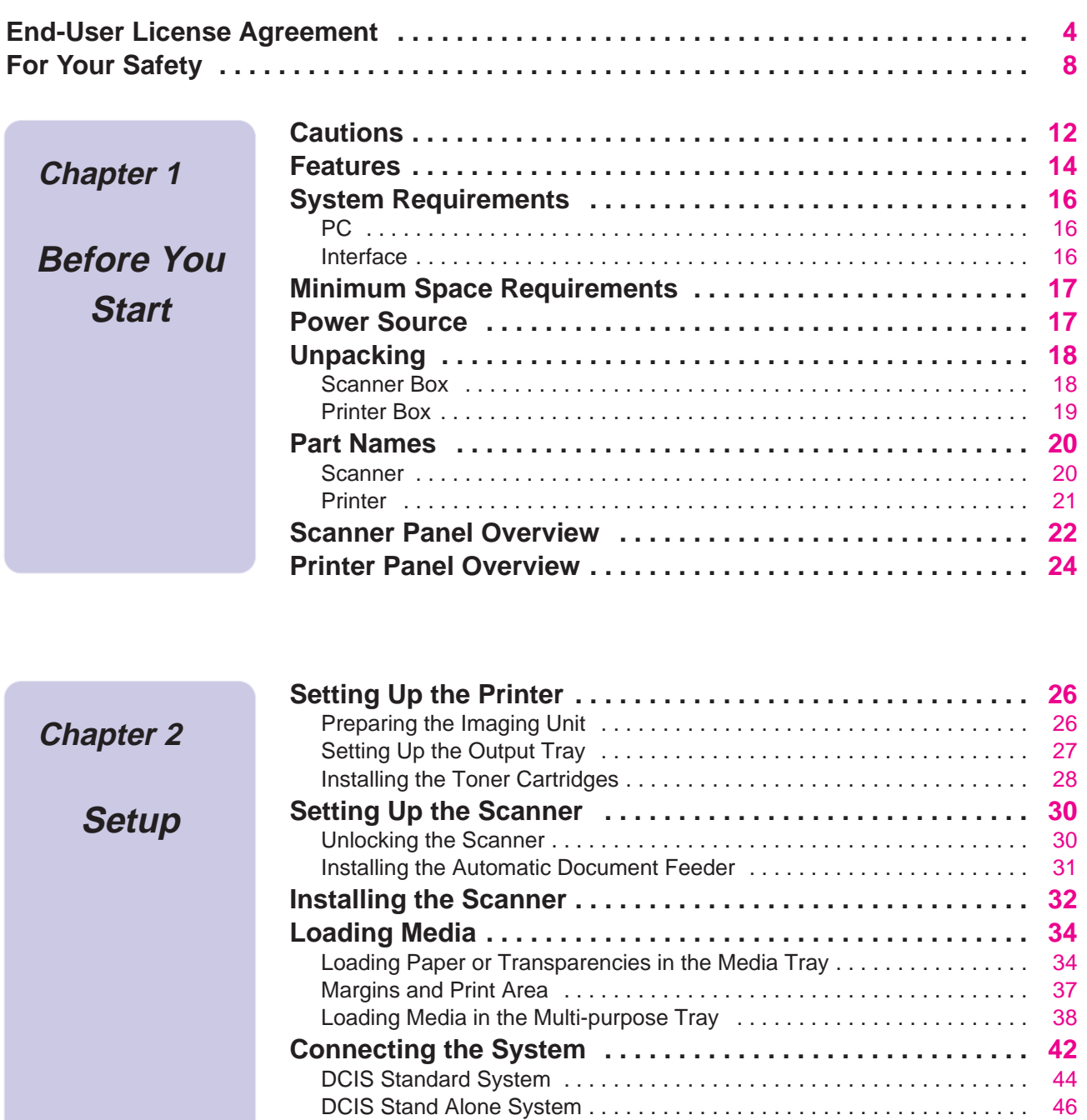

Connecting the Scanner to a Computer . . . . . . . . . . . . . . . . . . . . . . . . . [47](#page-46-0) Connecting the Printer to a Computer . . . . . . . . . . . . . . . . . . . . . . . . . . . [49](#page-48-0) Setting the SCSI ID Number, Terminator . . . . . . . . . . . . . . . . . . . . . . . . [52](#page-51-0) **Power On . . . . . . . . . . . . . . . . . . . . . . . . . . . . . . . . . . . . . . . . . [53](#page-52-0) Printing a Test Page From the Printer Panel . . . . . . . . . . . . [54](#page-53-0) Installing the KX-PS8000 Software . . . . . . . . . . . . . . . . . . . . [55](#page-54-0)** Installing the Printer Driver and Utilities for Windows 3.1 . . . . . . . . . . . . [56](#page-55-0) Installing the Printer Driver and Utilities for Windows 95 . . . . . . . . . . . . . [57](#page-56-0)

# **Contents**

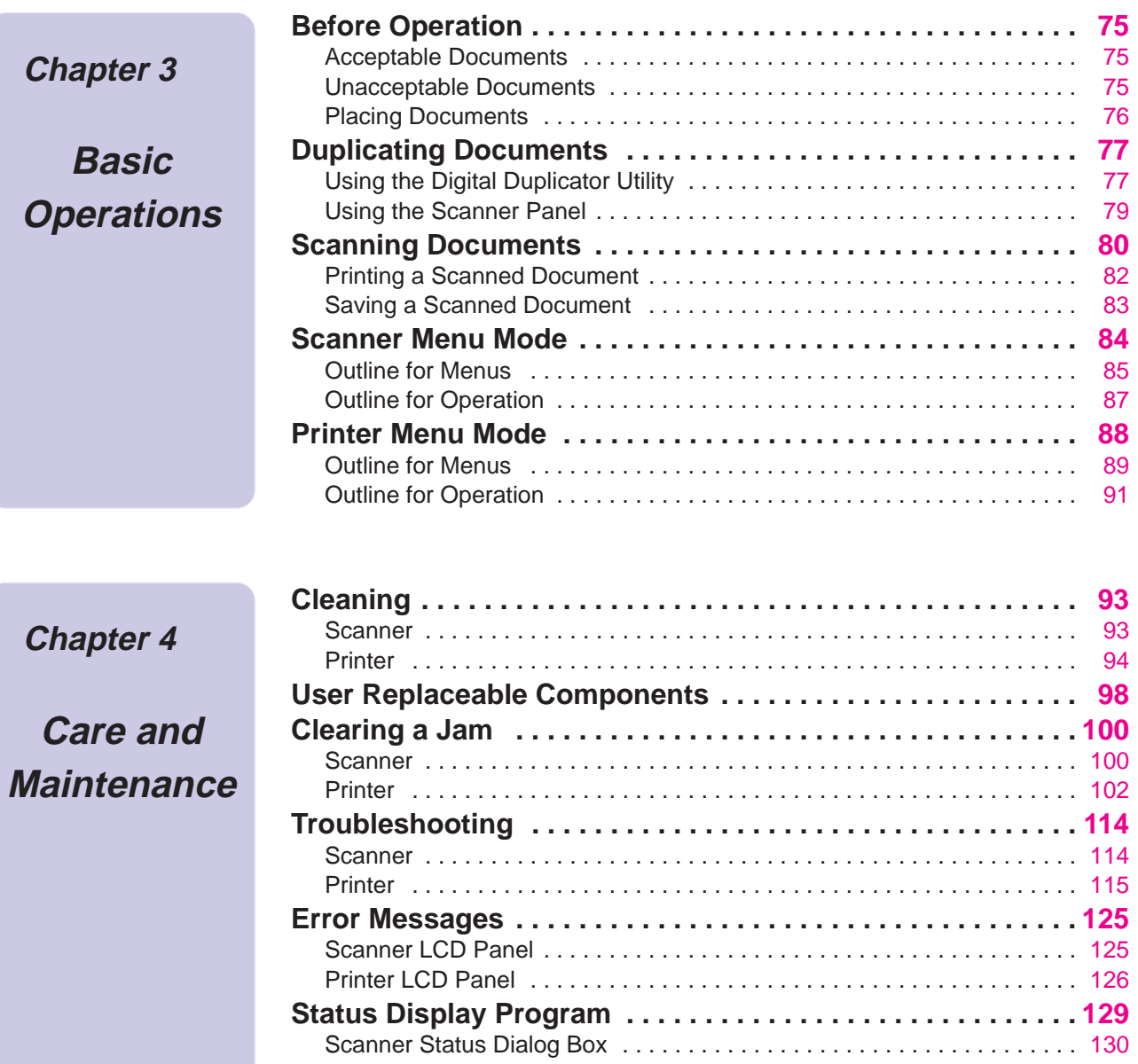

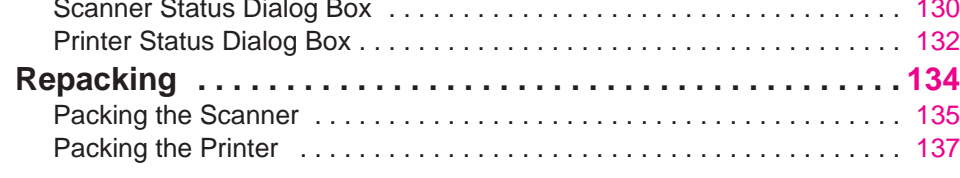

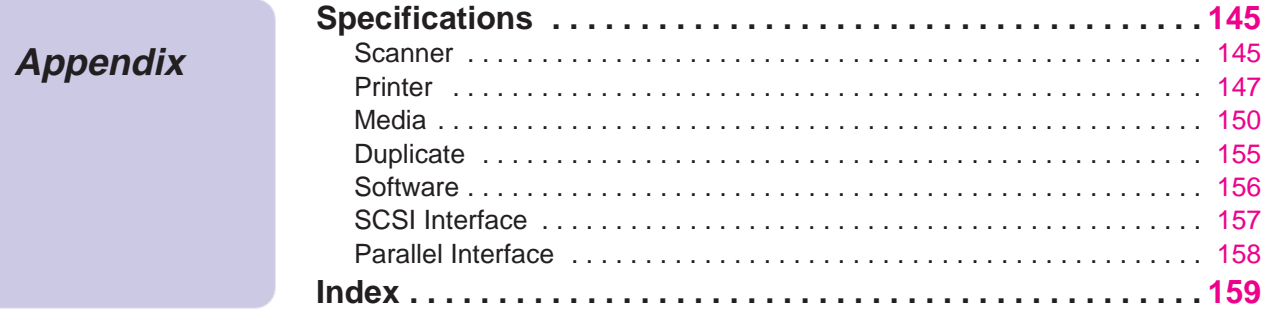

# <span id="page-7-0"></span>**For Your Safety**

## **General**

## **Warning**

 $\bullet$  To prevent fire or shock hazard, do not expose this product to rain or any type of moisture.

## **Caution**

- $\bullet$  Do not open covers and do not attempt to repair the unit yourself. Refer servicing to qualified personnel.
- $\bullet$  Avoid contact with the rotating rollers when the ADF top cover is open.

## **Power Source**

## **Warning**

- The power source voltage of this unit is listed on the nameplate. Only plug the unit into an outlet with the proper voltage.
- BWhen you operate this equipment, the outlet should be near the equipment and accessible.
- $\bullet$  To ensure safe operation the AC cord supplied must be inserted into standard three-prong AC outlet which is effectively grounded (earthed) through the normal wiring.
- $\bullet$  The fact that the equipment operates satisfactorily does not imply that the power point is grounded (earthed) and that the installation is completely safe. For your safety, if in any doubt about the effective grounding (earthing) of the power point, consult a qualified electrician.
- $\bullet$  If the plug cannot be inserted into the AC outlet, contact a licensed electrician to replace the outlet with a properly grounded (earthed) one. Do not defeat the purpose of the grounding (earthing) plug (ex. do not use a conversion plug).

# **Laser Safety**

## **Caution**

• The printer utilizes a laser. Use of controls or adjustments or performance of procedures other than those specified herein may result in hazardous radiation exposure.

# **Ozone Release**

## **Warning**

 $\bullet$  Make sure that the printer is installed in a well ventilated room so as not to increase density of ozone in the air. Since ozone is heavier than air, it is recommended that air at floor level be ventilated.

# **For Your Safety**

# **Light Source**

Do not look directly at the light source lamps of the scanner as this may be harmful to your eyes.

## **Moving the Units**

The scanner weighs approximately 17.3 kg {38.1 lbs.} and the printer weighs approximately 47.9 kg {105.5 lbs.}. They must be handled by two people. Turn the power off and remove the power cords when handling the units.

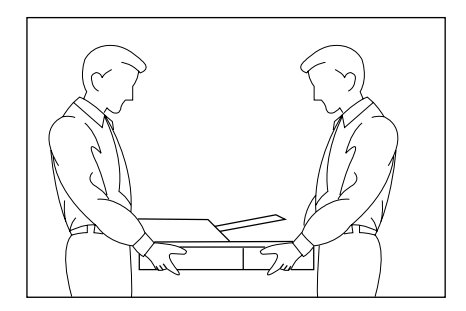

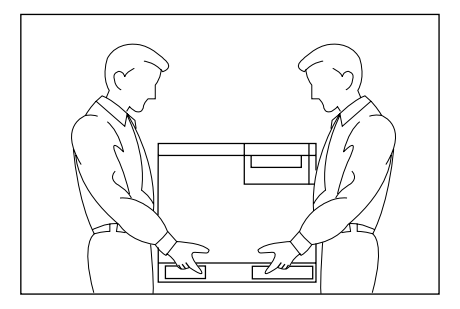

# **For Your Safety**

# **Caution Labels**

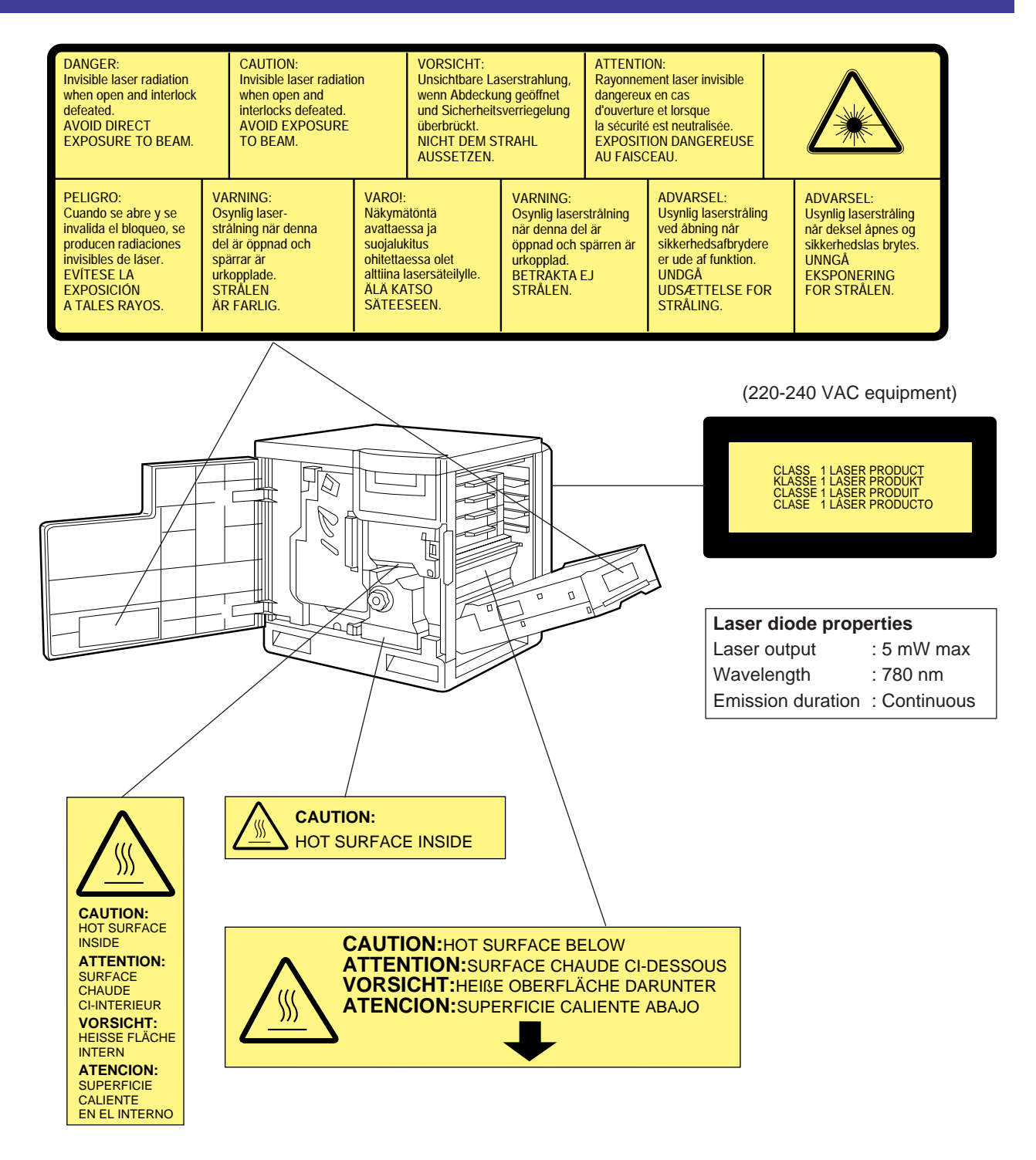

## **FOR USERS IN U.K.**

#### **IMPORTANT: FOR YOUR SAFETY PLEASE READ THE FOLLOWING TEXT CAREFULLY**

Both the printer and scanner are supplied with a moulded three pin mains plug each for your safety and convenience. A 13 amp fuse is fitted in this plug. Should the fuse need to be replaced please ensure that the replacement fuse has a rating of 13 amps and that it is approved by ASTA or BSI to BS 1362.

Check for the ASTA mark  $\langle \overline{A\}$  or the BSI mark  $\langle \overline{\langle} \rangle$  on the body of the fuse.

If the plug contains a removable fuse cover you must ensure that it is refitted when the fuse is replaced. If you lose the fuse cover the plug must not be used until a replacement cover is obtained. A replacement fuse cover can be purchased from your local Panasonic Dealer.

## **IF THE FITTED MOULDED PLUG IS UNSUITABLE FOR THE SOCKET OUTLET IN YOUR HOME THEN THE FUSE SHOULD BE REMOVED AND THE PLUG CUT OFF AND DISPOSED OF SAFELY. THERE IS A DANGER OF SEVERE ELECTRICAL SHOCK IF THE CUT OFF PLUG IS INSERTED INTO ANY 13 AMP SOCKET.**

If a new plug is to be fitted please observe the wiring code as shown below. If in any doubt please consult a qualified electrician.

**WARNING:** THIS APPLIANCE MUST BE EARTHED. **IMPORTANT:** The wires in this mains lead are coloured in accordance with the following code.

Green-and-Yellow: Earth Blue: Neutral Brown: Live

As the colours of the wire in the mains lead of this appliance may not correspond with the coloured markings identifying the terminals in your plug, proceed as follows.

The wire which is coloured GREEN-AND-YELLOW must be connected to the terminal in the plug which

is marked with the letter E or by the Earth symbol  $(\frac{1}{n})$ , or coloured GREEN or GREEN-AND-YELLOW.

The wire which is coloured BLUE must be connected to the terminal in the plug which is marked with the letter N or coloured BLACK.

The wire which is coloured BROWN must be connected to the terminal in the plug which is marked with the letter L or coloured RED.

**How to replace the fuse:** Open the fuse compartment with a screwdriver and replace the fuse.

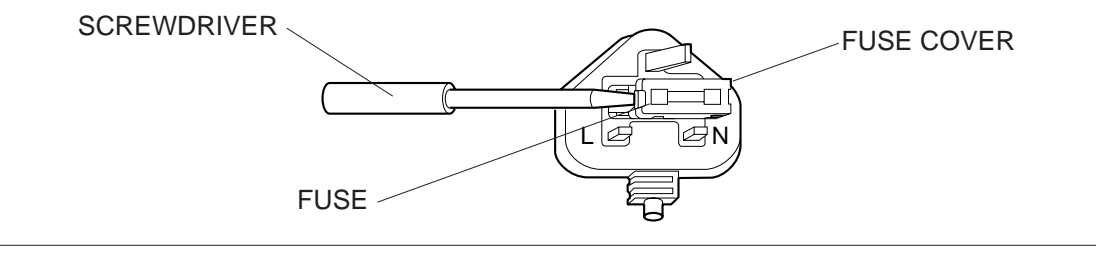

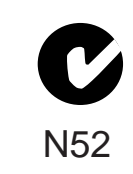

## **FOR USERS IN AUSTRALIA**

This mark shows that the product complies with AS/NZS 3548.

# <span id="page-11-0"></span>**Cautions**

To avoid machine malfunction, do not use the equipment under the following conditions:

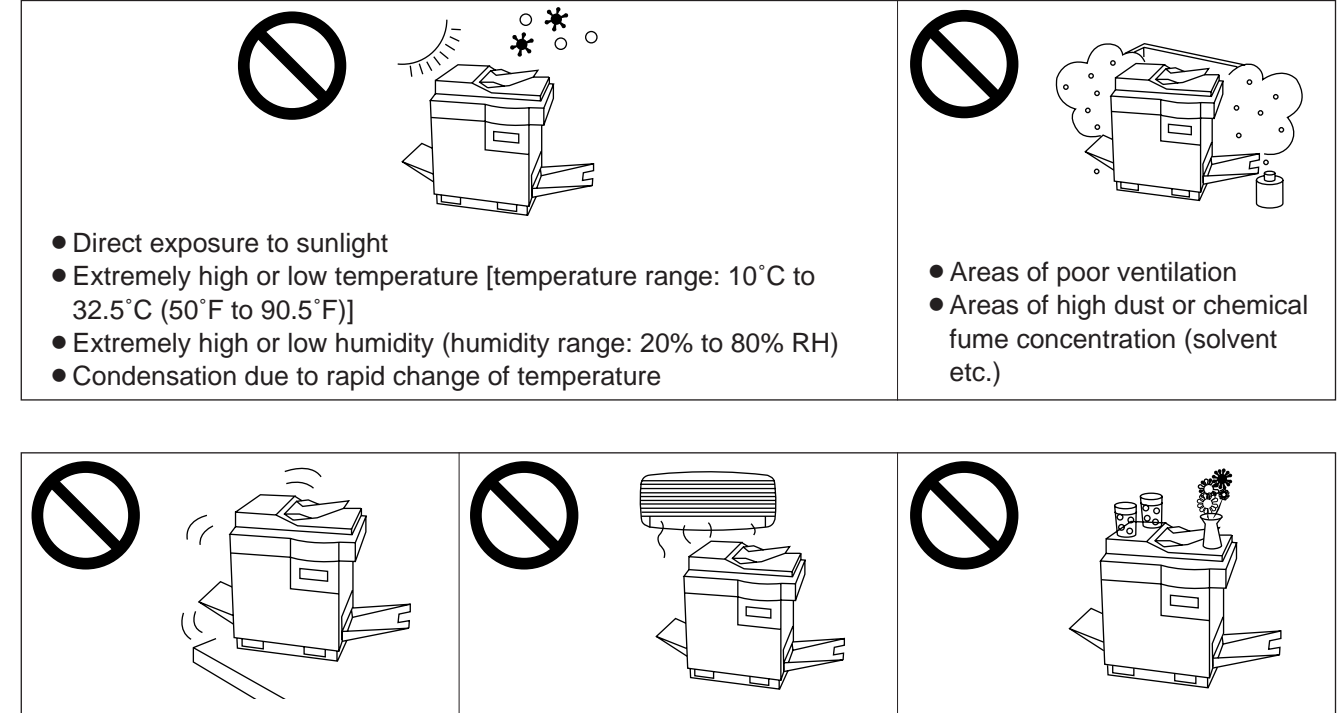

• Unstable or unlevel surfaces  $\Box$  • Directly in front of air **If I** • Liquids near the equipment

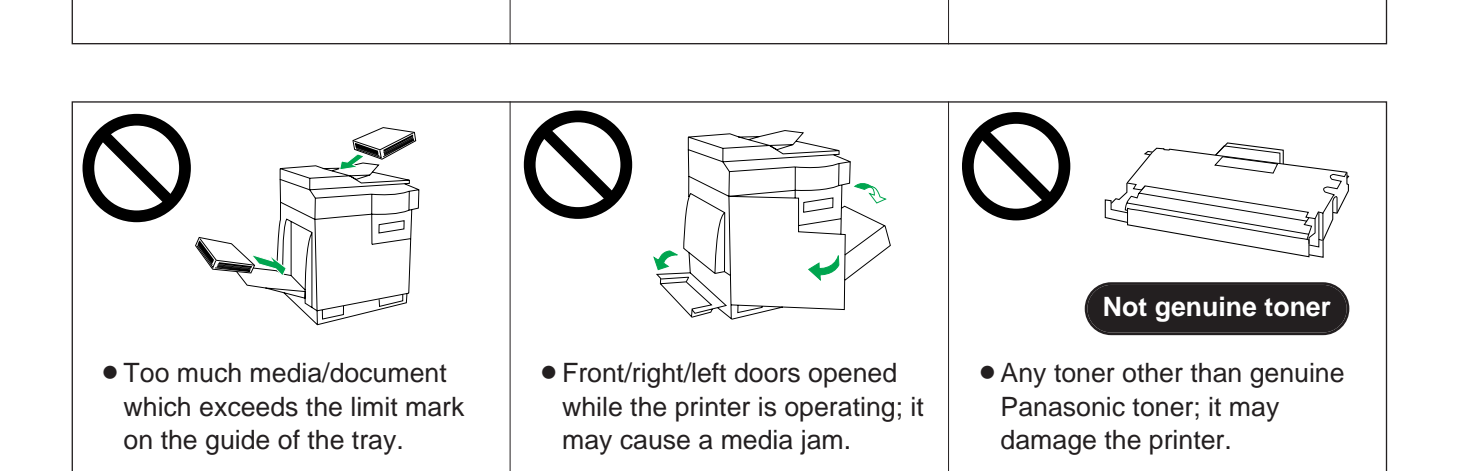

conditioning vents

## ■**CD-ROM**

To prevent the CD-ROMs from accidental damages:

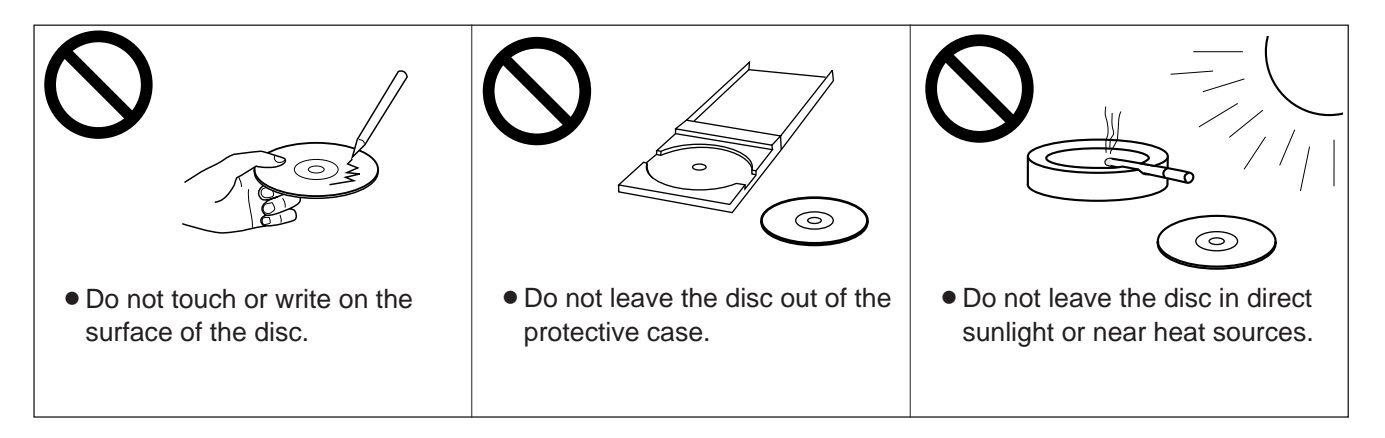

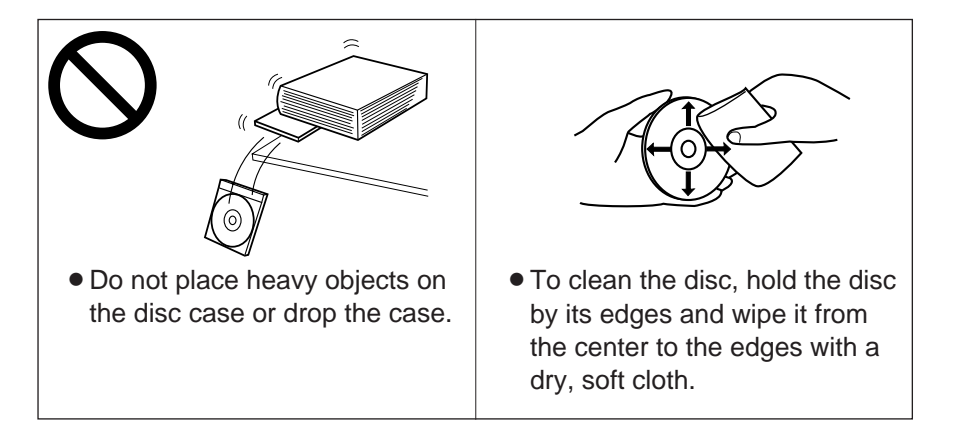

## ■**Static Electricity Damage**

To prevent static electricity damage to any of the following components, touch a grounded metal surface, such as the printer's bare metal frame prior to touching the component.

- $\bullet$  The interface connectors : SCSI, parallel and optional network
- ADF interface connector
- $\bullet$  Electrical components, connectors inside the printer and any components on the optional board (RAM Expansion Board or Ethernet Card)
- $\bullet$  The connector pins on the optional 2nd cassette feeder for the printer

## ■**Interface Cable**

Always use a shielded interface cable. Use of an unshielded cable can result in radio interference with data.

## ■**Waste Disposal Method**

Waste material may be dumped or incinerated under conditions which meet all federal, state and local environmental regulations.

## <span id="page-13-0"></span>**Features**

The KX-PS8000 is a high quality system that provides fast color image processing functions, including color scanning, color printing, and color duplicating.

The KX-PS8000 is comprised of two components:

- B**Color scanner (KX-PS8002)**
- B**Color laser printer (KX-PS8001)**

The KX-PS8000 system offers you the following functions:

- $\bullet$  **Scanning**
- $\bullet$  Printing
- $\bullet$  **Digital Duplicating**

These functions are used for various tasks such as Desktop Publishing, or image editing.

#### **Notes:**

- Positioning the scanner on top of the printer will conserve space.
- Each component can be used individually.

# **Scanner Function**

## ■**High quality**

**Resolution**

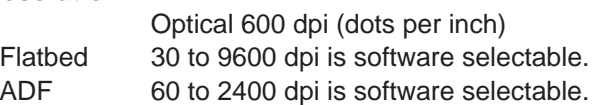

**Color**

Full-color mode: Maximum 16.7 million colors Monochrome mode: Maximum 256 grayscale levels

#### ■**Image modification function**

Image modification functions, such as density (gamma) adjustment, color adjustment, and sharpening can be used to modify an image so that it meets your requirements.

#### ■**High speed**

#### **When scanning an A4 size document:**

An A4 size document can be scanned in 7.8 seconds at 300 dpi, and 15.7 seconds at 600 dpi. (Initial time is not included. Actual time depends on SCSI interface and host computer.)

## ■**Easy operation**

#### **Scanner driver**

Easily scan full-color documents using a TWAIN-compliant application.

# **Printer Function**

#### ■**High quality Resolution**

Maximum 1200 dpi \*1

(\*1 with SIMM options installed)

#### ■**High speed**

#### **Continuous printing on letter size paper**

Full-color mode: Maximum 3.5 ppm (pages per minute) for 4 Color (CMYK) Maximum 4.7 ppm for 3 Color (CMY)<sup>\*2</sup>

Monochrome mode: Maximum 14 ppm

(\*2 only when using plain paper)

## ■**Easy operation**

## **Printer driver**

Easily print full-color documents.

## **Digital Duplicator Function**

## ■**High quality**

#### **Resolution**

Resolution is set according to the selected mode. Standard mode: 300 x 300 dpi, 600 x 300 dpi Fine\*3 mode: 600 x 600 dpi Enhanced\*3 mode: 600 x 1200 dpi

(\*3 with SIMM options installed)

#### ■**Image conversion function**

Adjusts individual toner densities. Scanned colors R (red), G (green), B (blue) are converted to printed colors C (cyan), M (magenta), Y (yellow), K (black) automatically.

#### ■**High speed**

#### **Continuous full-color printing on letter size paper using ADF**

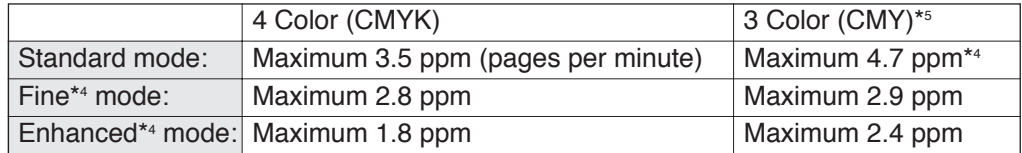

(\*4 with SIMM options installed)

(\*5 only when using plain paper)

#### ■**Easy operation**

#### **Front Key Panel**

Easily duplicate documents.

#### ■**Digital Duplicator Utility**

Includes various editing operations, such as color adjustment, enlargement/reduction, mirroring, and area duplicate.

# <span id="page-15-0"></span>**System Requirements**

## **PC**

To operate the KX-PS8000 Enhanced system effectively, see the following.

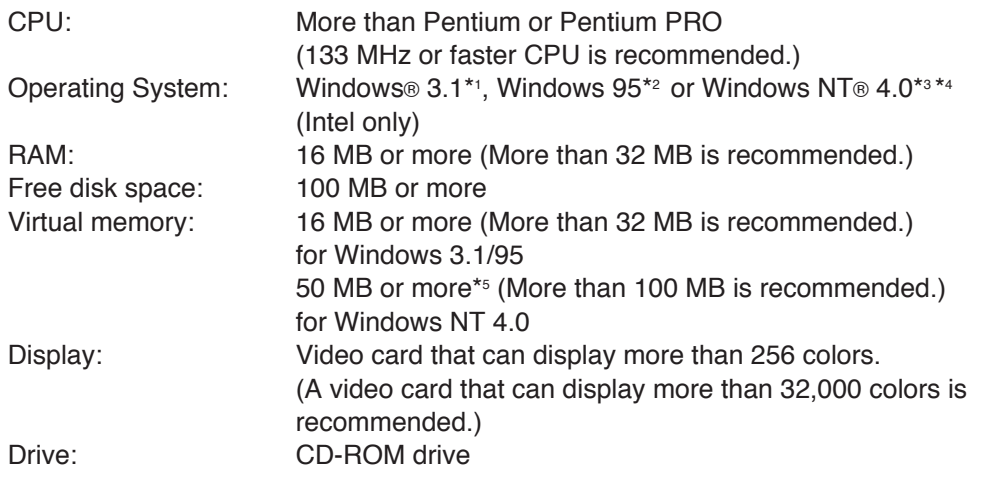

\*1 Microsoft® Windows® operating system Version 3.1 (hereafter Windows 3.1)

- \*<sup>2</sup> Microsoft® Windows® 95 operating system (hereafter Windows 95)
- \*3 Microsoft® Windows NT® Workstation operating system, and Microsoft® Windows NT® Server network operating system Version 4.0 (hereafter Windows NT 4.0)
- \*4 Service Pack 3 or later version is required.
- \*5 In the Virtual Memory window, change this setting in the Initial Size box.

## **Interface**

One of the following can be used:

## ■**SCSI interface requirements**

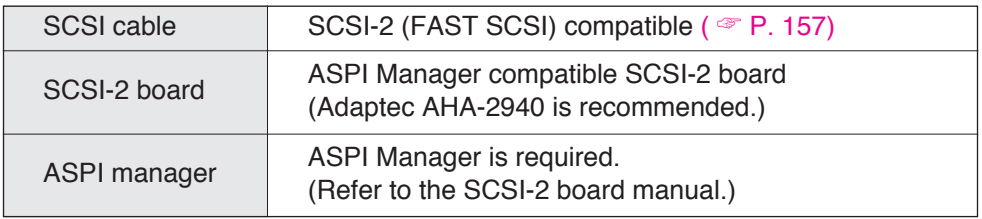

## ■**Parallel interface requirement**

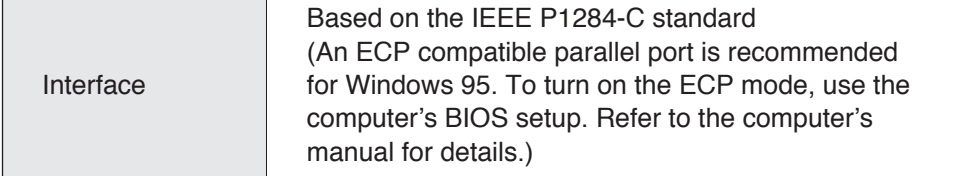

# <span id="page-16-0"></span>**Minimum Space Requirements**

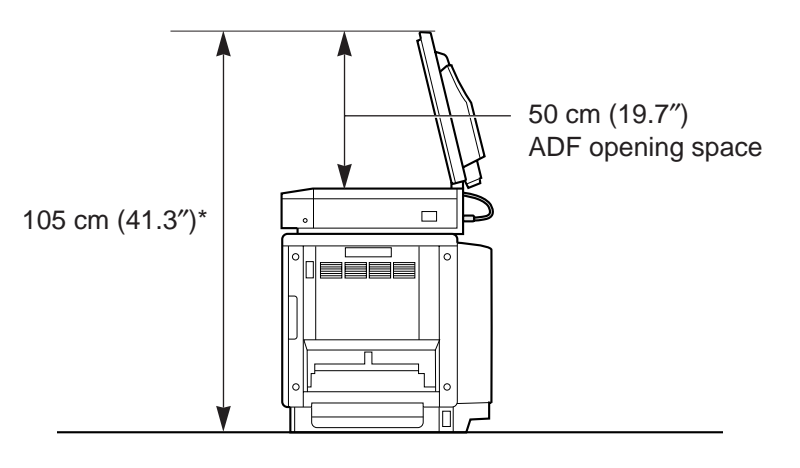

\* 126.5 cm (49.8″) with 2nd cassette feeder (option)

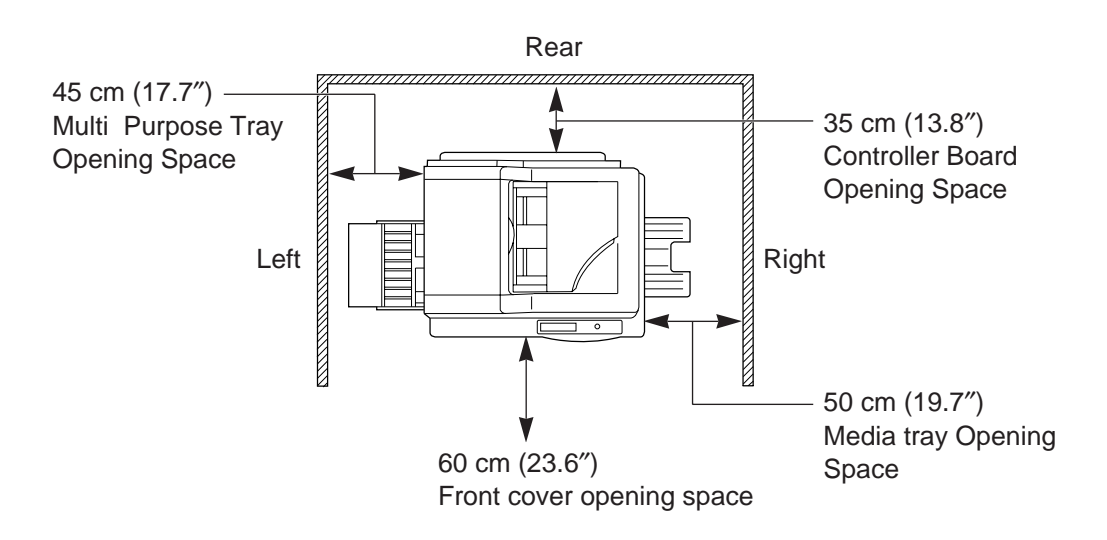

## **Power Source**

- $\bullet$  The voltage level of the power source must not vary more than  $\pm$ 10% from the voltage level marked on the nameplate (located on the back of the units).
- $\bullet$  Do not use an extension cord.
- $\bullet$  Do not use a line conditioner, transient suppressor or surge protector as it may cause a machine error.

# <span id="page-17-0"></span>**Unpacking**

Make sure that all of the items shown below were provided and have not been damaged. Report damage or shortages to the reseller from which the units were purchased. [Page 3](#page-2-0) includes an area for recording important information such as the name of reseller, serial numbers, and date of purchase.

#### **Note:**

• Save the original cartons and packing materials for future shipping and transporting of the units. They have been specifically designed to protect the equipment during shipment.

## **Scanner Box**

- **1.** Scanner
- **2.** ADF (Automatic Document Feeder)
- **3.** Power cord

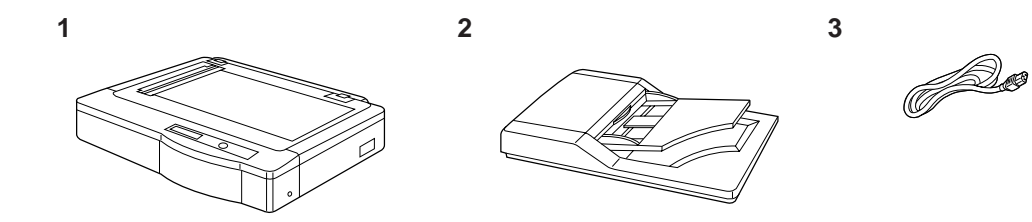

## <span id="page-18-0"></span>**Printer Box**

- **1.** Printer
- **2.** Toner cartridges (black, cyan, magenta, and yellow)
- **3.** Power cord
- **4.** SCSI cable (for connection between the scanner and the printer)
- **5.** Guide pins (2)
- **6.** KX-PS8000 Driver & Utility and Operating Manuals CD-ROM
- **7.** Corel Photo-Paint 5 & 6 (CD-ROM)
- **8.** TextBridge (OCR) CD-ROM
- **9.** Color Calibration Card
- **10.** Setup manual

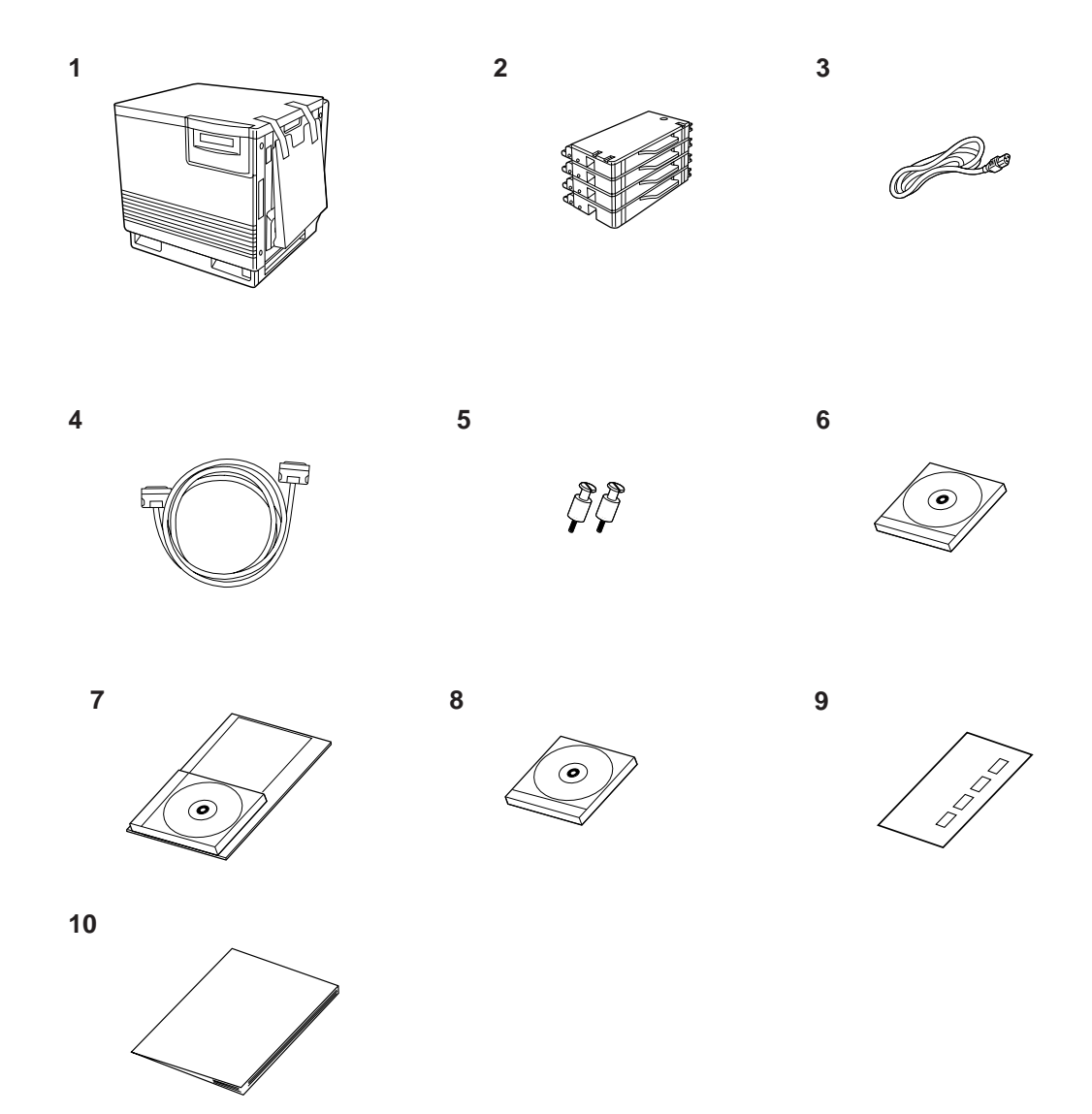

# <span id="page-19-0"></span>**Part Names**

## **Scanner**

## ■**Front side view**

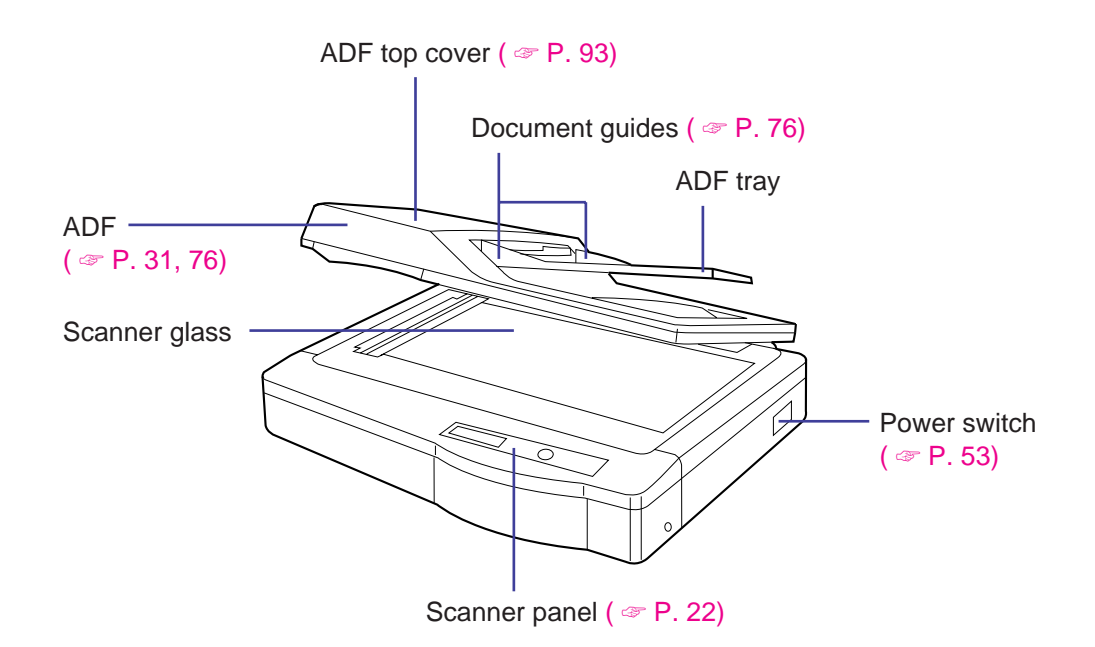

## ■**Rear side view**

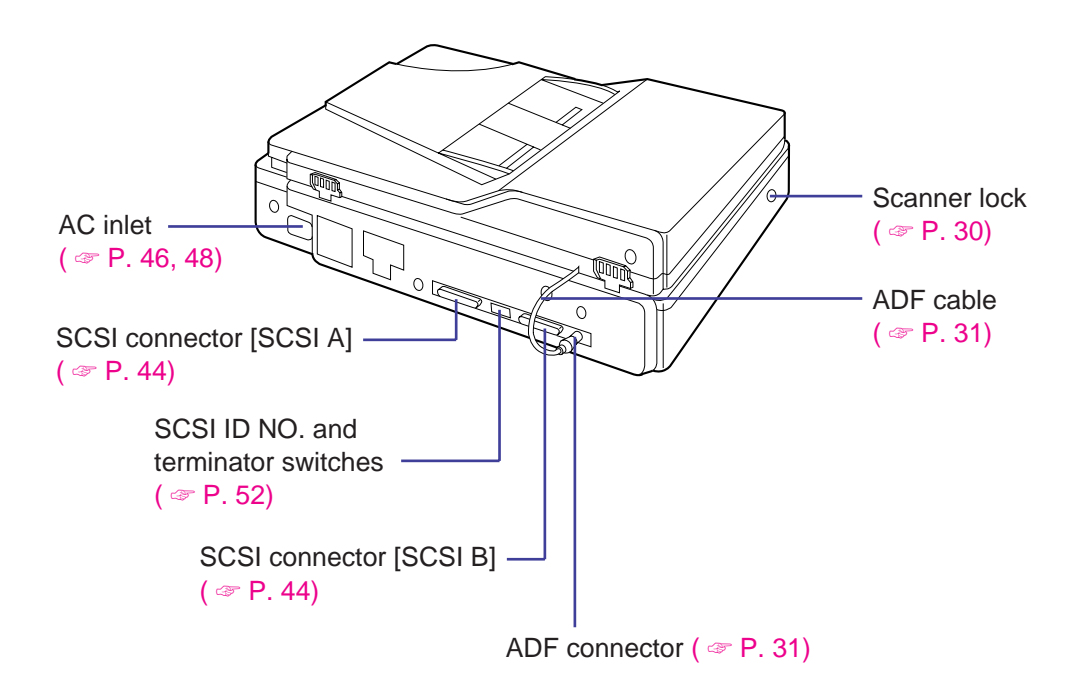

## **Printer**

## <span id="page-20-0"></span>■**Front side view**

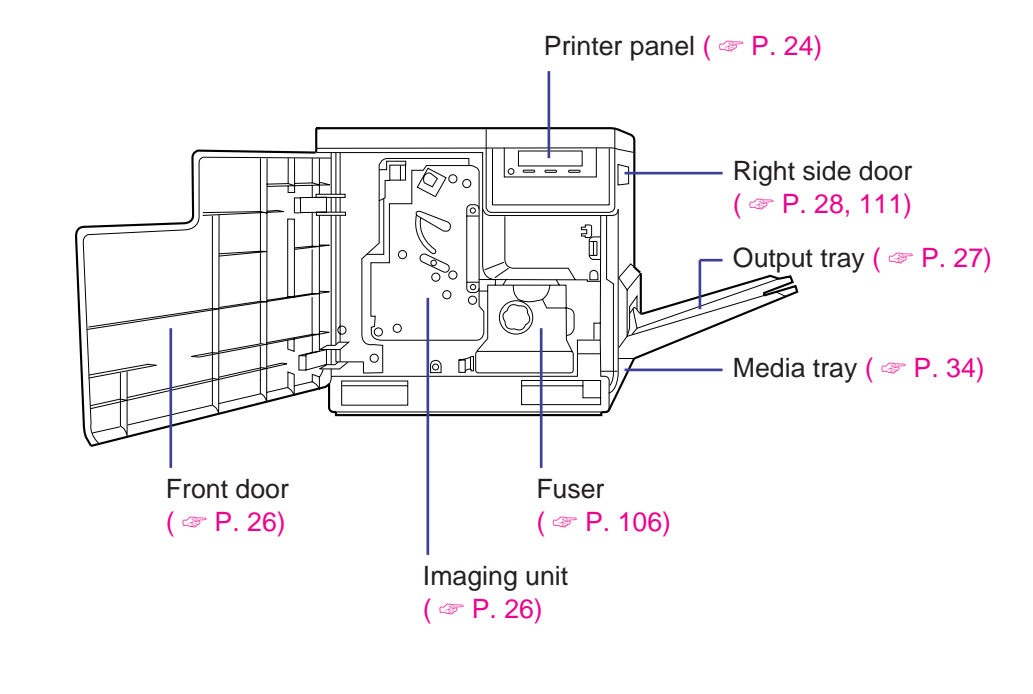

■**Rear side view**

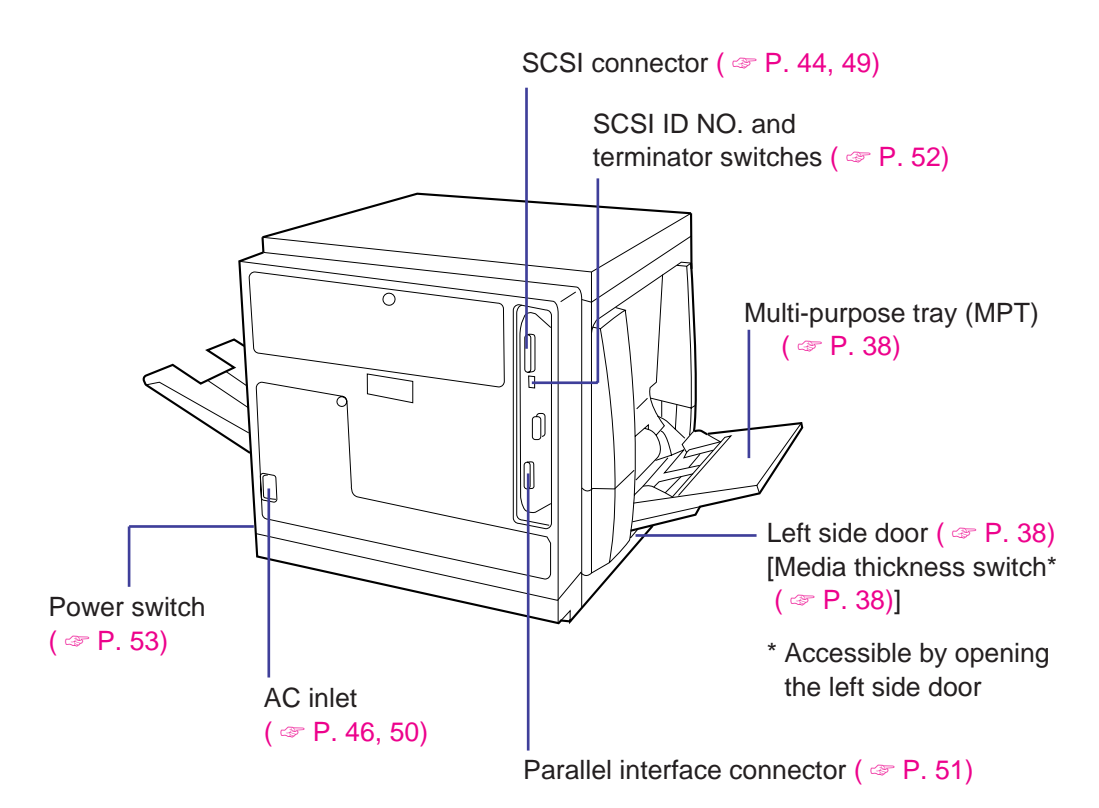

# <span id="page-21-0"></span>**Scanner Panel Overview**

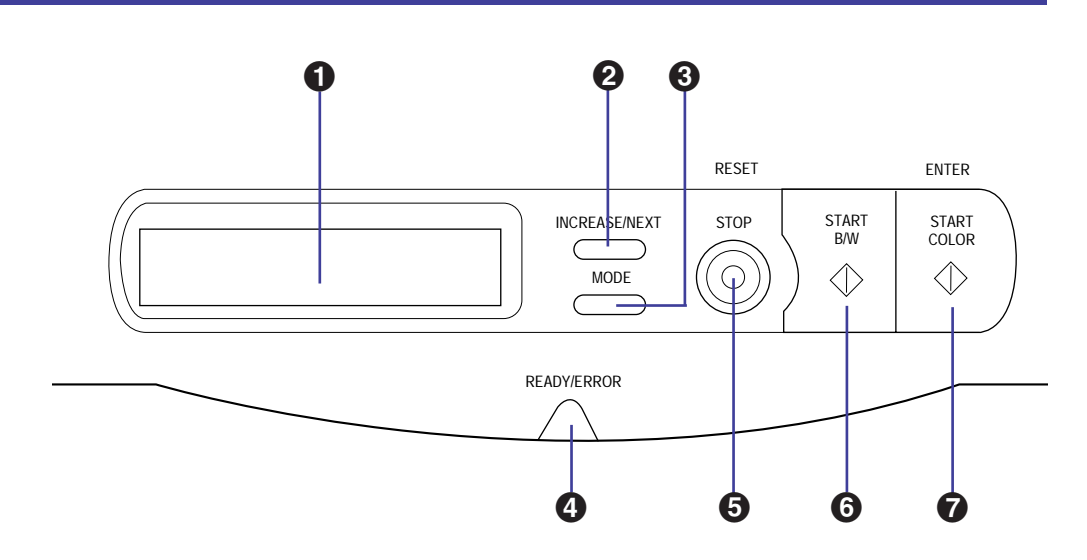

## **1** LCD (Liquid Crystal Display) panel

The scanner LCD has two 20-character lines to display the scanner's or duplicator's status/error messages or the duplicator's menu settings. When the duplicator is ready, "Ready" with duplicate settings such as number of copy, density setting is displayed.

## **@ INCREASE/NEXT button**

. When the scanner is ready, pressing this button increases the number of duplicates by 1. You can set the number of duplicates from 1 to 99. Pressing this button for more than 2 seconds automatically increases the number of duplicates by 1.

Pressing this button for more than 8 seconds increases the number of duplicates by 10.

 $\bullet$  In the Menu mode, pressing this button displays the next selection.

#### **8** MODE button

- . When the scanner is ready, pressing this button enters the Menu mode.
- $\bullet$  In the Menu mode, pressing this button displays the next menu.
- Pressing MODE + START COLOR, or MODE + START B/W allows you to select an image type (  $\textcircled{F}$  [P. 79\).](#page-78-0)

## & **READY/ERROR indicator**

- The READY indicator (green) blinks during initializing/scanning operation and is illuminated (ON) when the scanner is ready.
- The ERROR indicator (orange) blinks only when an error such as ADF jam occurs and is illuminated (ON) when a system error occurs.

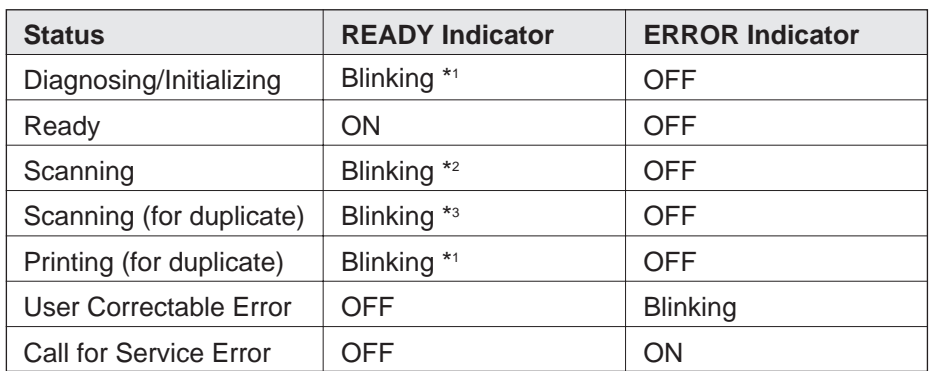

\*1 Blinking with an interval of approximately 1.7 seconds

\*2 Blinking with an interval of approximately 0.9 second

\*3 Blinking with an interval of approximately 0.7 second

## **6** STOP/RESET button

Pressing this button:

- **Exits the Menu mode.**
- Stops the duplicating process. (However, it does not stop immediately because of data processing.)
- Resets the scanner panel settings to the Menu Default setting (when "Ready" is displayed). Refer to [pages 85](#page-84-0) and [86](#page-85-0) for details on the Menu Default setting.

## ( **START B/W button**

When a document is placed in the ADF tray or on the scanner glass, pressing this button makes a black and white duplicate, regardless of the color of the document.

## ) **START COLOR/ENTER button**

- When the scanner is ready and a document is placed in the ADF tray or on the scanner glass, pressing this button makes a duplicate of the document. If the original is a color document, a color duplicate is created.
- $\bullet$  In the Menu mode, after changing a selection, pressing this button activates a selection. A " $\mathcal{H}$ " appears to the left of the selection.
- The printer is in the Energy Star mode when the scanner LCD shows "Printer is Ready (Sleep)". While the printer is in the Energy Star mode, a document cannot be duplicated. To release the Energy Star mode, press the START COLOR/ENTER button. When the printer is ready, "Ready" with duplicate settings will appear on the LCD.
- $\bullet$  To resume printing after loading media or clearing a media jam, press this button.

## <span id="page-23-0"></span>**Printer Panel Overview**

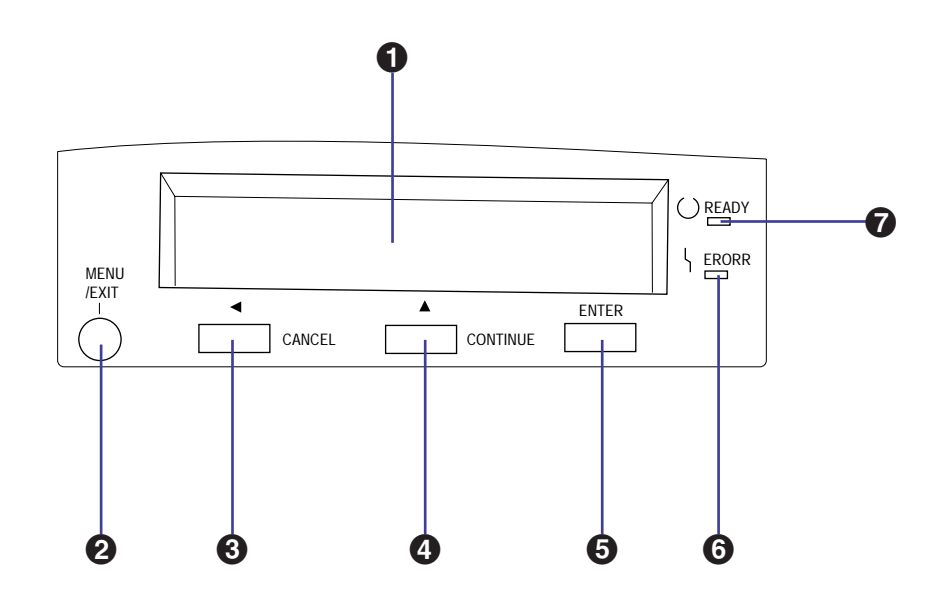

#### **1** LCD (Liquid Crystal Display) panel

The printer LCD has two 24-character lines to display the printer's status/error messages or menu settings.

## **2** MENU/EXIT button

- When the printer is ready, pressing this button enters the Menu mode.
- Pressing this button exits the Menu mode.

## **8 4/CANCEL button**

- Pressing this button for 2 or more seconds cancels the data in the printer.
- When the printer is in the Menu mode, pressing this button:
	- Displays the previous menu, item or selection.
	- Decreases the current numerical value of the selection.
	- Moves the cursor to left.

## **<sup>△</sup>** A /CONTINUE button

- . When the printer is in the Menu mode, pressing this button:
	- Displays the next menu, item or selection.
	- Increases the current numerical value of the selection.
- . When error messages such as "Memory Overflow" or "SCSI Communication Error" are displayed on the LCD, press this button to recover from an error situation.

## $\Theta$  **ENTER button**

This button is effective only when the printer is in the Menu mode. Pressing this button:

- Enters a sub menu.
- Activates a selection.

## ( **ERROR indicator (orange)**

- $\bullet$  ON: an internal error (Call for Service Error) has occurred.
- · Blinking: user correctable error, such as media jam, open door, or a missing replaceable component (e.g. Toner) has occurred.

## ) **READY indicator (green)**

- $\bullet$  ON: the printer is ready for operation.
- $\bullet$  Blinking: the printer is warming up or in the Menu mode.
- Blinking fast: the printer is printing.

<span id="page-25-0"></span>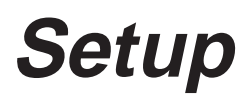

# **Setting Up the Printer**

# **Preparing the Imaging Unit**

Open the front door. **1**

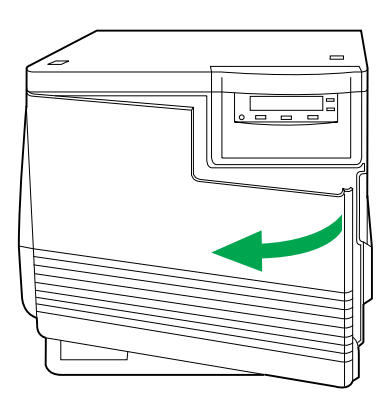

Turn the upper green lever clockwise until it stops and the arrows are aligned. (This tightens the internal belts to ready the unit for printing.) **2**

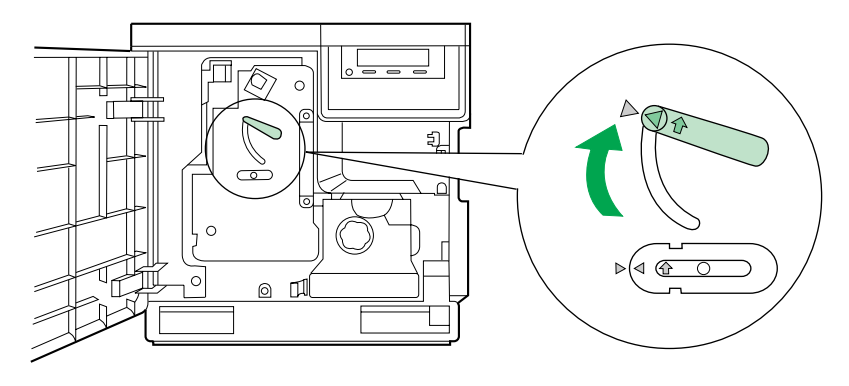

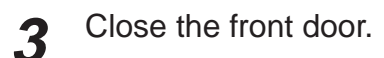

# <span id="page-26-0"></span>**Setting Up the Output Tray**

Remove the adhesive tape that holds the output tray against the printer. **1**

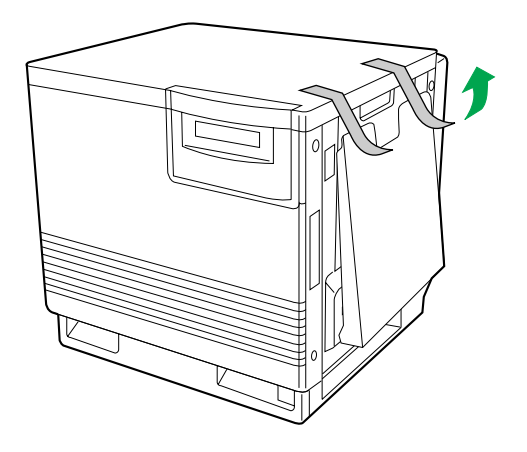

Lower the tray to the operating position. **2**

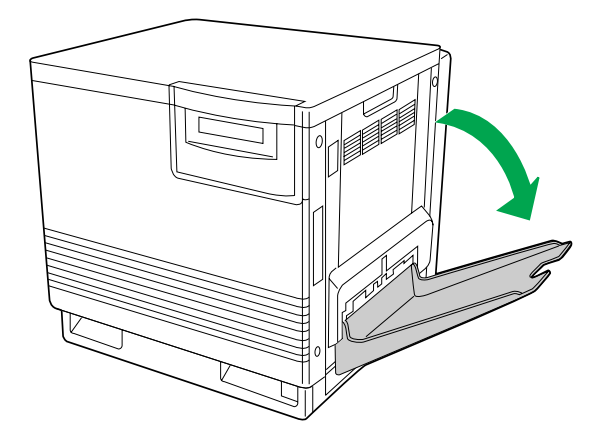

## <span id="page-27-0"></span>**Installing the Toner Cartridges**

#### **Note:**

- The toner cartridges that are shipped with the printer are starter cartridges. They are installed in exactly the same manner as the optional cartridges; the only difference is that the starter cartridges have less toner. (The page life expectancy is 3,000 pages, which is based on a 5% image area.)
- **1**

**2**

Remove the packaging from the toner cartridge.

Remove the shipping cover from the cartridge.

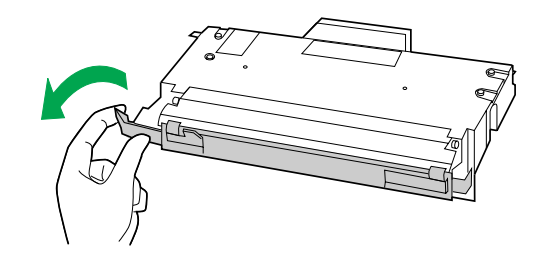

#### **Caution:**

 $\bullet$  To avoid possible toner spillage, do not tilt cartridge.

#### **Note:**

• Save all packing material for shipping purposes.

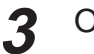

Open the right side door.

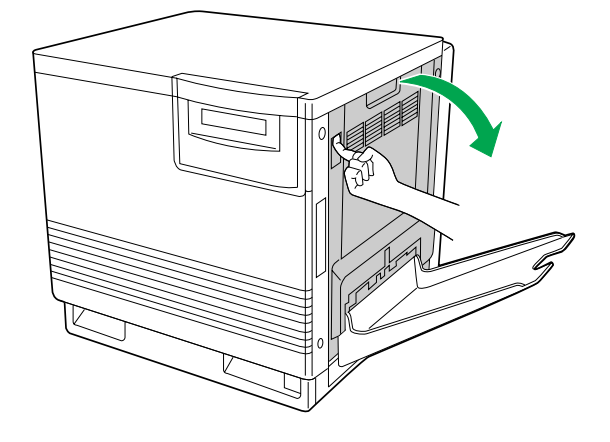

#### **Caution:**

• Do not leave the right side door open for more than 1 minute; the imaging unit will be exposed to light and could be damaged.

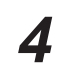

Insert the toner cartridge in the appropriately labeled slot.

From top to bottom, the order of the color toner cartridges is BLACK, CYAN, MAGENTA, YELLOW.

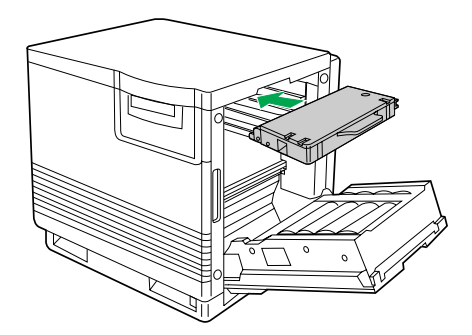

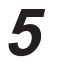

Repeat steps 1, 2 and 4 for each toner cartridge. When you have installed all the toner cartridges, go to step 6.

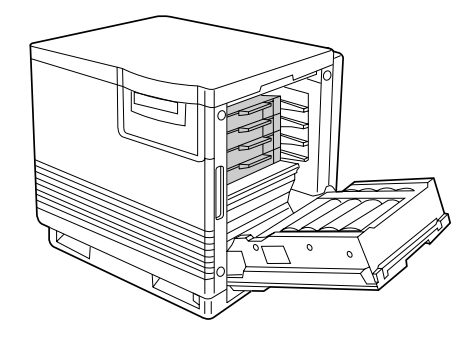

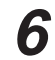

Close the right side door.

# <span id="page-29-0"></span>**Setting Up the Scanner**

# **Unlocking the Scanner**

The scanner must be unlocked before it can be used. The scanner lock is located on the left of the scanner.

To unlock the scanner:

Turn the scanner lock counterclockwise with a flat-blade screwdriver until the lock pops out. **1**

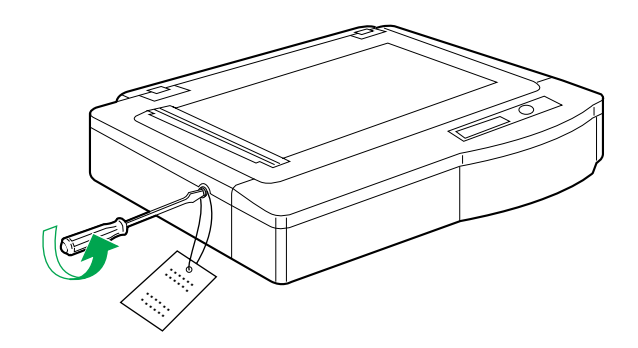

## **Installing the Automatic Document Feeder**

<span id="page-30-0"></span>To install the ADF (Automatic Document Feeder), perform the following steps.

Hold the ADF vertically, then insert the tabs into the holes on the rear of the scanner. **1**

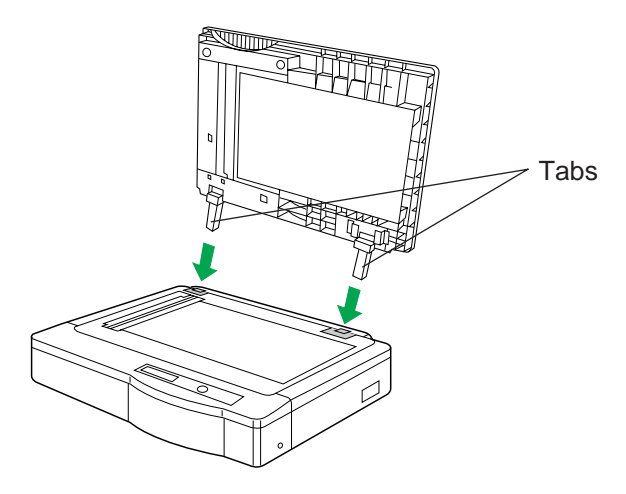

Close the ADF. **2**

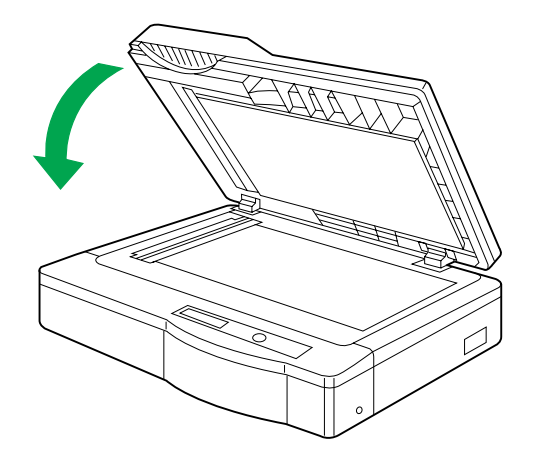

Plug the end of the ADF cable into the ADF connector located on the back of the scanner. **3**

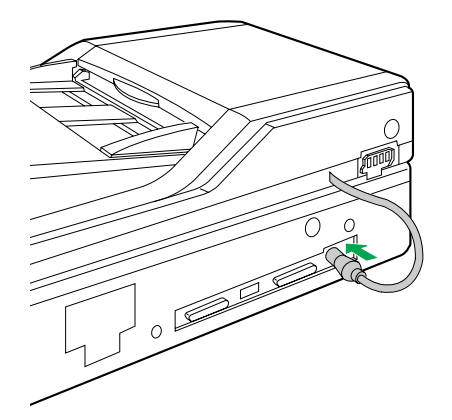

# <span id="page-31-0"></span>**Installing the Scanner**

The scanner can be installed using two methods:

**Method A**. On top of the printer **Method B**. On left or right side of the printer

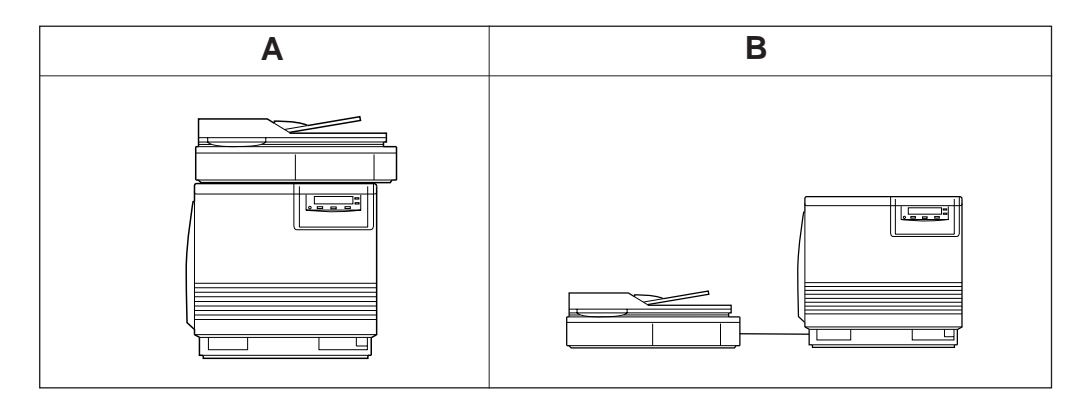

## **For method A, perform the following procedure.**

Remove the two top hole covers with a small flat-blade screwdriver, then remove the two screws from the printer. **1**

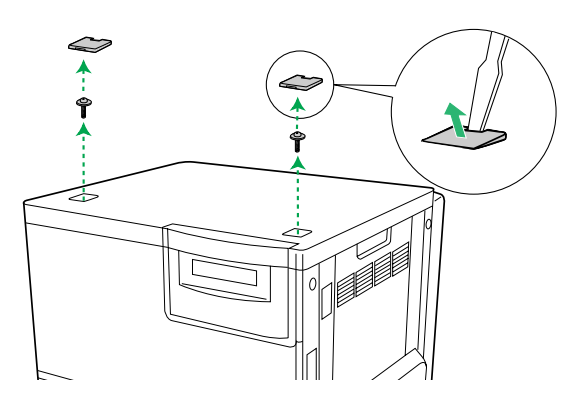

Install the guide pins and tighten them with a flat-blade screwdriver. **2**

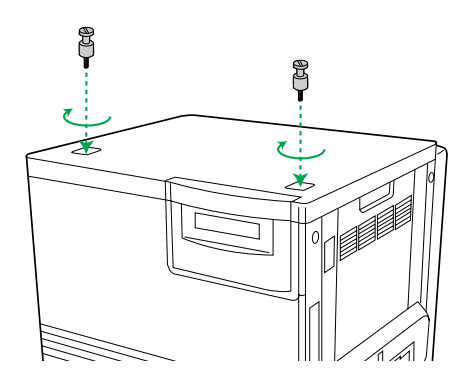

Match the guide pins to the holes under the scanner, and place the scanner gently onto the printer. **3**

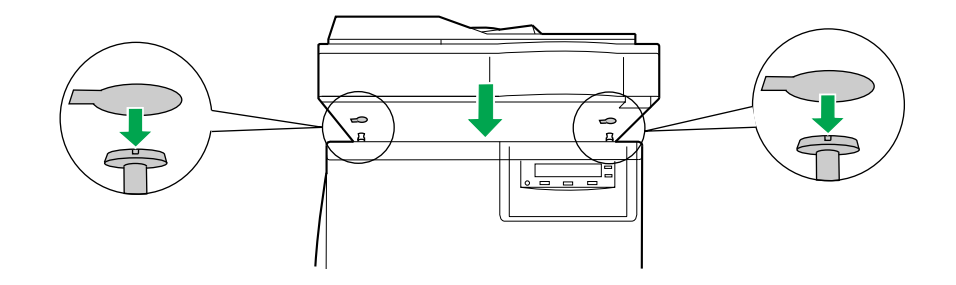

## **Safety Caution:**

• The scanner weighs approximately 17.3 kg {38.1 lbs.}. It must be handled by two people.

Lock the scanner by sliding it toward the right. **4**

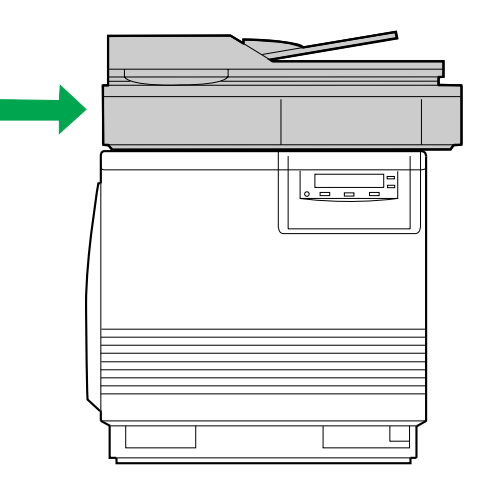

# <span id="page-33-0"></span>**Loading Media**

## **Loading Paper or Transparencies in the Media Tray**

The printer uses five different trays:

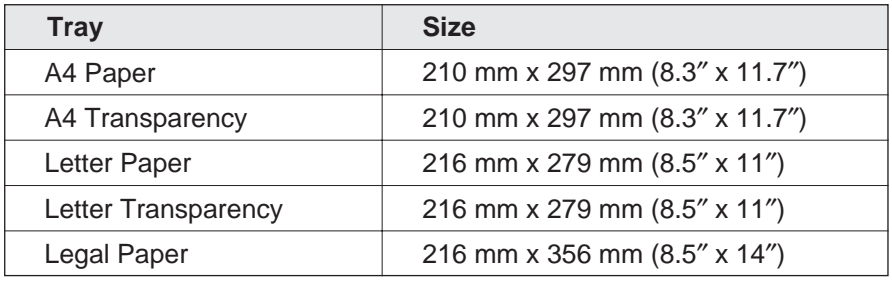

#### **Notes:**

**1**

- Make sure that you load the correct media. Each tray is designed and labeled for **only** paper or transparency. If you load the incorrect media type in a tray, it may cause a jam.
- $\bullet$  If you have the 2nd Cassette Feeder installed:
	- If you wish to use the automatic cassette-switching feature (a large print job, for example), make sure that all trays in the printer are the **same** media type and size.
	- The transparency tray should be inserted in the upper or middle tray slots.

The printer is shipped with a media tray (either Letter paper or A4 paper) installed.

Pull the media tray out of the printer.

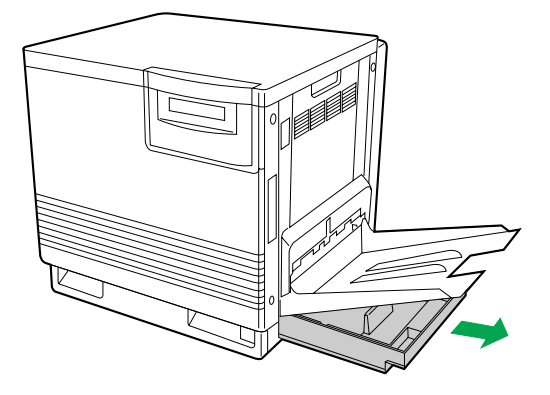

Remove all packaging materials from inside the media tray; refer to the instruction sheet attached to the tray. **2**

Push down on the metal plate until it clicks, locking it in place. **3**

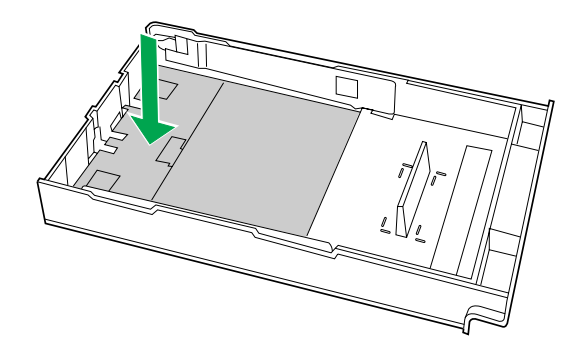

Fan the media (paper/transparencies), then tap it on a level surface to avoid media jams or skewed printing. **4**

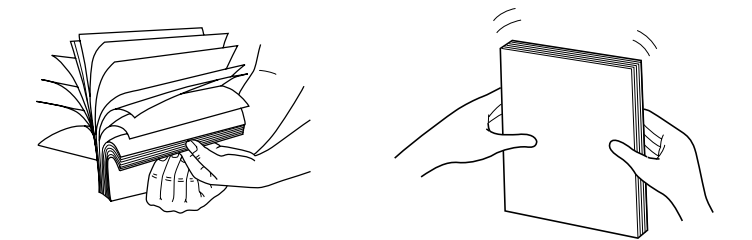

#### **Notes:**

- $\bullet$  To optimize your printer's performance, always use clean, unused media.
- Be careful not to leave fingerprints on the media, which can result in a smudged print.
- Reusing media that has been fed through the printer once (for example, after jams) can reduce the life of the consumables and paper path components.
- The recommended transparency is 3M CG3700. If the print quality is poor, print on the other side.

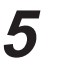

Place the media in the tray under the hooks.

The height of media should not exceed the limit mark on the tray, or it may cause a jam.

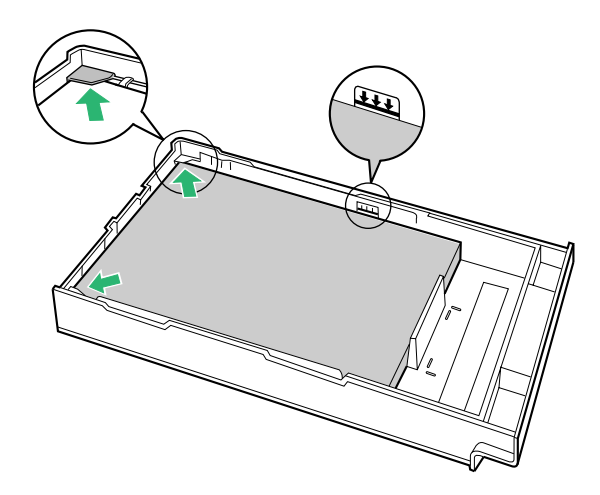

#### **Notes:**

- $\bullet$  Load media with the print side down. Most media has instructions recommending the side to be printed first.
- $\bullet$  Do not mix different types or thicknesses of media in the media tray at one time; this may cause a jam.

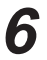

Slide the media tray completely into the slot.
# **Margins and Print Area**

When the image is printed on the media, the image (print area) is a bit smaller than the media size. You may need to adjust the page margins in the application software to match the print area.

The following table and illustrations show the page sizes, the largest print areas, and the margins for the media sizes supported on this printer.

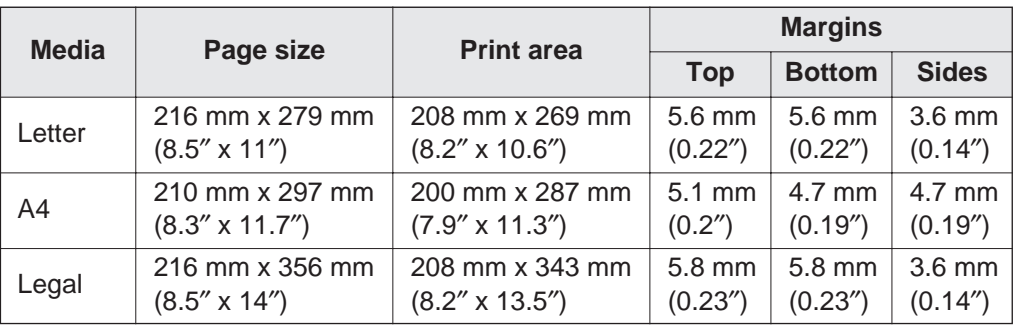

Letter **A4** Legal

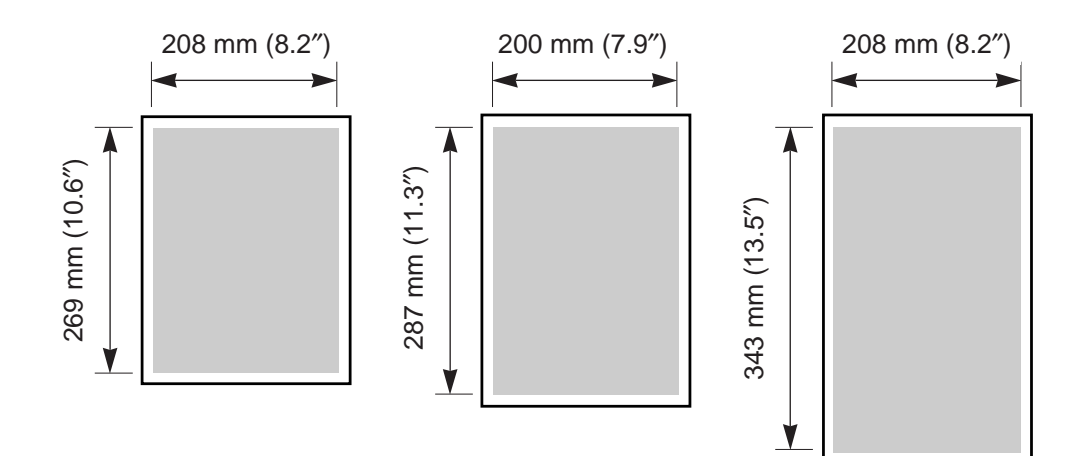

## **Loading Media in the Multi-purpose Tray**

<span id="page-37-1"></span><span id="page-37-0"></span>The multi-purpose tray (MPT) serves as an additional tray for loading any type of media that ranges in size from 91 mm x 254 mm to 216 mm x 356 mm  $(3.6<sup>°</sup> \times 10<sup>°</sup>$  to 8.5² x 14²). Use it to load a single sheet or a stack of media. The amount of media you can load depends upon its thickness.

Use the multi-purpose tray to accomplish the following:

#### **Print on standard and special media**

- $\bullet$  Standard media
	- Laser paper [75 to 165  $g/m^2$  (20 to 44 lbs.)]
- $\bullet$  Special media
	- ¾ Labels
	- -Envelope (#10 or larger size)\* [Black Text only]
	- ¾ Transparency (The print quality may not be stable. Use the media tray for best reliability.)
	- ¾ Coated paper
- \* If the Envelope is larger than #10, you must select a paper size that is larger than your envelope ( ☞ P. 124, P. 126, P. 133 of the Utilities and Drivers Reference Guide).

#### **Two-sided printing (double-sided) on laser paper**

You should not expect the same print quality and reliability that you get with onesided printing. For details, refer to [page 151.](#page-150-0)

#### **Setting media thickness switch**

Because the printer accommodates various media weights from the multi-purpose tray, media thickness can be manually selected for the most reliable paper-picking. Follow these steps:

Open the left side door  $(①)$ . The green media thickness switch is located on the paper feeder and has three settings: **1**

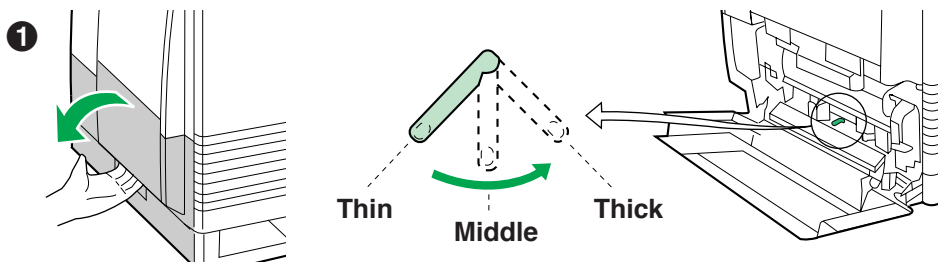

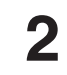

Move the switch to the desired setting.

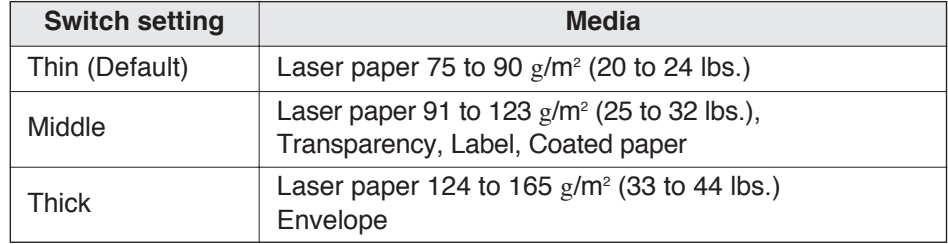

Close the left side door. **3**

## ■**Loading Paper, Transparency, Coated Paper**

#### **Notes:**

- Reusing media that has been fed through the printer (for example, after jams) can reduce the life of the consumables and paper path components.
- When printing legal size using the multi-purpose tray, backside marking may occur. If this occurs, use the legal tray.

For detailed information on media, refer to [page 150.](#page-149-0)

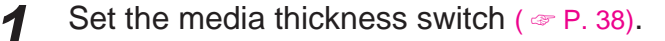

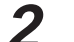

**t** Open the Multi-purpose tray.

**2** Extend the media support by sliding it outward.

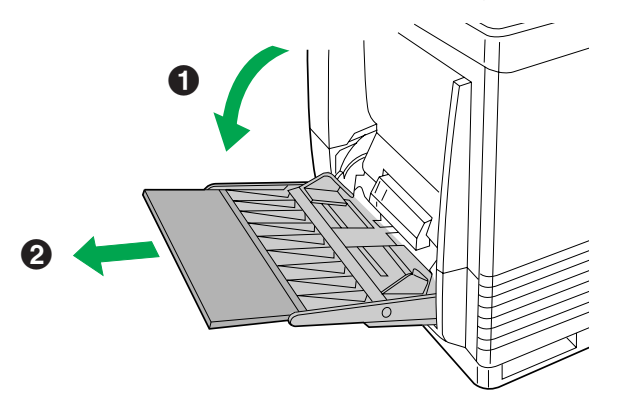

Separate the media guides to the approximate width of the media. **3**

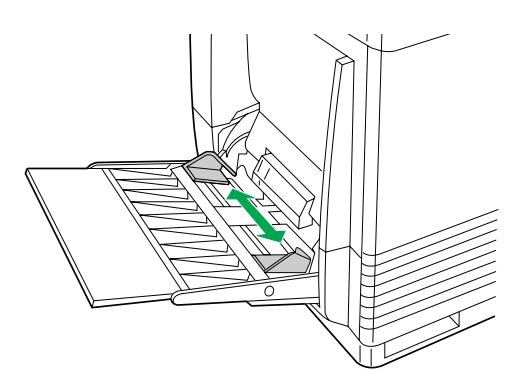

Fan the media, and then tap it on a level surface to avoid media jams or skewed printing. **4**

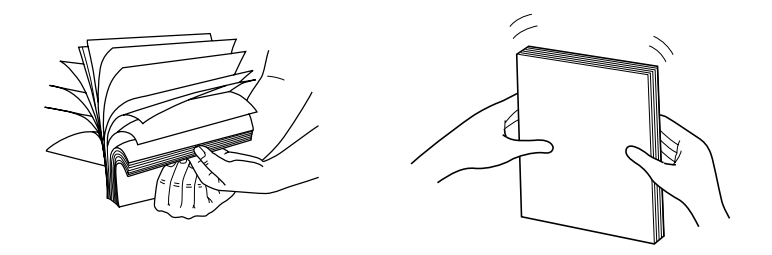

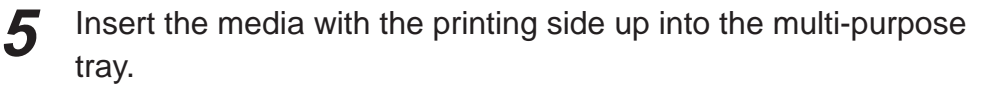

The height of media should not exceed the limit mark on the left guide, or it may cause a media jam.

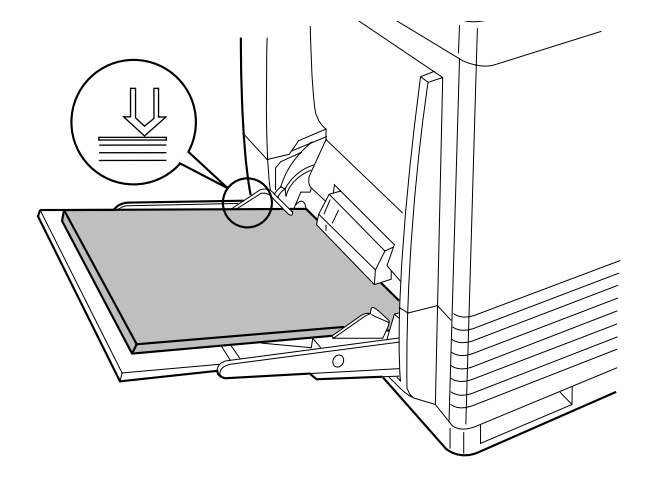

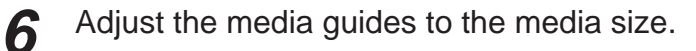

Use the printer driver or the scanner panel ( $\leq P$ . 84) to select the multi-purpose tray. **7**

## ■**Loading an Envelope**

**Do not insert more than one envelope at a time. Only black text can be printed on envelopes. For more detailed information on envelopes, refer to [page 153.](#page-152-0)**

#### **Note:**

- The envelope may be creased when printed.
- Set the media thickness switch ( $\infty$  [P. 38\).](#page-37-1) **1**
- **2**
- Adjust the media guides to the width of the envelope.
- Insert the envelope with the short end entering the printer first and the printing side facing up. The edge where the stamp is located enters the printer last. **3**

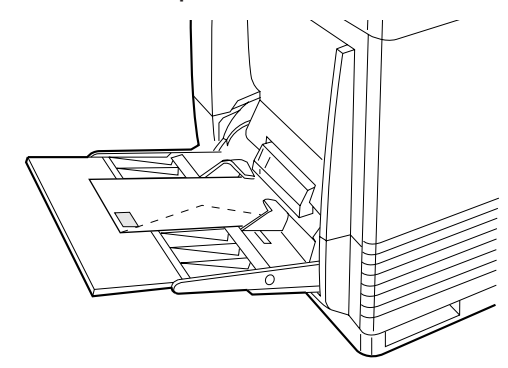

Use the printer driver to select Envelope in the Paper size menu and the Paper source menu. **4**

## ■**Loading Labels**

For detailed information on labels, refer to [page 152.](#page-151-0)

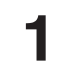

- Set the media thickness switch  $($   $\infty$  [P. 38\).](#page-37-1)
- **2**
- Adjust the media guides to the width of the label sheets.

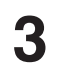

Insert the label sheets in the multi-purpose tray with the printing side up and the top of the sheets enter first.

The height of labels should not exceed the limit mark on the guide.

Use the printer driver or the scanner panel ( $\infty$  [P. 84\)](#page-83-1) to select Label. **4**

# **Connecting the System**

The scanner, printer, and PC (with SCSI-2 board installed) can be installed in different configurations depending on the function(s) to be used. Only one PC can be connected with your DCIS.

### ■**Digital Color Imaging System (DCIS) Standard System** ( ☞ [P. 44\)](#page-43-0)

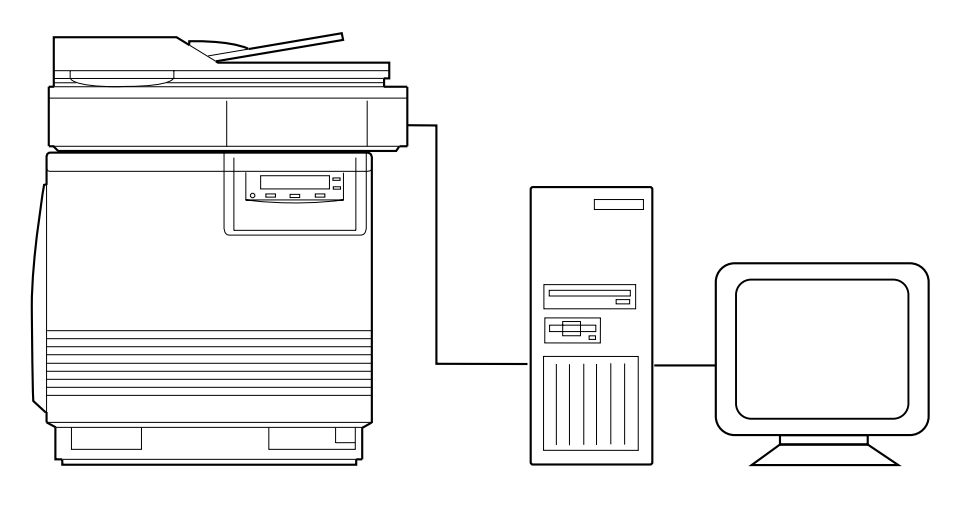

- $\bullet$  Functions
	- Duplicating Documents ( ☞ [P. 77\)](#page-76-0)
	- Scanning Documents ( ☞ [P. 80\)](#page-79-0)
	- Printing

■**DCIS Stand Alone System** ( ☞ [P. 46\)](#page-45-0)

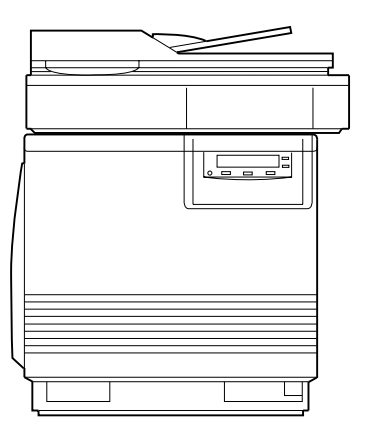

 $\bullet$  Function — Duplicating Documents ( ☞ [P. 77\)](#page-76-0)

### ■**Connecting the Scanner to a Computer** (  $\textcircled{*}$  [P. 47\)](#page-46-0)

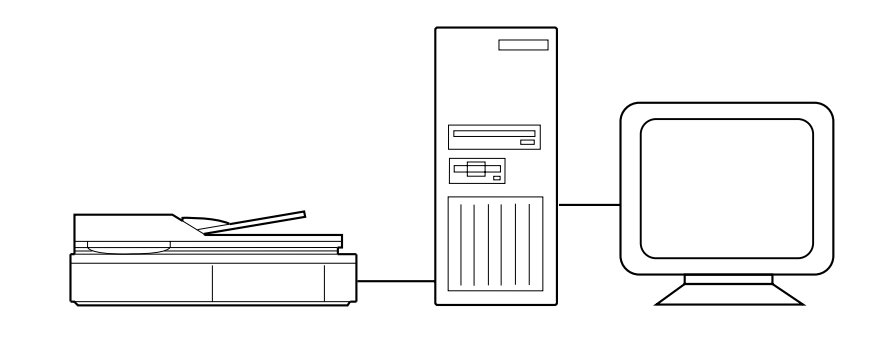

 $\bullet$  Function Scanning Documents ( ☞ [P. 80\)](#page-79-0)

### ■**Connecting the Printer to a Computer** (  $\textcircled{*}$  [P. 49\)](#page-48-0)

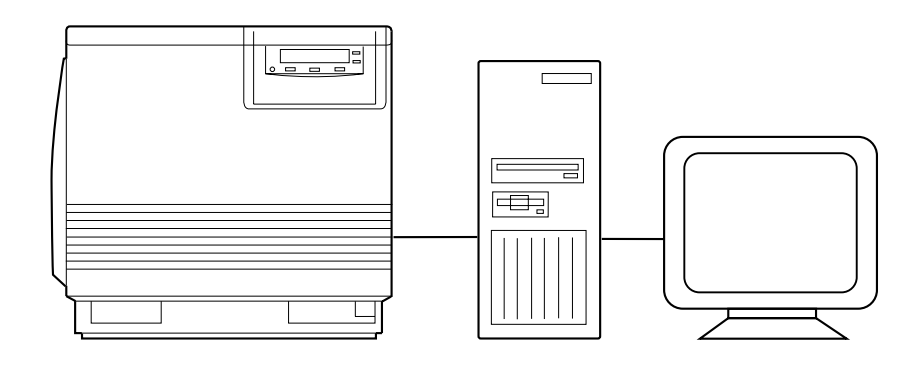

 $\bullet$  Function - Printing

## **DCIS Standard System**

<span id="page-43-0"></span>If a SCSI-2 board has been installed in your computer, be sure it is compatible (  $\textdegree$  [P. 157 "SCSI Interface" specifications\).](#page-156-0) If it is not installed, be sure to install only a recommended SCSI-2 board ( ☞ [P. 16\).](#page-15-0)

#### **Recommendation for connecting DCIS:**

- $\bullet$  We recommend you to connect your DCIS with only one SCSI device.
- $\bullet$  For a SCSI chain with up to three SCSI-2 (FAST SCSI) devices connected, the total length of the SCSI cables must be less than 3 m (9.8 ft.).
- $\bullet$  Use shielded cables for SCSI-2 (FAST SCSI).

#### **Note:**

• Although a SCSI chain may exceed the recommended length and still operate we cannot guarantee this operation.

Make sure the computer, scanner, printer and the other connected peripheral devices are turned off. **1**

- Connect the SCSI cable to the computer's SCSI connector and to the scanner's SCSI connector A or B. **2**
	- $\bullet$  The SCSI-2 board must be installed in the computer. If you do not have a SCSI-2 board or a SCSI cable, you will need to purchase one from your local computer store or dealer (  $\textdegree$  [P. 16,](#page-15-0) [157 "SCSI](#page-156-0) [Interface" specifications\).](#page-156-0)

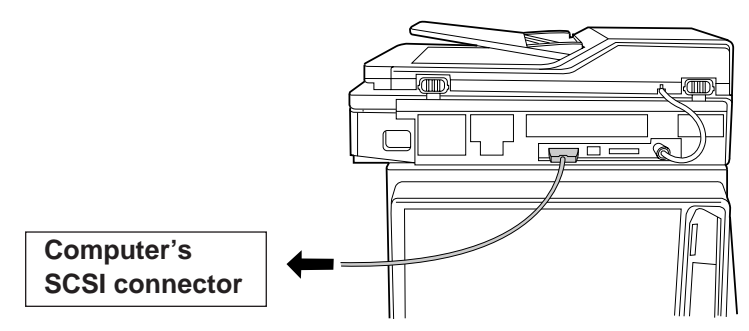

Connect the SCSI cable provided to the printer's SCSI connector and to the scanner's SCSI connector. **3**

The printer must be the last device in the chain because the printer has only one SCSI connector.

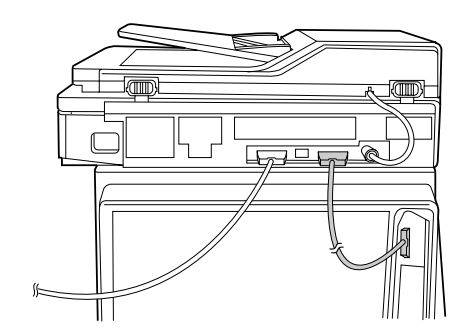

Make sure the SCSI ID No. of the scanner is 2 and that of the printer is 1. (They are the default settings.) **4**

- If you have other devices connected to the computer, make sure that each SCSI device has a different ID No.
- $\bullet$  To change an ID No., use ID No. switches (#1, #2, #3) located on the back of the units. Also refer to Table 1 on [page 52.](#page-51-0)

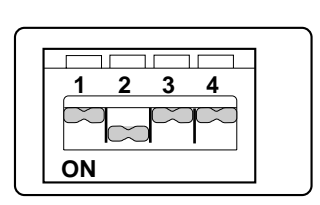

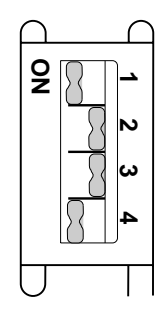

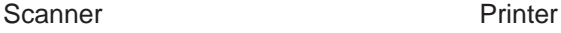

- Make sure the terminator switch (#4) of the scanner is set to OFF and that of the printer is set to ON. (They are the default settings.) **5**
	- If you have other devices connected to the computer, make sure the terminator switches of all those devices are set to OFF.
	- $\bullet$  To change the terminator setting, use the terminator switch (#4) located on the back of the units.
- Connect the power cords to the scanner's AC inlet, to the printer's AC inlet and to AC outlets. **6**

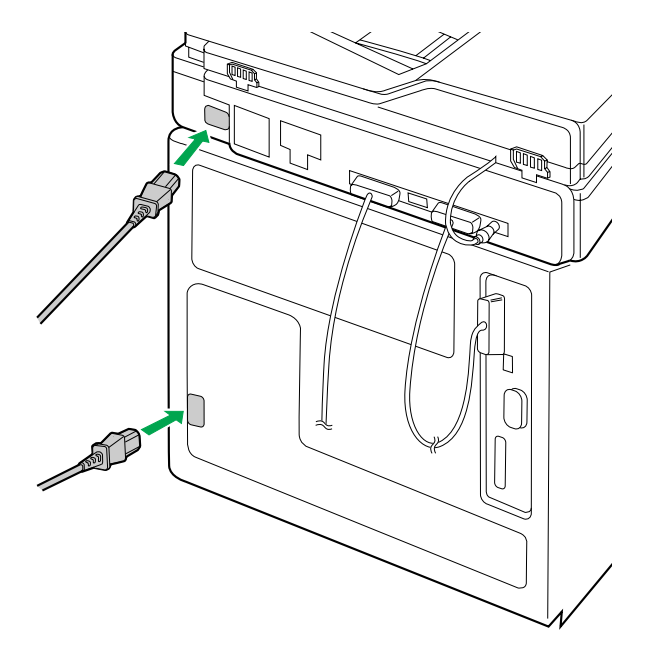

# <span id="page-45-0"></span>**DCIS Stand Alone System**

- Make sure the scanner and printer are turned off. **1**
- Connect the SCSI cable provided to the scanner's SCSI connector A or B and to the printer's SCSI connector. **2**

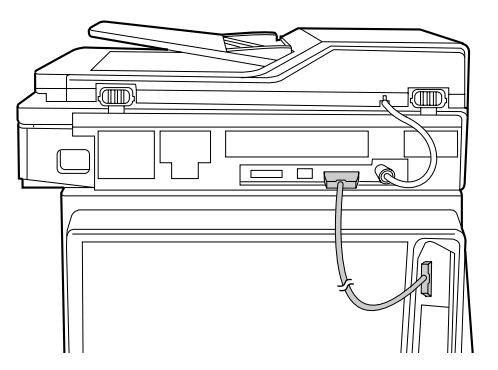

Make sure the terminator switches (#4) of the scanner and printer are set to ON. **3**

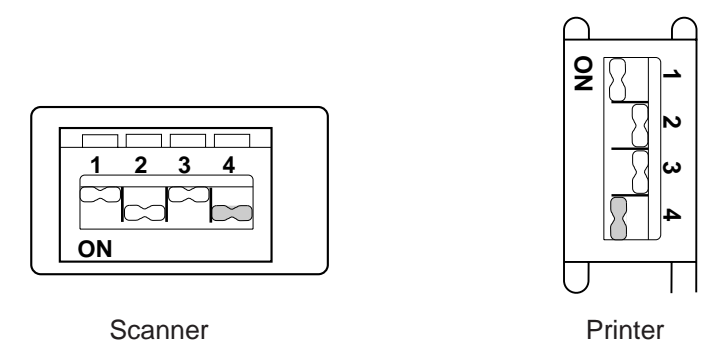

- $\bullet$  To change a terminator setting, refer to [page 52.](#page-51-0)
- Connect the power cord to the scanner's AC inlet and to an AC outlet. **4**
- Connect the other power cord to the printer's AC inlet and to an AC outlet. **5**

## <span id="page-46-0"></span>**Connecting the Scanner to a Computer**

#### **Note for Terminator setting:**

- $\bullet$  The terminator must be installed or set to ON on the last SCSI device only.
- Make sure the computer, scanner and the other connected peripheral devices are turned off. **1**

**2**

Connect the SCSI cable to the computer's SCSI connector and to the scanner's SCSI connector A or B.

- $\bullet$  The SCSI-2 board must be installed in the computer. If you do not have a SCSI-2 board or a SCSI interface cable, you will need to purchase one from your local computer store or dealer (  $\textdegree$  [P. 16,](#page-15-0) [157 "SCSI](#page-156-0) [Interface" specifications\).](#page-156-0)
- $\bullet$  If other SCSI devices are connected to the computer, connect the scanner anywhere in the SCSI chain.

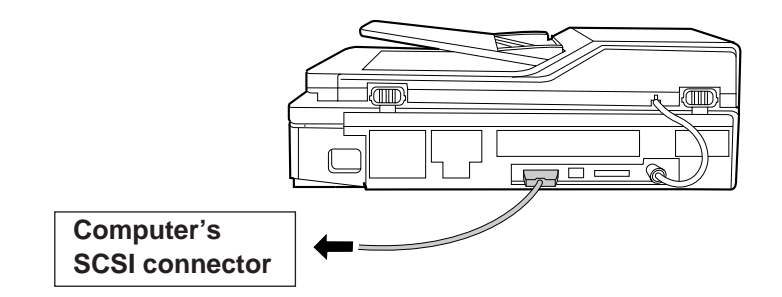

**3**

Make sure the SCSI ID No. of the scanner is 2 (default setting).

- $\bullet$  If other devices are connected to the computer, make sure that each SCSI device has a different ID No.
- $\bullet$  To change the scanner's ID No., use the ID No. switches (#1, #2, #3) located on the back of the scanner. Also refer to Table 1 on [page 52.](#page-51-0)

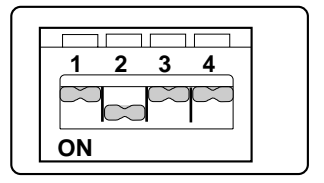

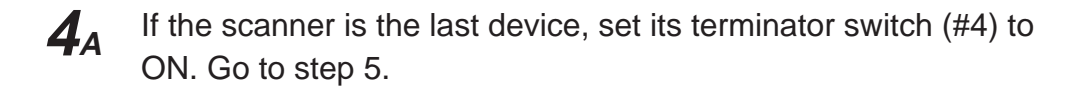

If the scanner is not the last device, make sure the terminator switch (#4) is set to OFF (default setting). **4<sup>B</sup>**

Connect the power cord to the scanner's AC inlet and to an AC outlet. **5**

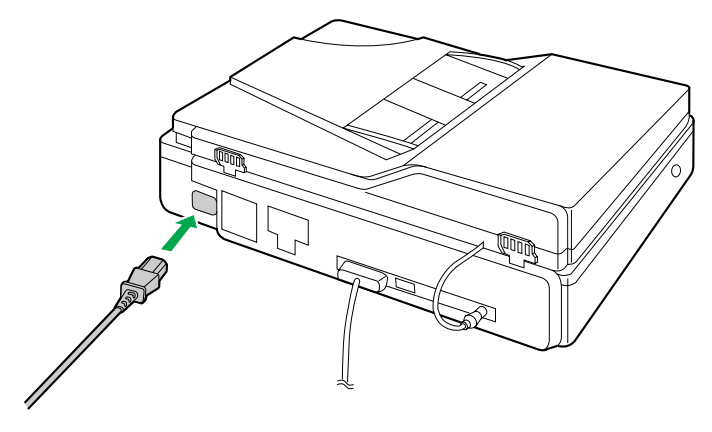

## <span id="page-48-0"></span>**Connecting the Printer to a Computer**

#### **Note for Terminator setting:**

• The printer must be the last device in the chain. The terminator setting of all other devices in the chain must be off.

### ■**Using a SCSI cable:**

Make sure the computer, printer and the other connected peripheral devices are turned off. **1**

Connect the SCSI cable to the computer's SCSI connector and the printer's SCSI connector. **2**

 $\bullet$  A SCSI-2 board must be installed in the computer. If you do not have a SCSI-2 board or a SCSI interface cable, you will need to purchase one from your local computer store or dealer (  $\textdegree$  [P. 16,](#page-15-0) [157 "SCSI](#page-156-0) [Interface" specifications\).](#page-156-0)

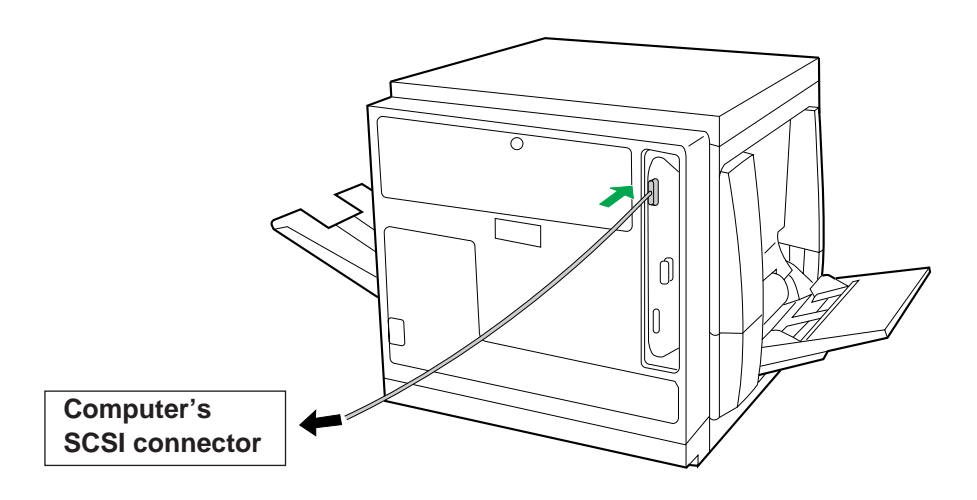

- Make sure the SCSI ID No. of the printer is 1 (default setting). **3**
	- If you have other devices connected to the computer, make sure that each SCSI device has different ID No.
	- $\bullet$  To change the printer's ID No., use the ID No. switches (#1, #2, #3) located on the back of the printer. Also refer to Table 1 on [page 52.](#page-51-0)

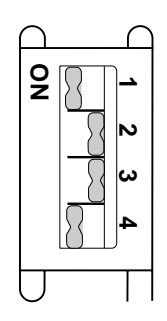

**5**

Make sure the terminator switch (#4) of the printer is set to ON (default setting). **4**

Connect the power cord to the printer's AC inlet and to an AC outlet.

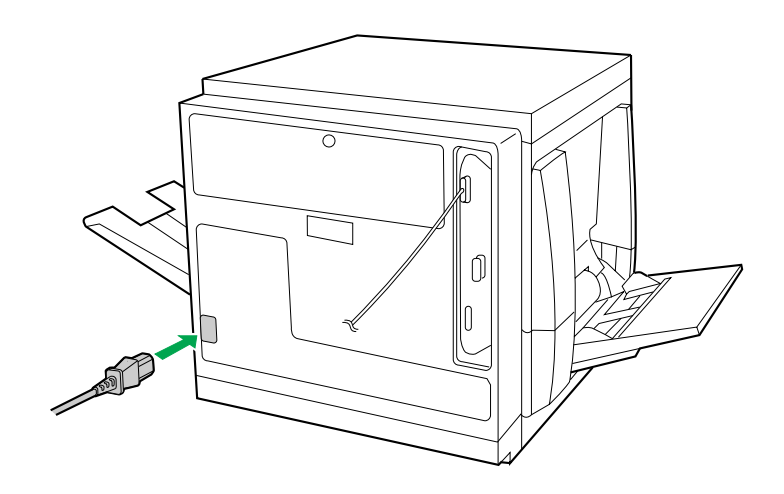

### ■**Using a parallel interface cable:**

If you do not have a parallel interface cable, you will need to purchase one from your local computer store or dealer ( ☞ [P. 158 for "Parallel Interface" specifications\).](#page-157-0)

Make sure the computer, printer and the other connected peripheral devices are turned off. **1**

Connect the parallel interface cable to the computer's parallel interface connector and the printer's parallel interface connector. **2**

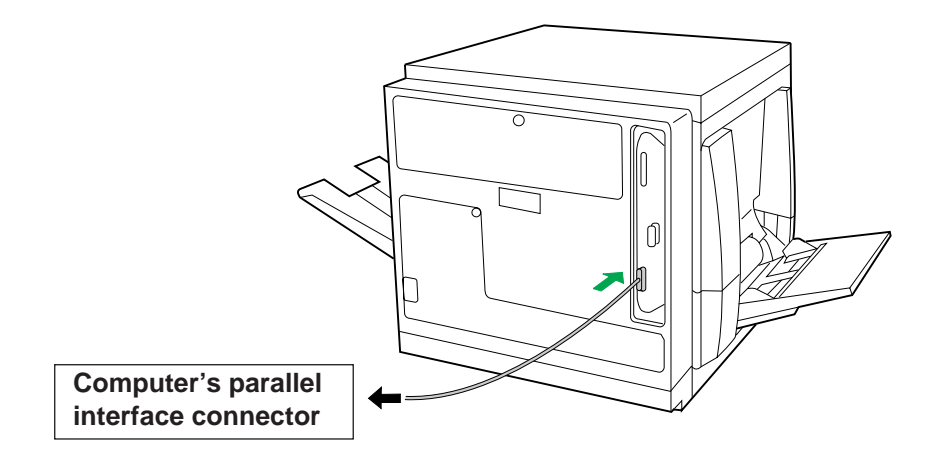

#### **Notes:**

- The actual connector on the computer may differ depending on the manufacturer of the computer.
- If the cable is connected to the PC via a printer buffer or selector, the printer may not print.

Connect the power cord to the printer's AC inlet and to an AC outlet. **3**

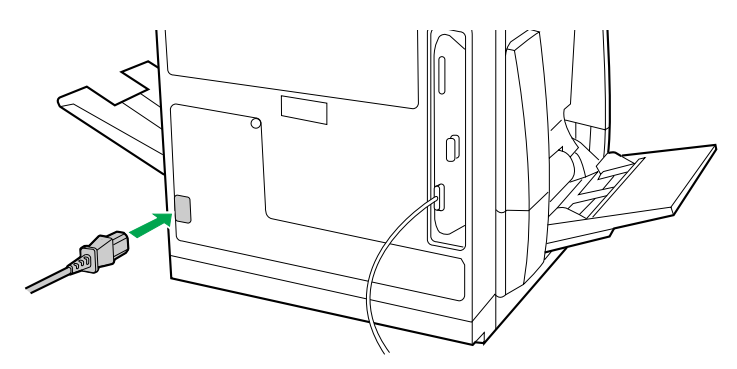

## **Setting the SCSI ID Number, Terminator**

## <span id="page-51-0"></span>■**Setting the SCSI ID Number**

In most cases, there is no need to change the default settings. However, if you have other peripheral devices connected in a SCSI chain, check if their ID numbers conflict with that of the printer or scanner. Be sure to choose an unassigned ID number.

ID number can be changed by using the SCSI ID No. switches  $(\#1, \#2, \#3)$  [  $\infty$  Table 1 below].

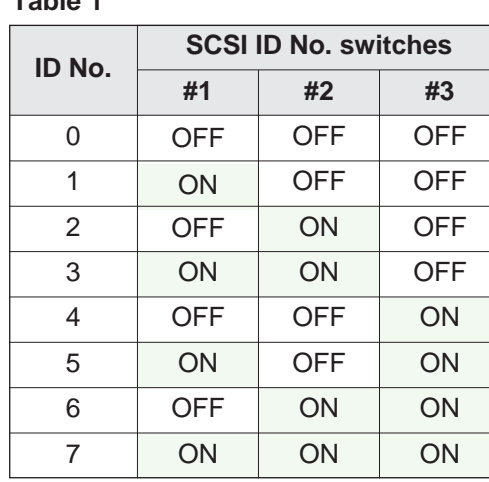

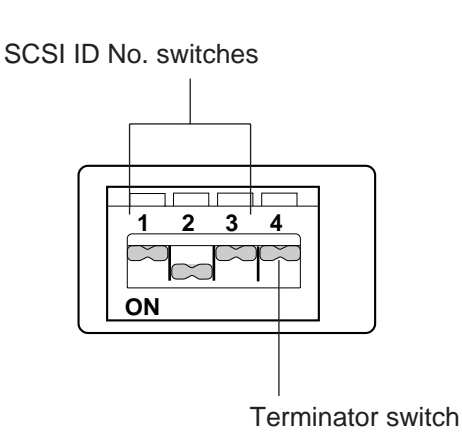

# **Table 1**

## ■**Setting the Terminator**

The terminator setting can be changed by using the terminator switch (#4).

**Terminator ON:**

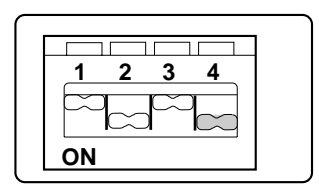

#### **Terminator OFF:**

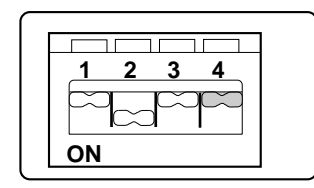

# **Power On**

Turn ON the scanner, then the printer. Next turn ON the computer. **1**

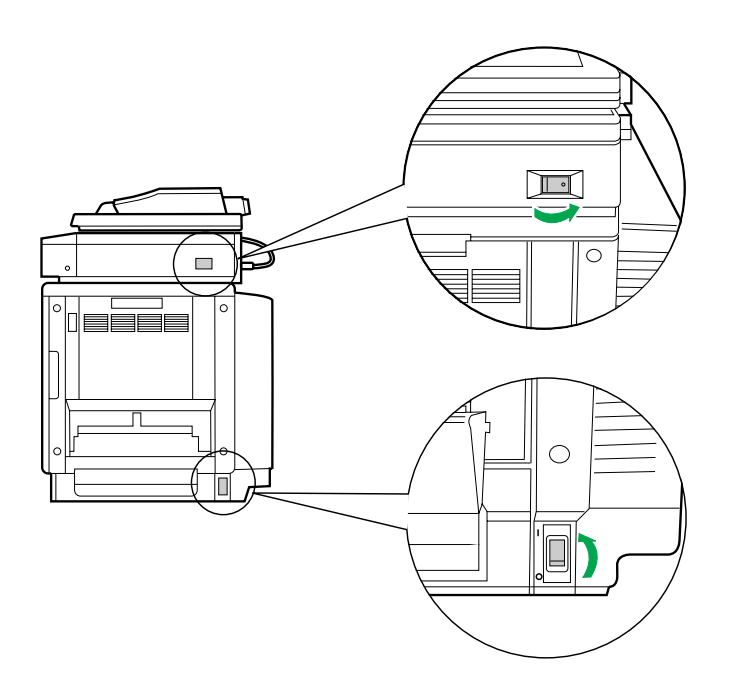

- The scanner will be ready after approximately 20 seconds, and **"Ready"**, **"PTR Initializing"** will be displayed on the scanner LCD panel. **2**
- **1** The READY indicator on the printer starts flashing and **"Initializing"** is displayed on the printer LCD panel. **3**
	- $\odot$  After approximately 3.5 minutes, the printer's READY indicator is illuminated and **"Ready"** is displayed on the printer LCD panel.

The printer is ready for printing.

#### **Note:**

 $\bullet$  When you power on your system for the first time, if "New Hardware Found" is displayed on the computer screen, refer to [page 58.](#page-57-0)

# **Printing a Test Page From the Printer Panel**

The test page provides general information on printer settings and configuration. Make sure the printer is ready and paper is loaded. Use the following procedure to print a test page:

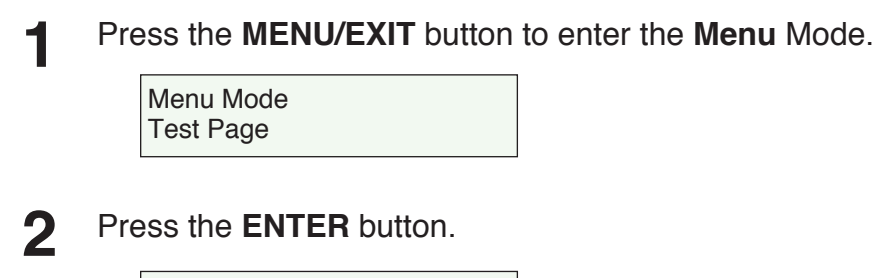

Test Page Configuration Page

**3**

## Press the **ENTER** button again.

The printer will start printing a configuration page.

(Example)

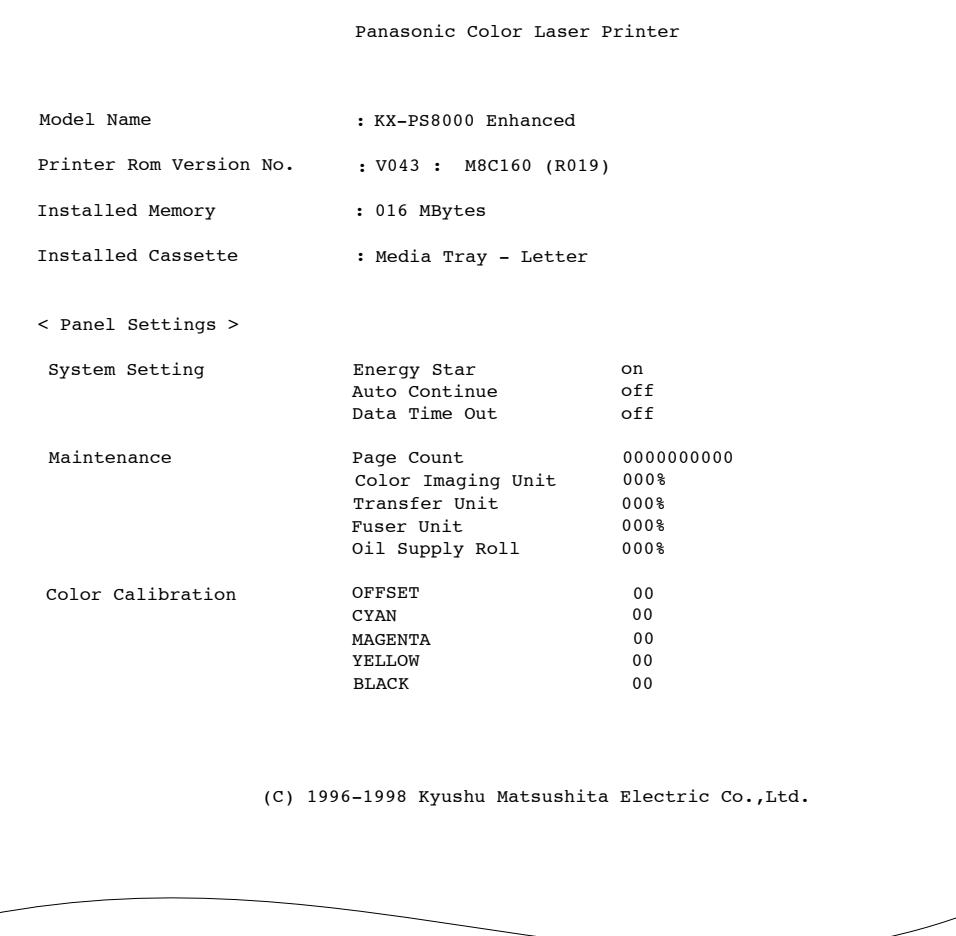

# **Installing the KX-PS8000 Software**

The KX-PS8000 software installation will create the following.

- $\bullet$  Printer driver for Windows 3.1, Windows 95 or Windows NT 4.0
- TWAIN scanner driver (32 bit and/or 16 bit)
- $\bullet$  Digital Duplicator Utility
- Status Display for Windows 3.1, Windows 95 or Windows NT 4.0

#### **Notes:**

- If you are using Windows 3.1, disable or uninstall any application software's printer status to prevent conflicts with the KX-PS8000 Status Display for Windows 3.1.
- When reinstalling the KX-PS8000 software, do it immediately after restarting Windows.

To install the bundled software (Corel Photo-Paint, TextBridge, or Panasonic font manager), refer to [page 68 "Installing the Bundled Software".](#page-67-0)

# **Setup**

## **Installing the Printer Driver and Utilities for Windows 3.1**

- Start Windows 3.1. **1**
- Quit all applications. **2**
- Insert the **KX-PS8000 CD-ROM** into your computer's CD-ROM drive. **3**
- Click **File** from the **Program Manager**, then click **Run...** . **4**
- Click **Browse** and select your CD-ROM drive from the [Drives:] box. **5**
- Select **Setup.exe**, and click **OK** . **6**
- Click **OK** . The Installer starts. **7**
- Follow the instructions on the screen to complete the installation. **8**

## **Installing the Printer Driver and Utilities for Windows 95**

Start Windows 95. Quit all applications. Click **Start** , move the pointer to **Settings**, then click **Control Panel**. The Control Panel window is displayed. Double click **Add/Remove Programs** . The Add/Remove Program Properties window is displayed. Click **Install** . The Install Program From Floppy Disk or CD-ROM window is displayed. Insert the **KX-PS8000 CD-ROM** into CD-ROM drive. Click **Next>** . The Run Installation Program window is displayed. Click **Finish** . Wait until the Panasonic KX-PS8000 Utilities Welcome window is displayed. Follow the instructions on the screen to complete the installation. After installation, restart your system. **7 4 5 6 8 1 2 3 9**

#### **Note:**

 $\bullet$  During installation, when "Setup is adding icon to the Printer folder. Please wait several minutes" is displayed, the processing may take approximately 5 to 10 minutes to complete depending on the system.

# <span id="page-57-0"></span>**Setup**

## ■**Using Plug and Play**

Turn on the scanner, then the printer. Turn on the computer and start Windows 95. The New Hardware Found window is displayed for a few seconds, then the Update Device Driver Wizard window is displayed. Insert the **KX-PS8000 CD-ROM** into CD-ROM drive. Click **Next>** . Click **Finish** . The Insert Disk window is displayed. Click **OK** . The Copying Files window is displayed. Type in your CD-ROM drive name followed by **:\** (example; **D:\**) in the **Copy file from** field and click  $\vert$  **OK**  $\vert$ . Wait until the Panasonic KX-PS8000 Utilities Welcome window is displayed. Follow the instructions on the screen to complete the installation. After installation, restart your system. **1 2 7 3 4 5 6 8**

#### **Note:**

• The Plug and Play installation procedure varies depending on the version of Windows 95. Refer to Help in Windows 95.

## **Installing the Printer Driver and Utilities for Windows NT 4.0**

Start Windows NT 4.0. Quit all applications. Click **Start** , move the pointer to **Settings**, then click **Control Panel**. The Control Panel window is displayed. Double click **Add/Remove Programs** . The Add/Remove Program Properties window is displayed. Click **Install** . The Install Program From Floppy Disk or CD-ROM window is displayed. Insert the **KX-PS8000 CD-ROM** into CD-ROM drive. Click **Next>** . The Run Installation Program window is displayed. Click **Finish** . Wait until the Panasonic KX-PS8000 Utilities Welcome window is displayed. Click **Next>** . The Setup Type window is displayed. Click the type of setup, then click **Next>** . **1 2 3 4 5 6 7 8 10 9**

The Select Program Folder window is displayed.

# **Setup**

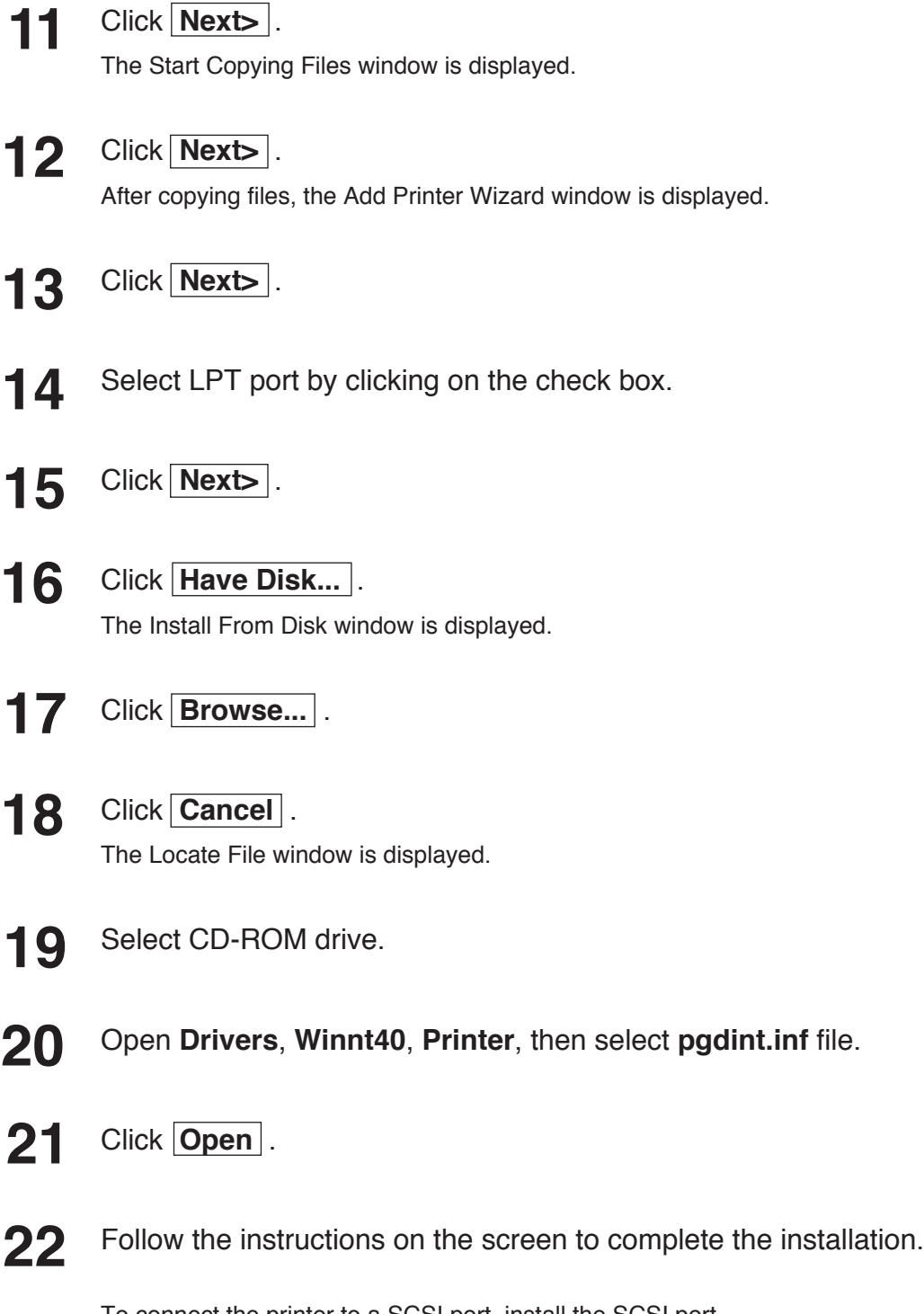

To connect the printer to a SCSI port, install the SCSI port. Refer to the Ports tab of the Panasonic KX-PS8000 Properties window (☞ P. 131 to P. 135 of the Utilities and Drivers Reference Guide).

### **Installing the SCSI port:**

#### **Notes:**

- $\bullet$  It is recommended that you do not connect the printer directly to the file server. Otherwise the printer and server performance may be diminished.
- When printing through the SCSI port, the access speed between other connected SCSI devices is diminished.
- $\bullet$  To connect the KX-PS8000 to your SCSI port, a SCSI driver and ASPI Manager must be installed. Refer to your SCSI board manual.

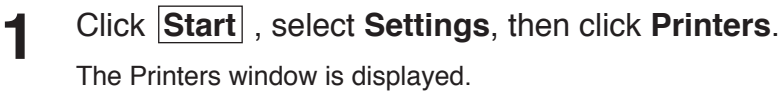

- Click the **Panasonic KX-PS8000** icon. **2**
- Click the **File** menu, then click **Properties**. The Panasonic KX-PS8000 Properties window is displayed. **3**
- Click the **Ports** tab. **4**
- **5**

Click **Add Port...** The Printer Ports window is displayed.

**6**

**7**

Click **New Monitor...** .

The Installing Print Monitor window is displayed.

Insert the **KX-PS8000 CD-ROM** into CD-ROM drive.

Click **Browse...** . **8**

Click **Cancel** .

The Locate File window is displayed.

#### **Note:**

**9**

• The SCSI port cannot be installed through the **Monitor.inf** file when copied to a directory with long file name.

- Select CD-ROM drive. **10**
- Open **Drivers**, **WinNT40**, **Printer**, then select **Monitor.inf** file. Click **Open** . **11**

The Installing Print Monitor is displayed.

**12** Click **OK**.

The Printer Ports window is displayed.

Click **New Port.... 13**

The Port Name window is displayed.

**14** Type the port name (for example; KXPS8000GDI), then click **OK** .

The Printer Ports window is displayed.

Click **Close** . **15**

## ■**Using the Printer in a Network Environment**

### **For the server computer:**

To share the printer with other clients on the network, perform the following steps after installing the printer driver.

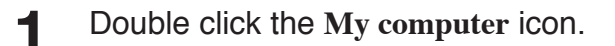

- Double click the **Printers** icon. **2**
- Select the **Panasonic KX-PS8000 printer**. **3**
- Click **File** menu, then click **Sharing...**. **4**
- Click **Shared**. **5**

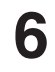

Enter the printer name (ex. KX-PS8000).

If the shared printer is used through Windows 95, the printer name must not exceed 12 characters.

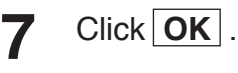

### **For a client computer:**

To use the printer connected to the server, perform the following steps after installing the printer driver.

**<For Windows NT 4.0 Users>**

Click **Start** , select **Settings**, then click **Printers**. **1**

The Printers window is displayed.

- Double click the **Add Printer** icon from **Printers**. **2**
- Select **Network printer server. 3**
- Click **Next>** . **4**
- Select the **Panasonic KX-PS8000 printer** in the **Shared Printers** box. **5**
	- Click **OK** and follow the instructions on the screen.

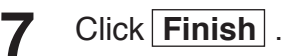

**6**

**<For Windows 95 Users>**

- Double click the **My computer** icon. **1**
- Double click the **Printers** icon. **2**
- Double click the **Add Printer** icon. **3**
- Click **Next>** . **4**

**5**

Click **Network printer**, then click **Next>** .

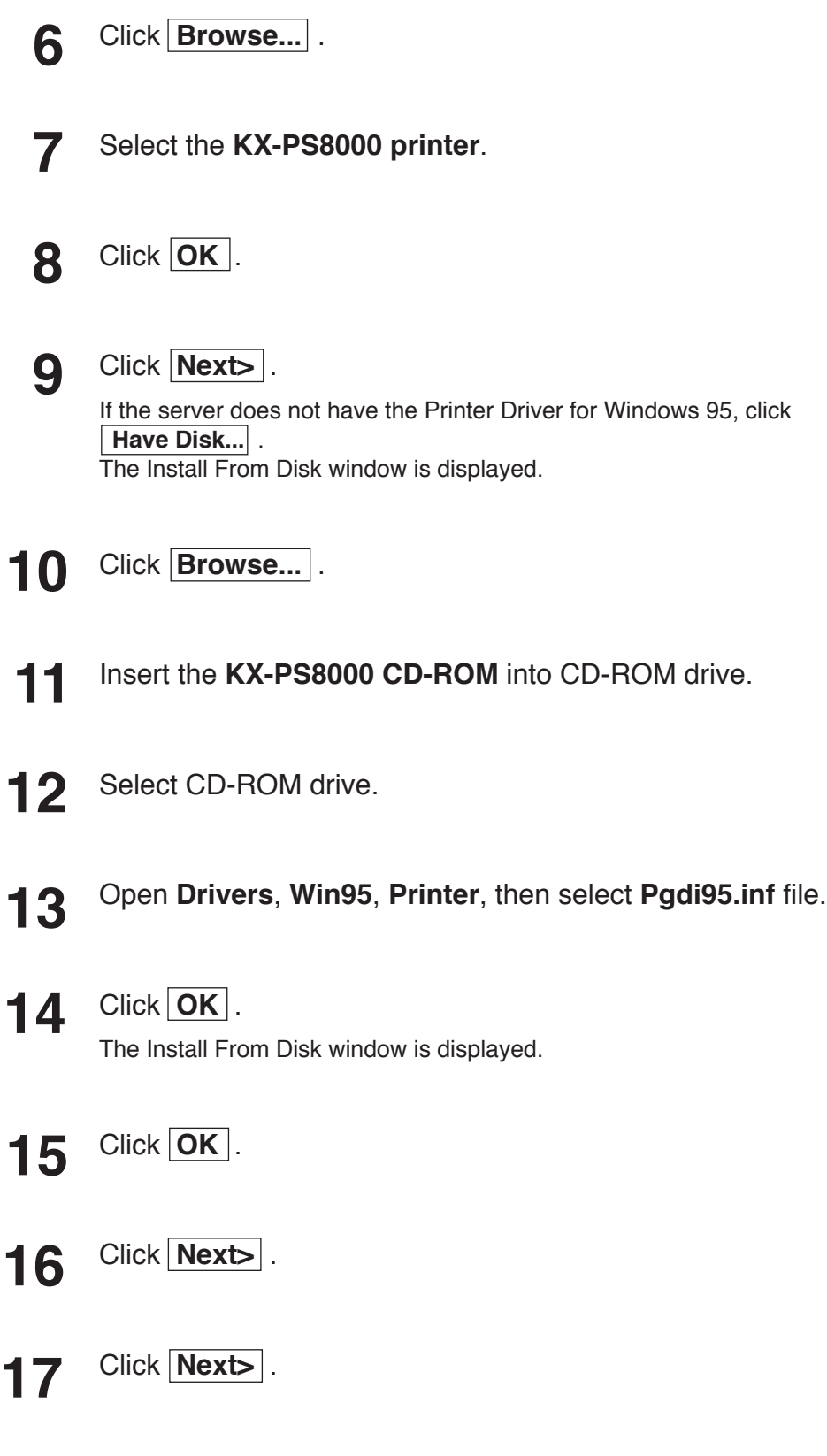

Click **Finish** . **18**

## ■**Removing the Printer Driver**

- Click **Start ,** move the pointer to **Settings** and click **Printers**. **1**
- Select **Panasonic KX-PS8000**. **2**
- Click **File** menu, then click **Delete**. **3**
- Click **Yes** . **4**

# **Removing the KX-PS8000 Software**

If you need to remove the KX-PS8000 software, perform the following steps.

■**For Windows 3.1 users:**

- From the **Program Manager** double click the **Panasonic KX-PS8000 Utilities** icon. **1**
- Double click the **Uninstall Utility** icon. **2**

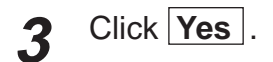

### ■**For Windows 95 / Windows NT 4.0 users:**

Click **Start** , move the pointer to **Programs**, then to **KX-PS8000 Utilities**. **1**

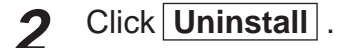

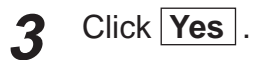

#### **Note:**

• For removing the Panasonic KX-PS8000 icon in the Printer Folder, refer to Help in Windows 95 / Windows NT 4.0.

## <span id="page-67-0"></span>**Installing the Bundled Software**

#### **For Windows 3.1:**

- Corel Photo-Paint 5.0 Plus
- $\bullet$  TextBridge
- Panasonic font manager (in KX-PS8000 Driver & Utility CD-ROM)

#### **For Windows 95 / Windows NT 4.0:**

- Corel Photo-Paint 6.0
- $\bullet$  TextBridge
- BPanasonic font manager (in KX-PS8000 Driver & Utility CD-ROM)

To install the above applications, perform the following steps.

### ■**For Windows 3.1 users:**

Start Windows 3.1. **1**

Quit all applications. **2**

Insert the **KX-PS8000 Driver & Utility CD-ROM** into your computer CD-ROM drive. **3**

Click **File** from the **Program Manager**, then click **Run...** . **4**

Click **Browse** and select your CD-ROM drive from the [Drives:] box. **5**

Select **Instapp.exe**, and click **OK** . **6**

Click **OK** . The installer starts. **7**

**8**

Follow the instructions on the screen to complete the installation.

## ■**For Windows 95 / Windows NT 4.0 users:**

- Start Windows 95 / Windows NT 4.0. **1**
- Quit all applications. **2**
- Insert the **KX-PS8000 Driver & Utility CD-ROM** into your computer CD-ROM drive. **3**
- Click **Start** , move the pointer to **Run...**, then click **Run** . **4**
- Click **Browse** and select your CD-ROM drive from the [Drives:] box. **5**

Select **Instapp.exe**, and click **OPEN** . **6**

- Click **OK** . The installer starts. **7**
- **8**
- Follow the instructions on the screen to complete the installation.

#### **Note:**

 $\bullet$  If you are using Windows 95/Windows NT 4.0, when you insert CD-ROM into your drive, the bundled application installer may start automatically. In this case, quit the Panasonic quick installer and use the application installer. For information on how to use the applications, refer to their manuals.

# **Setting the Color Density**

The printer panel provides an interface to adjust the density of the toner applied to the media. This feature compensates for the changes in density that can occur as environmental conditions change, toner cartridges or the imaging unit age.

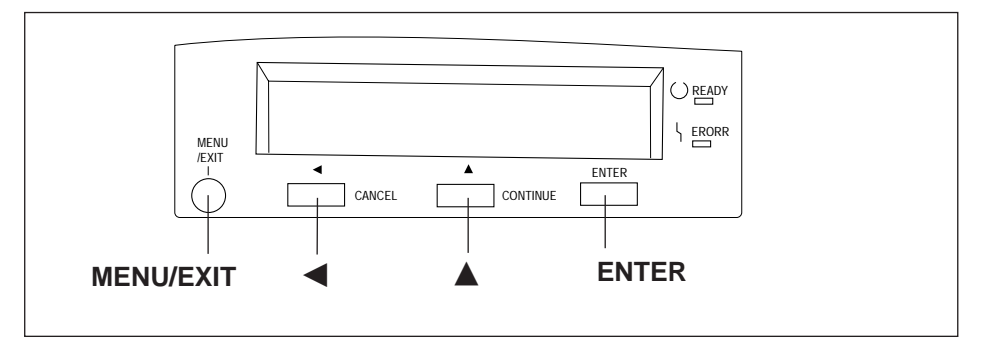

Perform the following steps to adjust the color density:

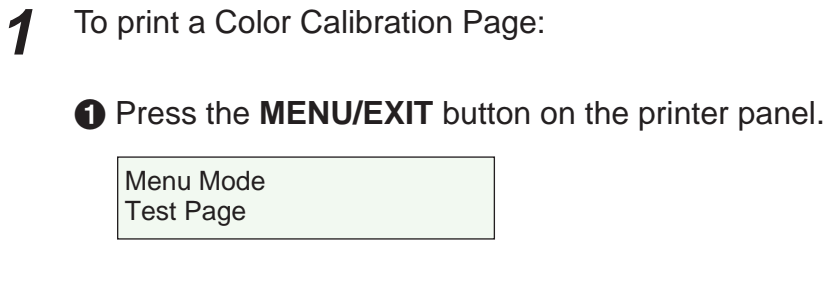

**2** Press the **A** button.

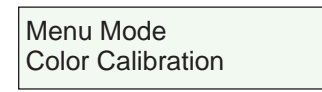

% Press the **ENTER** button.

Color Calibration Calibration Offset

 $\bullet$  Press the  $\blacktriangle$  button 5 times and the following is displayed.

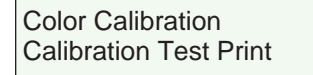

### **6** Press the **ENTER** button.

A Color Calibration Page will be printed.

The current density setting for each color is indicated by the line enclosure on the Color Calibration Page as shown in the following example. The factory default setting for each color density is 0.

#### **Color Calibration Page (Example):**

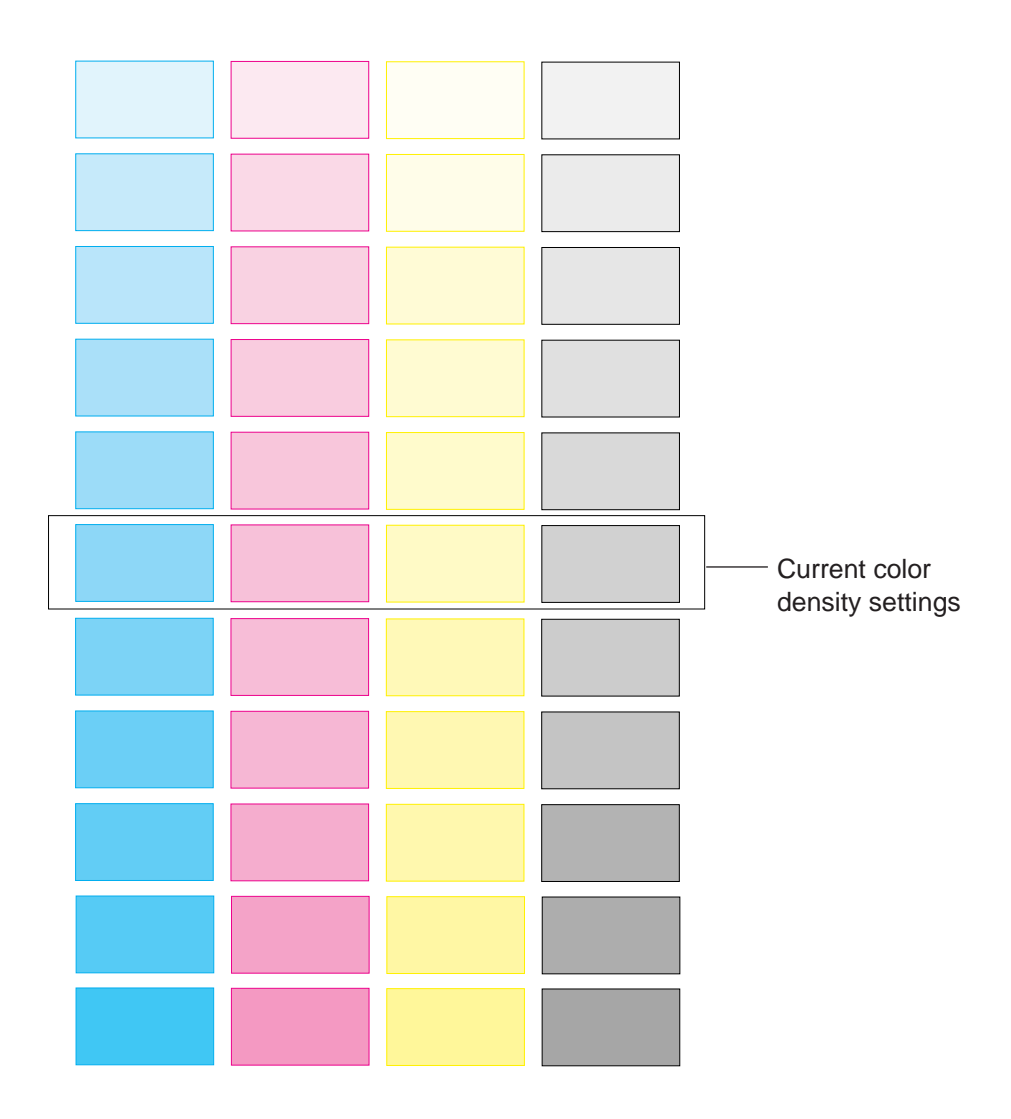

Compare the current color density settings on the Color Calibration Page with the color density samples on the Color Calibration Card to see if they match. **2**

Place the Color Calibration Page on at least 2 sheets of clean white paper in a well-lighted area.

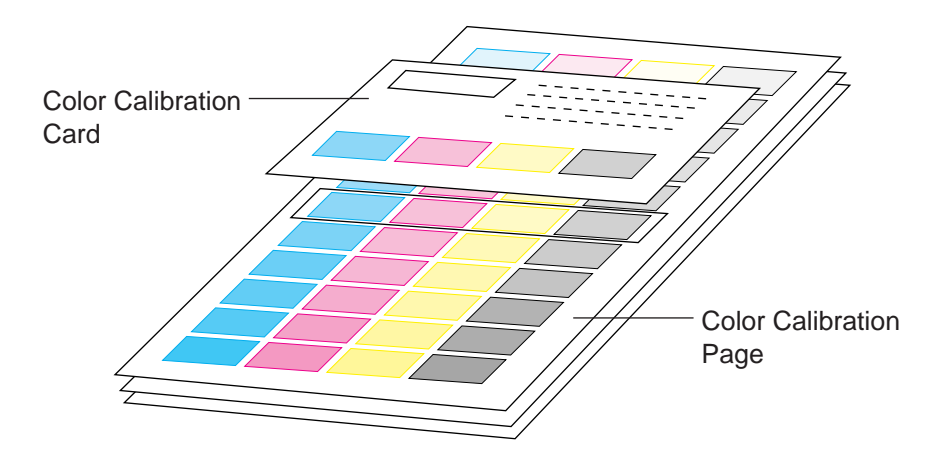

- $\bullet$  If they match, then you do not need to adjust the color density and you may proceed with any operation you wish to perform.
- $\bullet$  If they do not match, go to step 3.
- Determine which block on the Color Calibration Page most closely matches the density of the cyan sample on the Color Calibration Card. **3**
	- Repeat step 3 for each color.
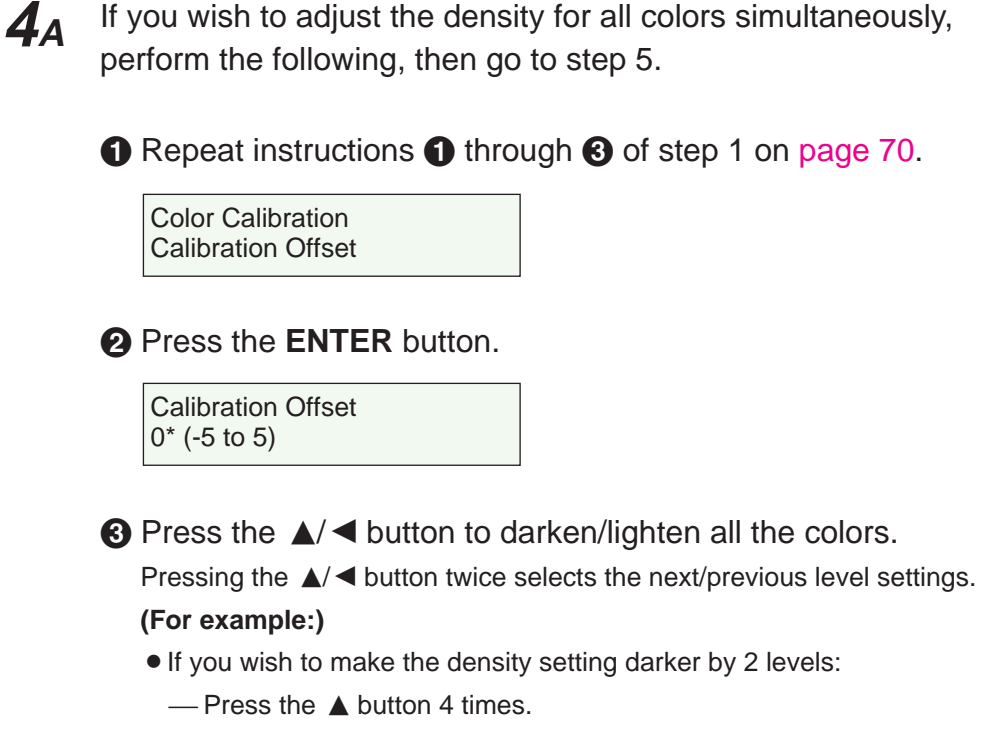

- If you wish to make the density setting lighter by 1 level:
	- $-$  Press the  $\blacktriangleleft$  button 2 times.
- & Press the **ENTER** button.

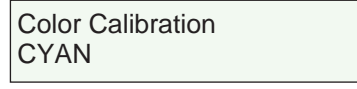

 $\bigodot$  Press the  $\blacktriangle$  button 4 times and the following is displayed.

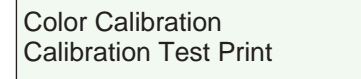

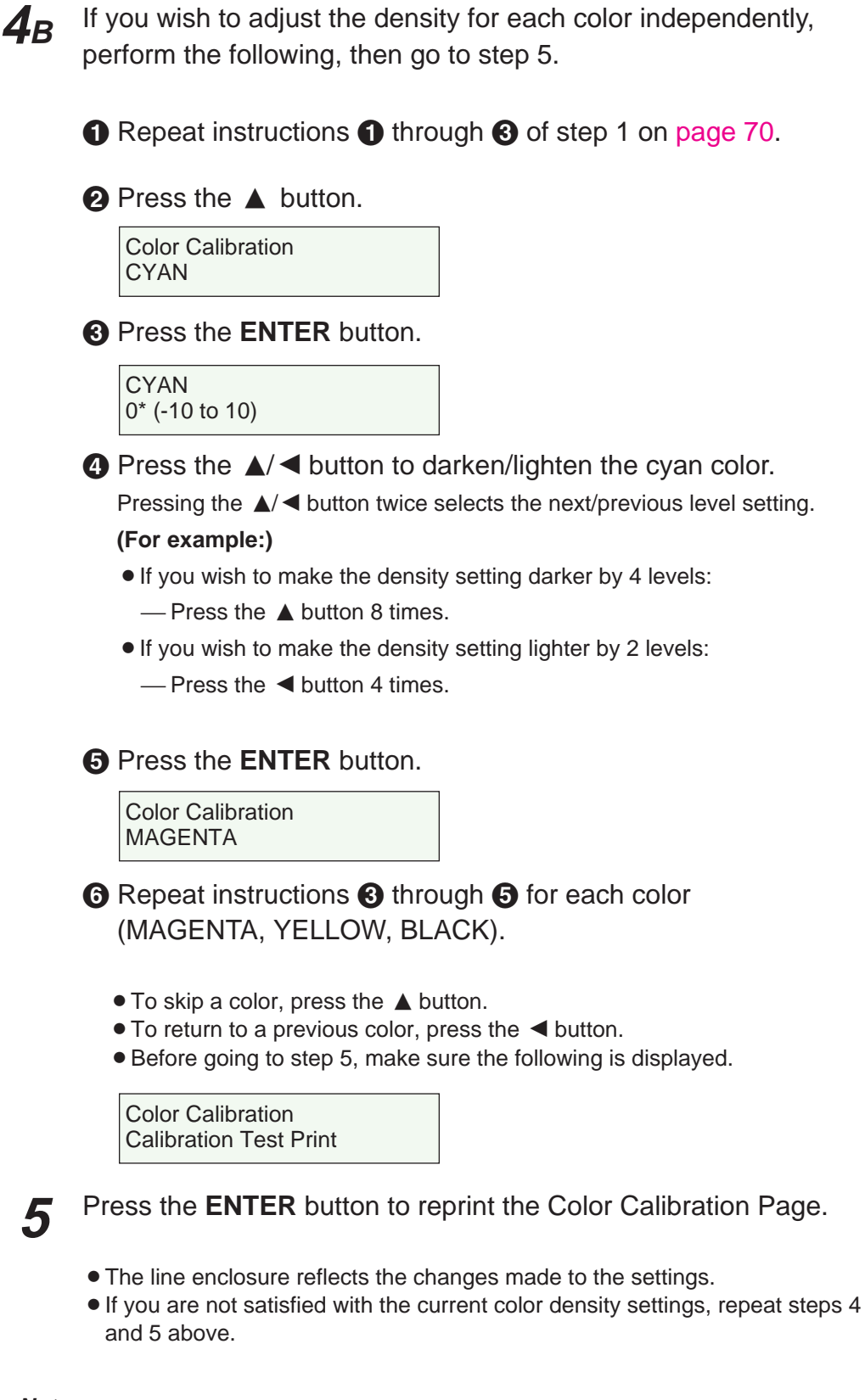

### **Notes:**

- The color density setting affects the average life of toner.
- Save the Color Calibration Card for future calibrations.

# <span id="page-74-0"></span>**Basic Operations**

# **Before Operation**

### **Acceptable Documents**

The documents that meet the following conditions can be scanned.

### **For scanner glass:**

Max. 216 mm x 356 mm (8.5″ x 14″)

### **For ADF (Automatic Document Feeder):**

- $-$  Document width: 100 mm to 216 mm (3.94" to 8.5")
- Document length: 178 mm to 356 mm (7″ to 14″)
- ADF tray: up to 50 pages of document  $[75 \text{ g/m}^2 (20 \text{ lbs.})$  fresh paper]
- -Document weight:  $52.5$  g/m<sup>2</sup> to  $127.5$  g/m<sup>2</sup> (14 lbs. to 34 lbs.)

### **Unacceptable Documents**

Do not use the following types of documents.

#### **For scanner glass:**

- Document on which ink, paste or correction fluid has not completely dried
- -Heavily curled or creased paper

### **For ADF (Automatic Document Feeder):**

Document on which ink, paste or correction fluid has not completely dried

Do not use the following types of documents to avoid a jam or prevent the documents from getting torn.

- Original or precious photographs
- Paper with curls, wrinkles, twists
- Documents bound with clips or staples
- Paper with carbon on the backside or rough paper
- Transparency or electrostatically charged paper
- Labels or paper with holes
- Extremely thin or thick paper
- Document with coated surfaces and poorly fixed
- Plastic or metal sheet

### **Important:**

• All literary, artistic and typographical works are copyrighted. While certain reproduction of copyrighted work may be permitted for "fair dealing" e.g., for research, private study or for the purpose of criticism or review, generally, reproduction of copyrighted works are not permitted without the permission of the copyright owner.

# <span id="page-75-0"></span>**Placing Documents**

Perform the following and go to [page 77](#page-76-0) or [80](#page-79-0) depending upon the operation.

# ■**Using the ADF**

- **O** Fan the stack of documents and tap it on a level surface to avoid document jams.
- **2** Insert the documents fully in the ADF tray with the printed sides facing up and top of the documents first.

The height of document should not exceed the limit mark on the document guide, or it may cause a jam.

**8** Adjust the document guides to the width of the documents.

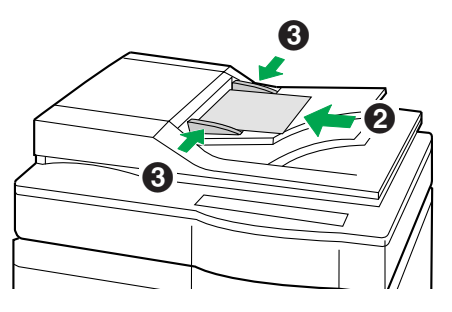

### ■**Using the scanner glass**

- **O** Open the ADF.
- **2** Place the document face down on the scanner glass referring to the document position marks.
- **8 Close the ADF.**

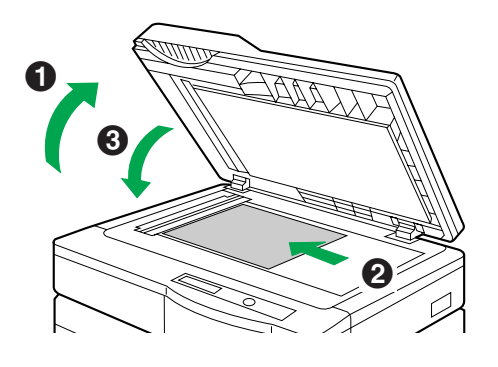

### **Notes:**

- B**When scanning a book type document of more than 2 cm (0.79**″**) thickness, scan it with the ADF open.**
- Scanning a document using the flatbed (scanner glass) produces better quality than scanning it using the ADF. For best scanning quality use flatbed scanning.
- If you scan poorly fixed originals such as catalogs using ADF, they may be partially stained. To prevent the originals from getting stained, use the flat bed scanning.

# <span id="page-76-0"></span>**Duplicating Documents**

Any acceptable documents (☞ [P. 75\)](#page-74-0) can be duplicated. Before you start operation, make sure the printer is ready. (The "READY" indicator is illuminated.) There are two methods to duplicate a document:

- A. Using the Digital Duplicator Utility (☞ below) B. Using the Scanner Panel (☞ [P. 79\)](#page-78-0)
- 

# **Using the Digital Duplicator Utility**

### ■**For Windows 3.1 users:**

From the Program Manager, double click the **KX-PS8000 Utilities** icon and double click the **Digital Duplicator Utility** icon. **1**

The Digital Duplicator Utility window is displayed. Go to step 2.

### ■**For Windows 95 / Windows NT 4.0 users:**

Click **Start** , move the pointer to **Programs**, then to **KX-PS8000 Utilities**. Next, click **Digital Duplicator Utility**. **1**

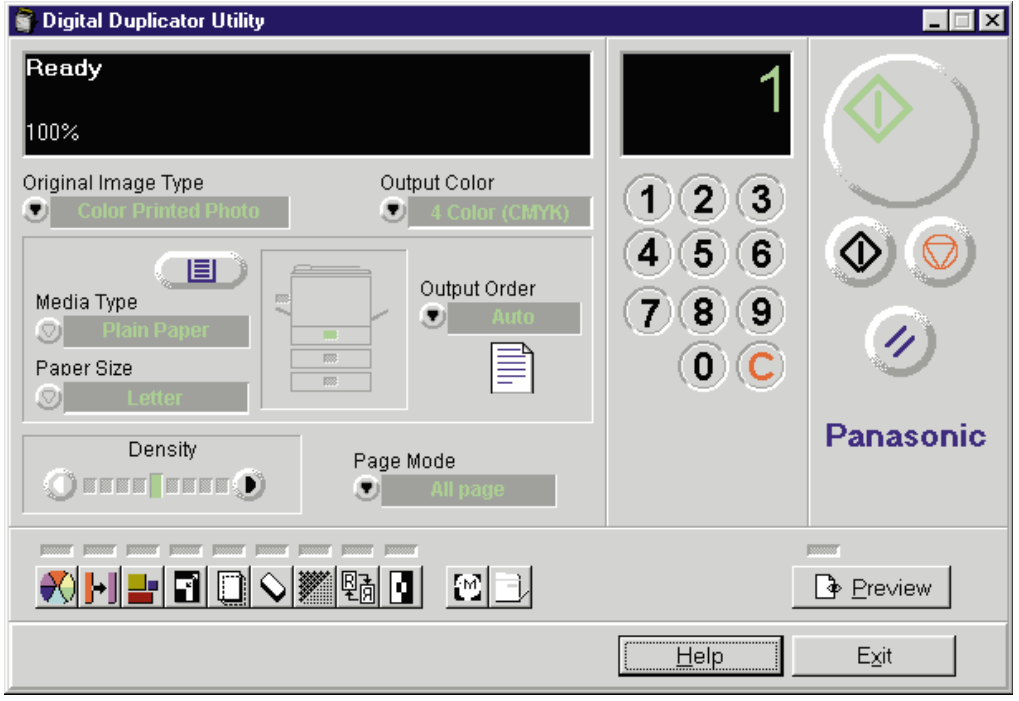

The Digital Duplicator Utility window is displayed.

Place the document(s) in the ADF tray or on the scanner glass  $($   $\infty$  [P. 76\).](#page-75-0) **2**

### **Note:**

• Scanning a document using the flatbed (scanner glass) produces better quality than using the ADF. For best quality use flatbed scanning.

# **Basic Operations**

- If you wish to make more than one duplicate, set the number of duplicates using numbers 0-9. **3**
	- You can set the number of duplicates between 1 and 999.
	- $\bullet$  Clicking  $\left(\bigcap_{i=1}^{\infty}\right)$  will reset the number of duplicates to 1.
- If you wish to use the multi-purpose tray, perform the following and go to step 5. **4**
	- $\bullet$  Insert the paper in the multi-purpose tray.
		- For instructions on how to insert the media in the multi-purpose tray, refer to [page 38.](#page-37-0)
	- $\bigcirc$  Click  $\bigcirc$   $\bigcirc$  to select the multi-purpose tray.
		- The green indicator shows which tray has been selected.
	- **8** Select a Media Type and a Paper Size.
- To produce a high quality duplicate(s) of the original document(s), perform the following by referring to the table below: **5**
	- $\bigcirc$  Select an image type that corresponds to your original document by clicking on  $\nabla$  at the left of Original Image Type box.

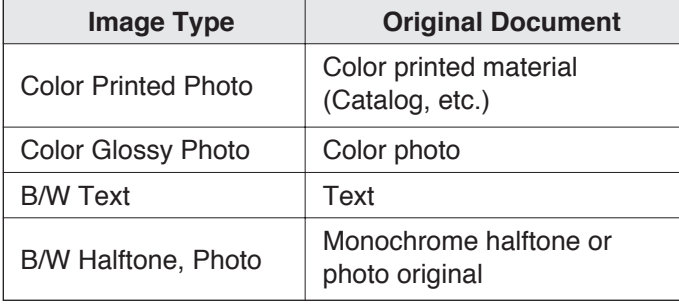

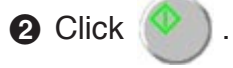

#### **Notes:**

- $\bullet$  When making a duplicate of a black and white document, click the **B/W Text Start** button to make a duplicate quickly.
- $\bullet$  For additional information refer to the Utilities and Drivers Reference Guide.

# **Using the Scanner Panel**

<span id="page-78-0"></span>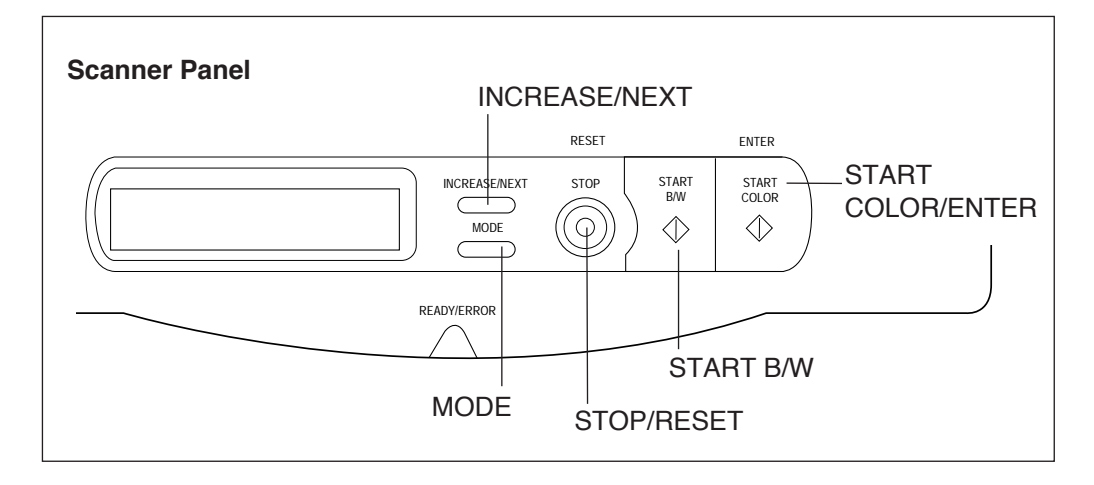

Place the document in the ADF tray or on the scanner glass  $($   $\infty$  [P. 76\).](#page-75-0) **1**

#### When using the multi-purpose tray, be sure to select **Multi-purpose Tray** in the **Paper Source** menu ( ☞ [P. 84\).](#page-83-0) **2**

- For instructions on how to set the scanner menu, refer to [pages 84-87.](#page-83-0)
- For instructions on how to insert the media in the multi-purpose tray, refer to [page 38.](#page-37-0)

Press the button(s) that corresponds to your original document. **3**

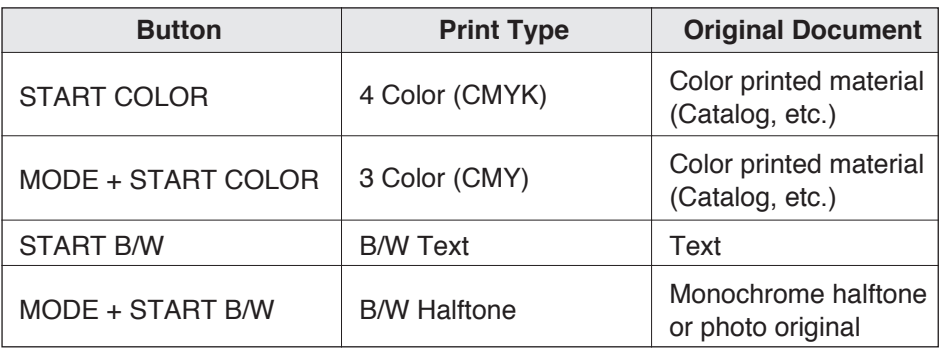

### **Notes:**

- $\bullet$  When making a duplicate of a black and white document, press **START B/W** to make a duplicate quickly. If you press **START COLOR**, you will still get a black and white duplicate, but the process will take slightly longer.
- When the printer is in the Energy Star mode ["PRT is ready (sleep)" is displayed on the printer LCD.] , press any button on the scanner panel to release the Energy Star mode. The **START COLOR/ENTER** button and **START B/W** button have no effect until the printer is ready. However, the menu settings can be changed.

# <span id="page-79-0"></span>**Basic Operations**

# **Scanning Documents**

Any acceptable documents ( $\mathcal F$  [P. 75\)](#page-74-0) can be scanned.

### ■**For Windows 3.1 users:**

- Start Windows 3.1. **1**
- From the **Program Manager**, click the **Window** menu. Then click **Corel PHOTO-PAINT 5**. **2**

The Corel PHOTO-PAINT 5 window is displayed.

Double click the **Corel PHOTO-PAINT** icon. The Corel PHOTO-PAINT Plus window is displayed. **3**

- Click the **File** menu, then click **Acquire Image**. **4**
- Click **Select Source...** . The Select Source window is displayed. **5**
- Select Panasonic KX-PS8000 16-bit Driver, then click **Select** . **6**
- Click the **File** menu, then click **Acquire Image**, and go to step 8. **7**

# ■**For Windows 95 / Windows NT 4.0 users:**

- Start Windows 95 / Windows NT 4.0. **1**
- Click **Start** , move the pointer to **Programs**, then to **Corel PHOTO-PAINT 6**. **2**

Click **Corel PHOTO-PAINT 6**. The Corel PHOTO-PAINT 6 window is displayed. **3**

Click the **File** menu, and move the pointer to **Acquire Image**. **4**

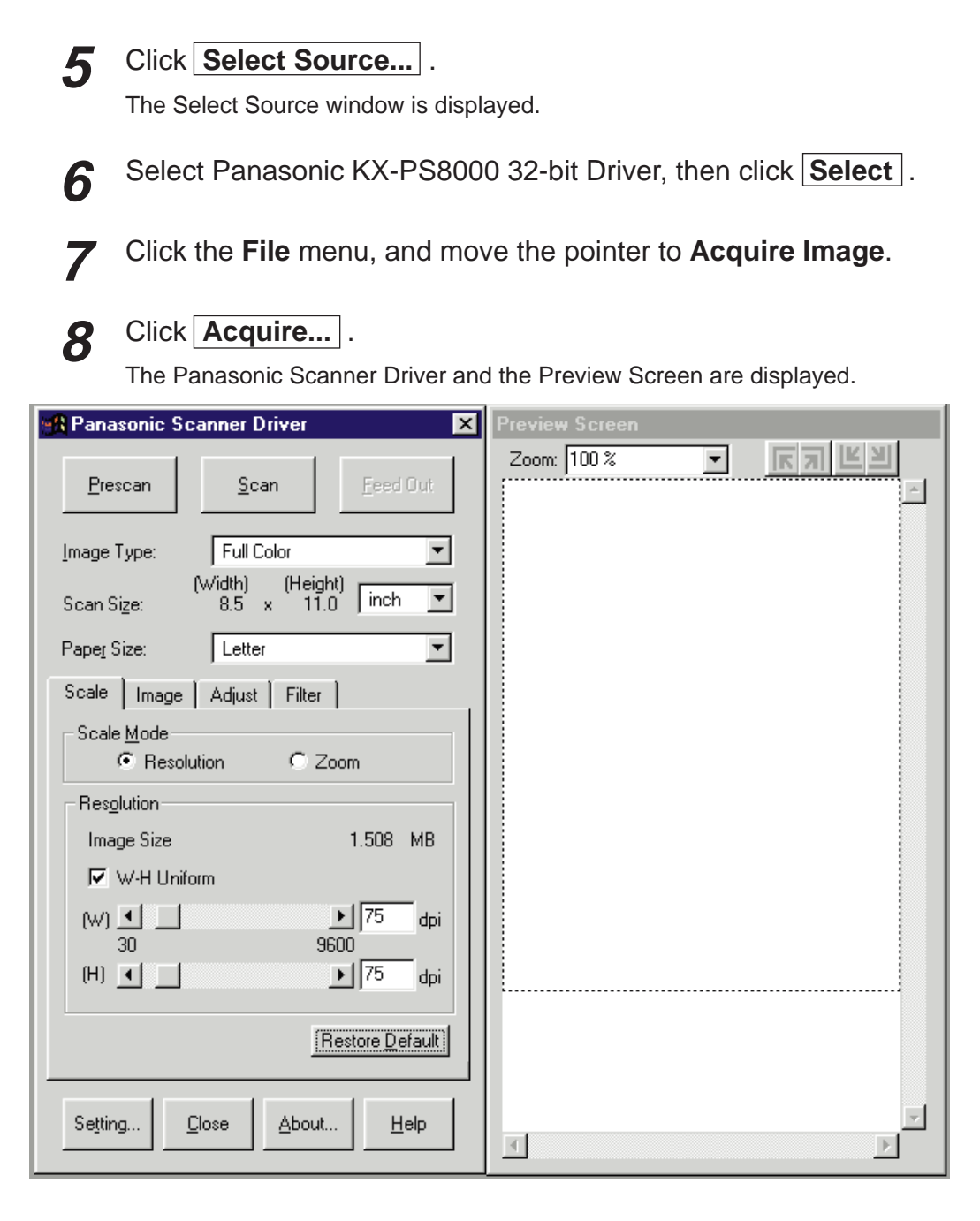

Place the document(s) in the ADF tray or on the scanner glass  $($   $\infty$  [P. 76\).](#page-75-0) **9**

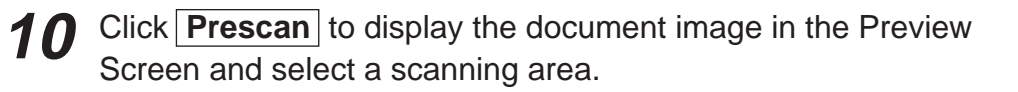

Click **Scan** . **11**

The scanner will start scanning the document(s).

### **Note:**

 $\bullet$  For additional information refer to the Utilities and Drivers Reference Guide.

# **Basic Operations**

# **Printing a Scanned Document**

Make sure the document that you wish to print has been selected.

### ■**For Windows 3.1 users:**

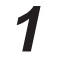

Click the **File** menu, then click **Print** .

The Print window is displayed.

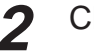

### Click **OK** .

After several minutes, the document will be printed. Print time depends on the size of the document.

**Note:**

**• For additional information refer to the Utilities and Drivers Reference Guide.** 

### ■**For Windows 95 / Windows NT 4.0 users:**

Click the **File** menu, then click **Print** .

The Print window is displayed.

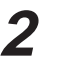

**1**

Click **OK** .

After several minutes, the document will be printed. Print time depends on the size of the document.

#### **Note:**

• For additional information refer to the Utilities and Drivers Reference Guide.

# **Saving a Scanned Document**

Make sure the document that you wish to save has been selected.

### ■**For Windows 3.1 users:**

- Click the **File** menu, then click **Save As** . The Save an Image to Disk window is displayed. **1**
- Enter the File Name. **2**
- Select the File Type. **3**

Click **OK** . The document will be saved.

### ■**For Windows 95 / Windows NT 4.0 users:**

Click the **File** menu, then click **Save As** . The Save an Image to Disk window is displayed. **1**

- Enter the File Name. **2**
- **3**

**4**

Select the File Type.

Click **Save** . The document will be saved. **4**

# <span id="page-83-0"></span>**Scanner Menu Mode**

The scanner Menu mode includes a Main menu and a Selection menu that can be changed from the scanner panel.

In the duplicate ready status (when "Ready" is displayed in the upper line of the LCD), pressing the Mode button will allow you to enter the Menu mode. Once in the Menu mode:

- Press the MODE button to display the next menu.
- **Press the INCREASE/NEXT button to display the next selection.**
- **Press the START/ENTER button to activate the selection.**

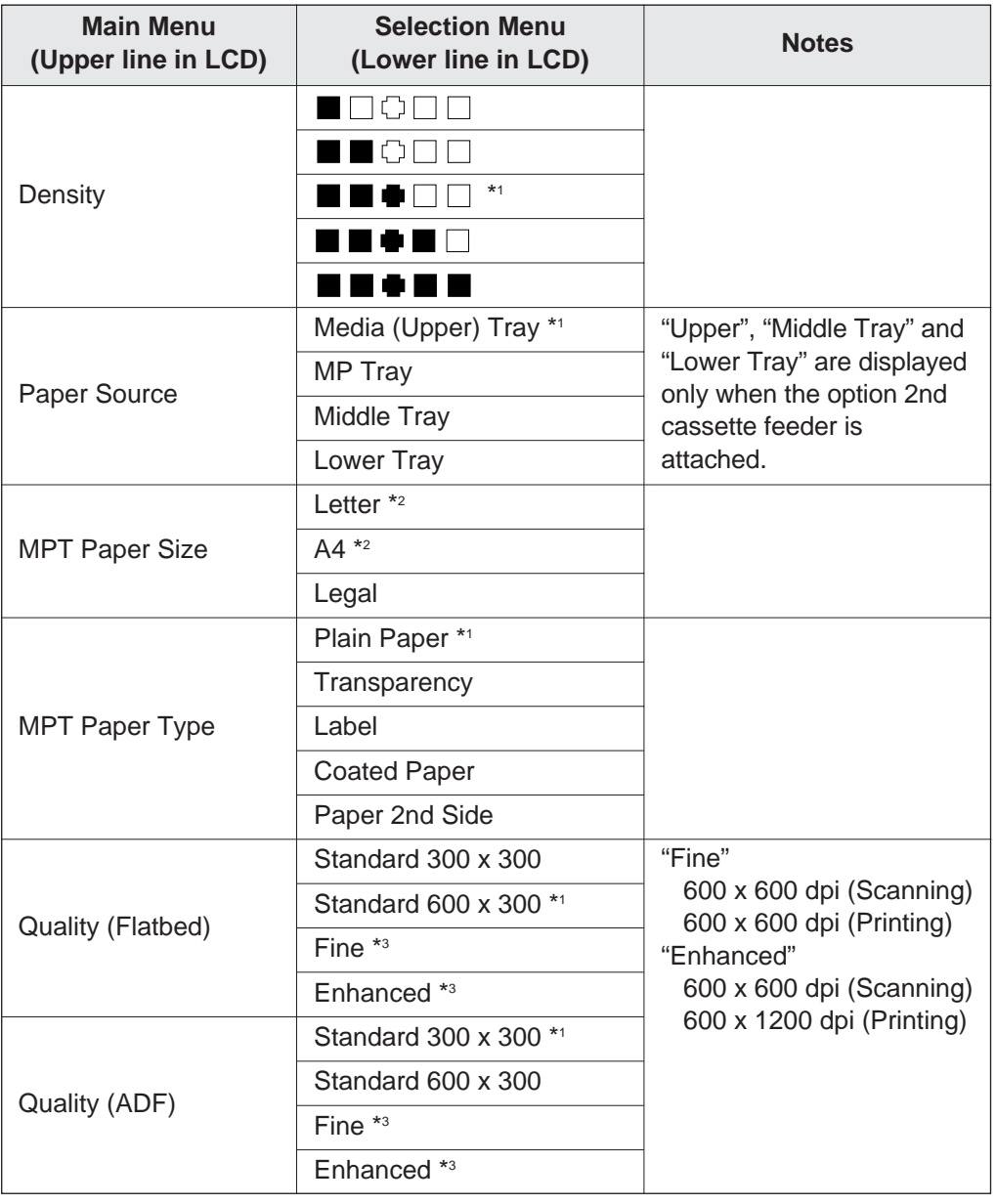

Note the factory defaults before changing any settings.

(continued) \*1 Factory default setting

\*2 Factory default setting is either Letter or A4.

\*3 Additional memory (SIMM options) is required to select these modes (☞ [P. 148\).](#page-147-0)

# **Basic Operations**

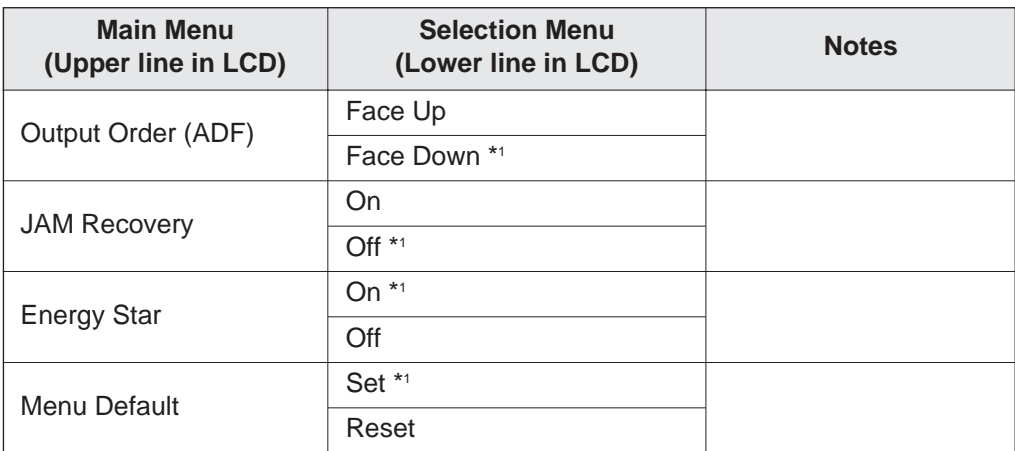

\*1 Factory default setting

# **Outline for Menus**

### **Density**

Adjusts a print density from level 1 to 5. Level 1 produces the lightest printout (duplicate), and level 5 produces the darkest.

### **Paper Source**

Selects a media tray.

### **MPT Paper Size**

Selects the same media size that you have inserted in the multi-purpose tray. Only Letter, A4 and Legal media sizes can be used with the multi-purpose tray.

### **MPT Paper Type**

Selects the same media type that you have inserted in the multi-purpose tray.

### **Quality (Flatbed)**

Allows you to select a resolution at which you wish to make a duplicate of your original document placed on the flatbed (scanner glass).

### **Quality (ADF)**

Allows you to select a resolution at which you wish to make a duplicate(s) of your original document(s) inserted in the ADF tray.

### **Output Order (ADF)**

Allows you to select Face Up or Face Down printing.

- **Face Up:** Makes a duplicate(s) of your original document(s) face up in the printer's output tray.
- **Face Down:** Makes a duplicate(s) of your original document(s) face down in the printer's output tray.

The Output Order (ADF) is effective only when using ADF.

- . When using flatbed (scanner glass), your duplicate will always be printed face up.
- $\bullet$  When using the multi-purpose tray, your duplicate will always be printed face up.

### **Jam Recovery**

**After clearing a media jam in the printer:**

If Jam Recovery is set to On, printing resumes from the same page at which the jam occurred by pressing the **START COLOR/ENTER** button. If it is set to Off, printing does not resume.

When Jam Recovery is set to On, the printing speed is slower.

For a jam in the ADF, the setting has no effect.

### **Energy Star**

To conserve energy and operating cost, this scanner is provided with a programmable power save feature. Scanner is factory set with the power save feature turned on.

If Energy Star is set to On, the scanner enters the Energy Star mode when it is idle for approximately 5 minutes. To reactivate the scanner, scan a document. The Energy Star setting will remain effective even if the scanner is turned off.

### **Note:**

• When the printer is in the Energy Star mode ["PRT is ready (sleep)" is displayed on the scanner LCD.] , press any button on the scanner panel to release the Energy Star mode. The **START COLOR/ENTER** button and **START B/W** button have no effect until the printer is ready. However, the menu settings can be changed.

### **Menu Default**

If the START COLOR/ENTER button is pressed when Set is selected for Menu Default, all current menu settings will remain effective even if the scanner is turned off. If Reset is selected, all menu settings except the Energy Star setting will return to the factory default settings.

# **Outline for Operation**

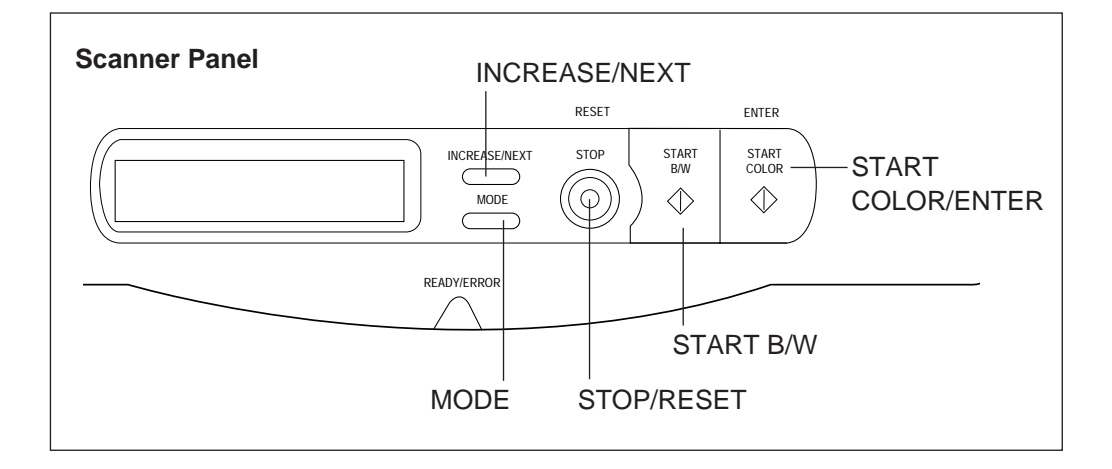

Press the **MODE** button to enter the Menu mode. The Menu Mode is displayed momentarily, then the Density menu is displayed. **1**

Press the **MODE** button repeatedly until the desired menu is displayed. **2**

Press the **INCREASE/NEXT** button repeatedly until the selection you wish to change is displayed. **3**

Press the **START COLOR/ENTER** button to activate your selection. **4**

- $A$  " $\star$ " appears to the left of the selection.
- If you wish to change the selections of other menus, repeat steps 2 to 4 above.

**5**

Press the **STOP/RESET** button to exit the Menu mode.

# **Printer Menu Mode**

The printer Menu mode includes a Main menu, Item menu, Selection 1 menu and Selection 2 menu which can be changed from the printer panel.

When Ready is displayed in the upper line of the LCD, pressing the MENU/EXIT button will allow you to enter the Menu mode. Once in the Menu mode:

- $\bullet$  Press the  $\triangle$ /CONTINUE button to:
	- Display the next menu.
	- Display the next item.
- Increase the numerical value of the selection by 1 or display the next selection.
- Press the  $\blacktriangleleft$ /CANCEL button to:
	- Display the previous menu.
	- Display the previous item.
	- Decrease the numerical value of the selection by 1 or display the next selection.
- **Press the ENTER button to:** 
	- Enter a sub menu.
	- Activate a selection.
	- Print a Configuration/Maintenance/Color Calibration Page.

Before you attempt to change any settings, check the factory default settings in the following table. For details on changing the settings, refer to Outline for Operation (☞ [P. 91\).](#page-90-0)

Once you have changed the printer panel settings, they are automatically saved as user default settings even if the power is turned off.

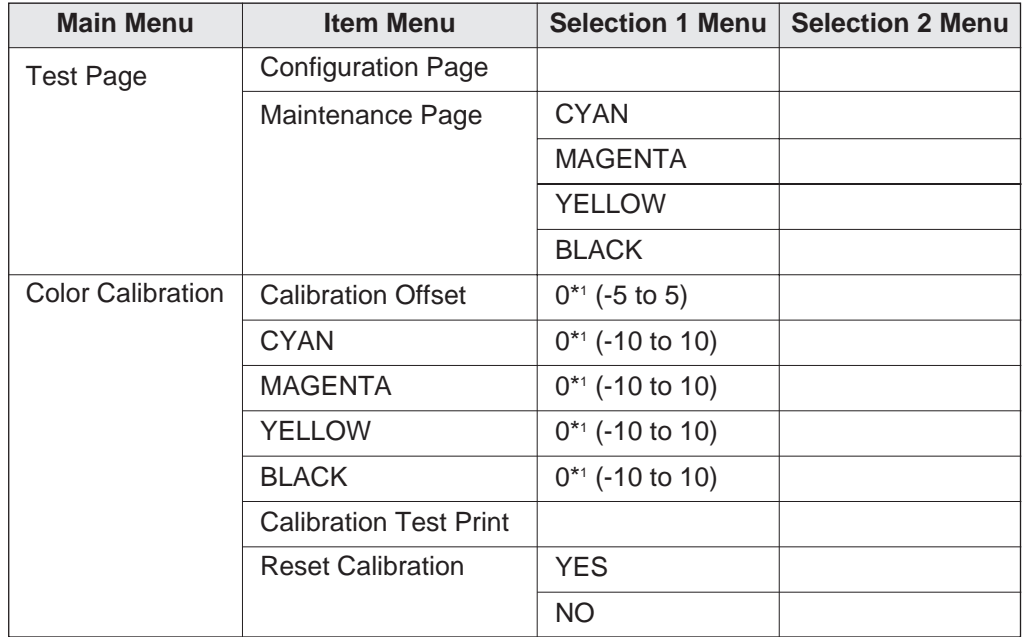

\*1 Factory default setting (continued)

# **Basic Operations**

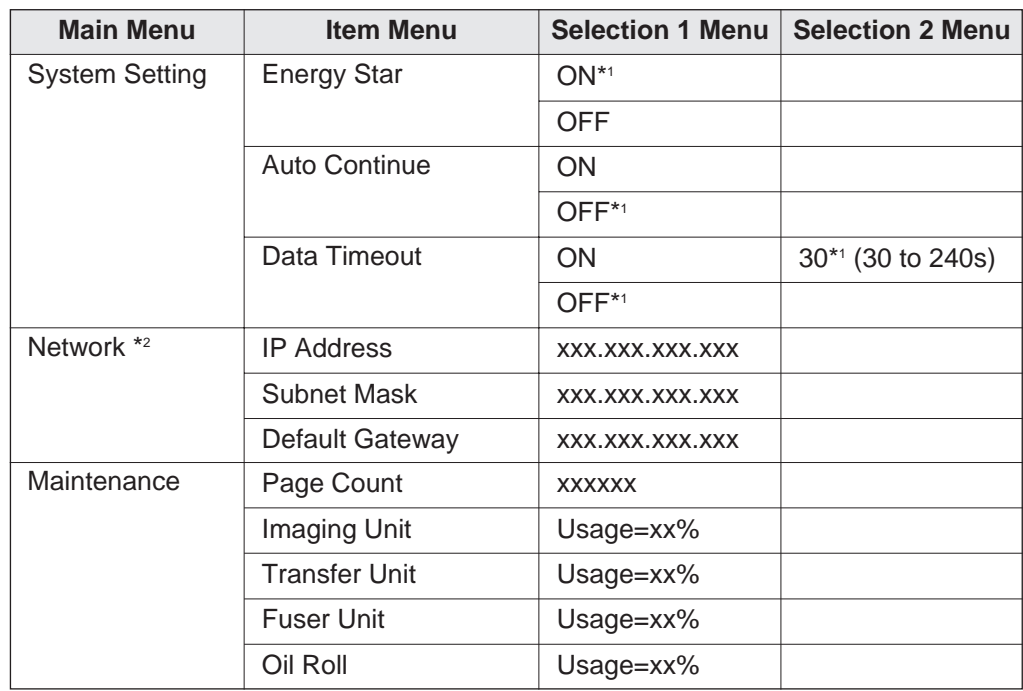

\*1 Factory default setting

\*2 This menu appears when the optional network card is installed.

# **Outline for Menus**

### **Test Page**

Prints the Configuration Page and Maintenance Page.

■Configuration Page

Prints general information on printer settings and configuration.

■Maintenance Page

Prints each color (Cyan, Magenta, Yellow or Black) halftone to check for print quality.

### **Color Calibration**

Adjusts the toner density for each color independently or all colors.

■Calibration Offset

Adjusts the density for all colors (CYAN, MAGENTA, YELLOW and BLACK). Setting a higher number provides darker colors and setting a lower number provides lighter colors.

### ■CYAN / MAGENTA / YELLOW / BLACK

Adjusts the density for each color independently. Setting a higher number provides darker color and setting a lower number provides lighter color.

### ■Calibration Test Print

Prints a Color Calibration Page with the current density settings.

### ■Reset Calibration

Setting YES resets the current settings back to the default settings.

#### **Note:**

• The color density setting affects the average life of toner.

### **System Setting**

Configures the printer.

■Energy Star

To conserve energy and operating cost, this printer is provided with a programmable power save feature. Printer is factory set with the power save feature turned on.

If Energy Star is enabled, the printer enters the Energy Star mode when the printer is idle for 30 minutes.

### ■Auto Continue

With the Auto Continue set to ON, the printer automatically recovers from the following error conditions if no recovery operation is done for 10 seconds.

- Memory Overflow
- SCSI communication error
- ■Data Timeout

With the Data Timeout set to ON, the printer automatically returns to Ready status if the printer does not receive any data from a computer within the time period set in this selection (30 to 240 seconds).

### **Network**

Sets the addresses used in TCP / IP Protocol. During setting, use the **I/CANCEL** button to move the cursor and the **A/CONTINUE** button to increase the numerical value.

### **Maintenance**

Displays the page count of the printer and the consumption of supplies. It also gives you an idea when the following supplies need to be replaced. The following table shows the average life of each supply, which is based on a 5% image area and standard density. Refer to [pages 98](#page-97-0) and [99](#page-98-0) for details.

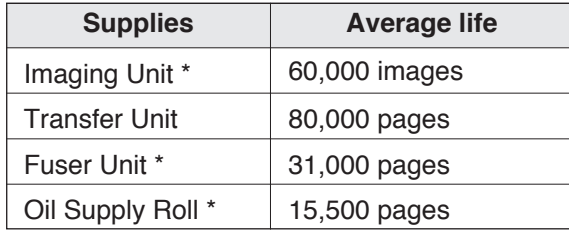

\* When a supply is replaced with a new one, the printer will automatically reset the page counter for that supply to 0.

# **Outline for Operation**

**5**

<span id="page-90-0"></span>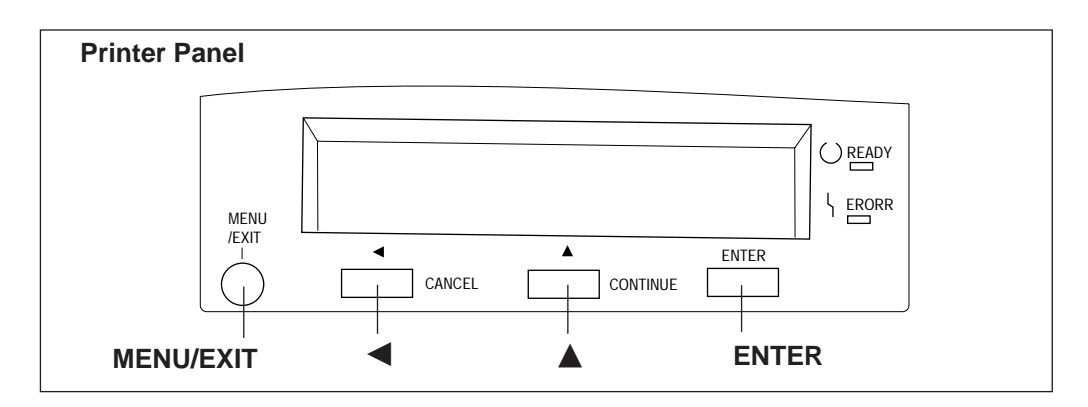

Press the **MENU/EXIT** button to enter the Menu mode. **1**

Press the  $\triangle$ / $\blacktriangle$  button until the desired menu is displayed. **2**

Press the **ENTER** button to enter the item menu. **3**

Press the  $\triangle$ / $\blacktriangle$  button until the desired item is displayed. **4**

Press the **ENTER** button to enter the Selection 1 menu.

BIf you have selected Configuration Page or Calibration Test Print in step 4, the printer will exit the Menu mode after printing the page.

Press the  $\triangle$ / $\blacktriangle$  button to increase/decrease the numerical value or display the desired selection. **6**

Press the **ENTER** button to activate your selection and advance to the next item in the same menu that you selected in step 2. **7**

- If you have selected Maintenance Page in step 4, the printer will exit the Menu mode after printing a maintenance page in the selected color.
- BIf you have selected Data Timeout in step 4, you will enter the Selection 2 menu. Press the  $\triangle$ / $\blacktriangle$  button to increase/decrease the data time out, then press the Enter button to activate your selection and exit the Menu mode.

**8**

If you wish to set more items in the same menu, repeat steps 4 to 7 above.

- $\bullet$  To exit the Menu mode at any stage, press the MENU/EXIT button.
- $\bullet$  To change the setting of an item of a different menu, first exit the Menu mode, then repeat steps 1 to 8 above.

# **Care and Maintenance**

# **Cleaning**

### **Scanner**

Periodic cleaning of the scanner is recommended. The frequency of cleaning is dependent upon the environment in which the scanner is used. You should clean the scanner:

- At least once a month.
- $\bullet$  When the scanner experiences frequent document jams.
- . When scan quality has deteriorated.

# ■**External**

Turn the power OFF. **1**

Clean the cover, the scanner glass, the ADF scanner glass, the document cover and the white sheet with a soft cloth. Use any mild commercial cleaner. **2**

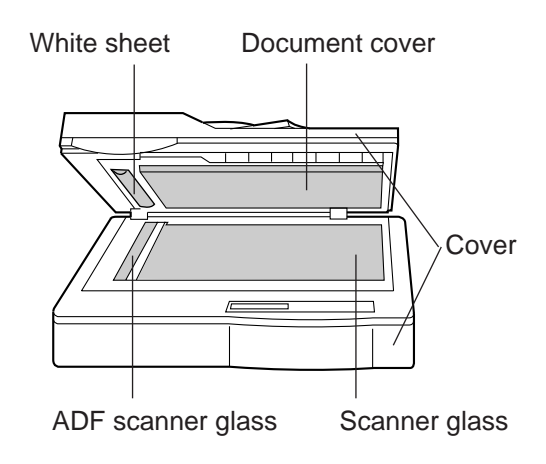

### **Caution:**

 $\bullet$  Do not use benzine, thinner, aerosol cleaners or any abrasive powder.

# ■**Internal**

When using isopropyl alcohol with a lint-free cloth, make sure that the alcohol is at least 90% pure, obtainable from your local pharmacy. (Do not use rubbing alcohol; it can damage the printer.)

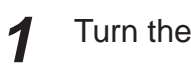

Turn the power OFF.

- Open the ADF top cover by lifting the cover release tab. **2**
- Clean the rollers with a dry lint-free cloth that has been moistened with isopropyle alcohol. **3**

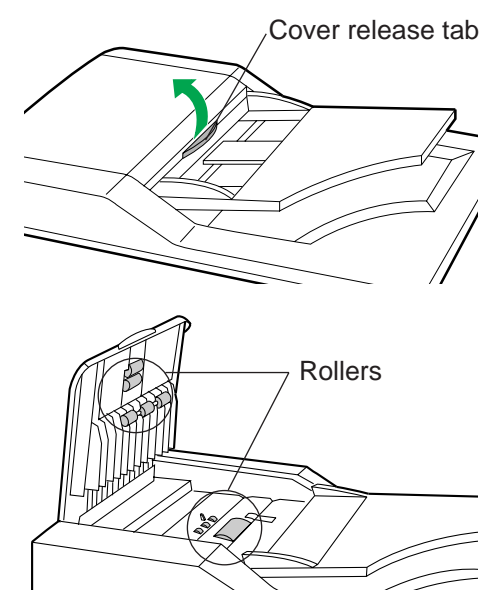

### **Printer**

Periodic cleaning of the printer is recommended. The frequency of cleaning is dependent upon the environment in which the printer is used. You should clean the printer:

- At least once a month.
- $\bullet$  When the printer experiences frequent media jams.
- . When print quality has deteriorated.

### ■**External**

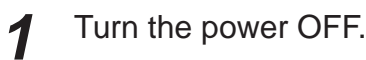

Clean all the covers with a soft cloth. Use any mild commercial cleaner. **2**

### **Caution:**

 $\bullet$  Do not use benzine, thinner, aerosol cleaners, or any abrasive powder.

### ■**Internal**

When using isopropyl alcohol with a lint-free cloth, make sure that the alcohol is at least 90% pure, obtainable from your local pharmacy. (Do not use rubbing alcohol; it can damage the printer.)

### **Cleaning the paper-pick rollers**

Slide the media tray out (you do not have to remove it) to allow access to the paper-pick rollers. **1**

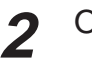

Open the left side door.

Use the green handles to pull out the paper feeder. **3**

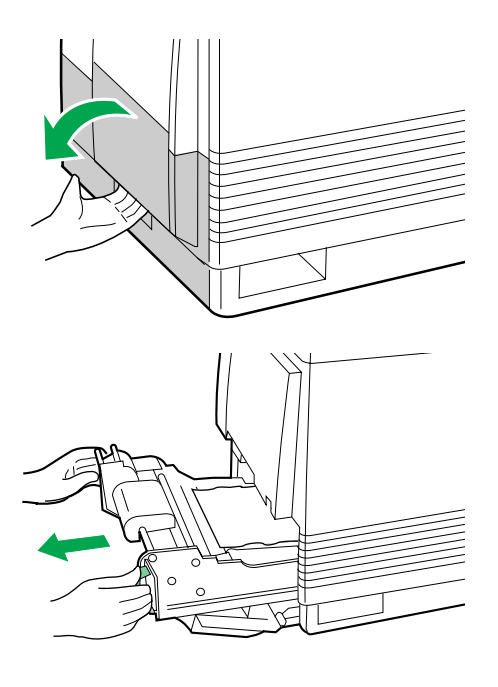

Gently rotate the paper-pick rollers 180° (the paper-pick rollers **4** are D-shaped) and wipe them with a lint-free cloth that has been moistened with isopropyl alcohol.

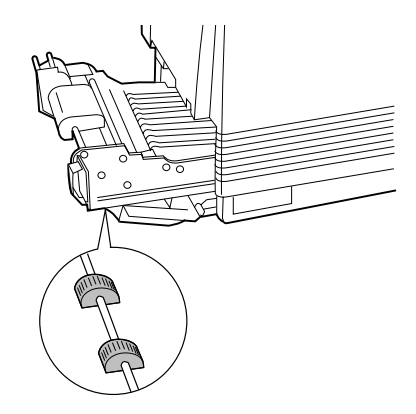

Reinsert the paper feeder  $(①)$  and close the left side door  $(②)$ .

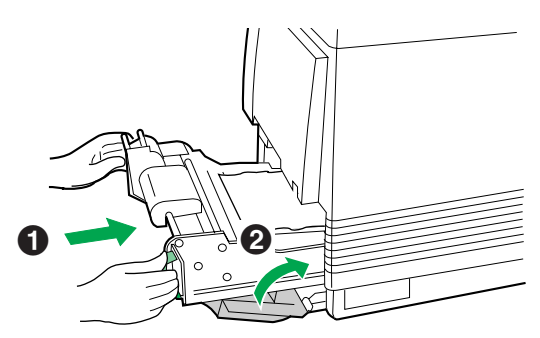

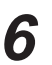

**5**

Slide the media tray back into place.

### **Note:**

• If you have a 2nd Cassette Feeder, you may also need to clean the rollers for the middle and lower media trays, which are accessed through the **lower** left side door.

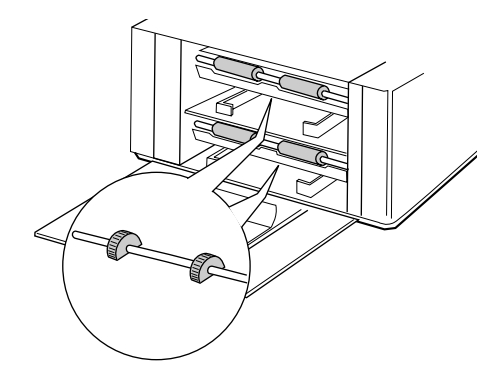

### **Cleaning the home sensor**

If your printer panel displays Printer Error 30, clean the home sensor inside the printer.

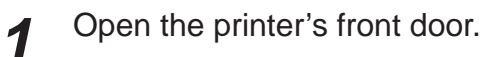

- Remove the imaging unit: **2**
	- $\bigcirc$  Loosen the two thumbscrews by turning them counterclockwise.
	- **2** Turn the lower green lever 180° counterclockwise.

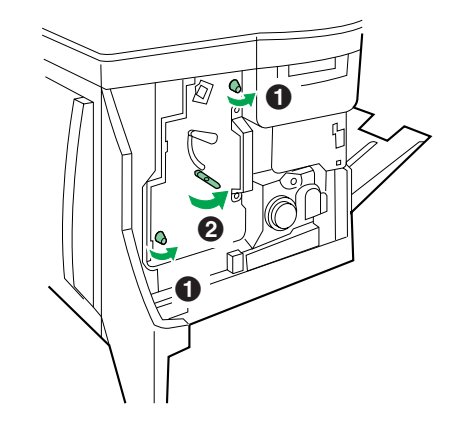

- **& Grasping the front green handle, slide the imaging unit out until** it catches.
- &Lift up the left green handle. Pull the imaging unit out of the printer and cover it to protect it from light exposure.

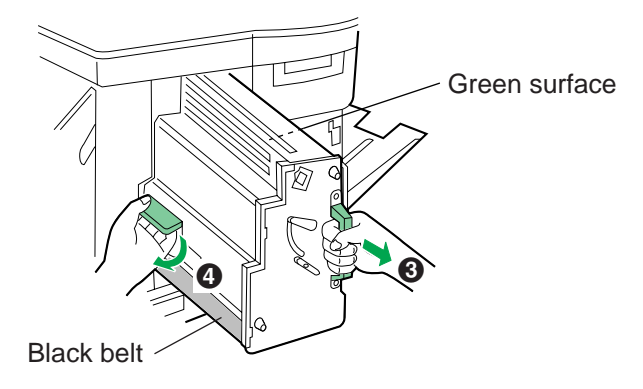

### **Important:**

 $\bullet$  Do not touch the green surface (the right side) or the black belt (the underside). Finger prints may affect the print quality.

### **Safety Caution:**

• The imaging unit weighs approximately 6.5 kg (14.3 lbs.). Always use the handles when lifting it.

### **Cautions:**

- $\bullet$  Do not expose the imaging unit to artificial light for more than 45 seconds; or you may damage the unit. Never expose it to direct sunlight.
- $\bullet$  Do not leave the printer's front door open for an extended period of time (for example, several hours).

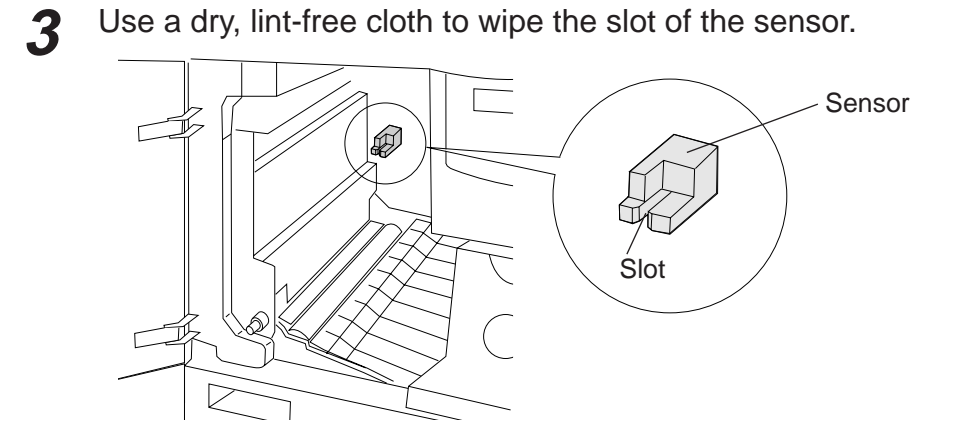

Reinsert the imaging unit into the printer, holding it by its green handles. **4**

Match the arrow on the right side of the imaging unit with the arrow on the printer, and slightly push the imaging unit into the printer. Then release the left handle and push the unit in until it stops.

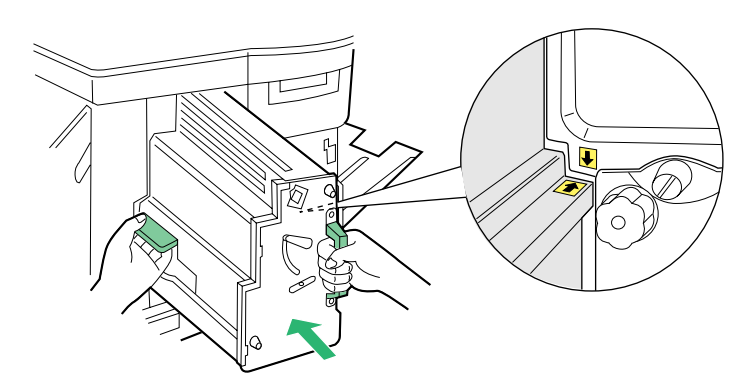

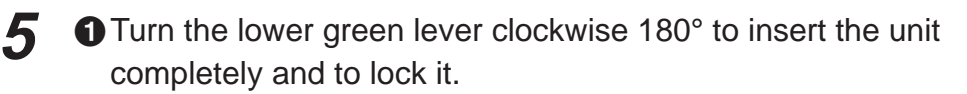

**@** Tighten the two green thumbscrews by turning them clockwise.

**8 Close the front door.** 

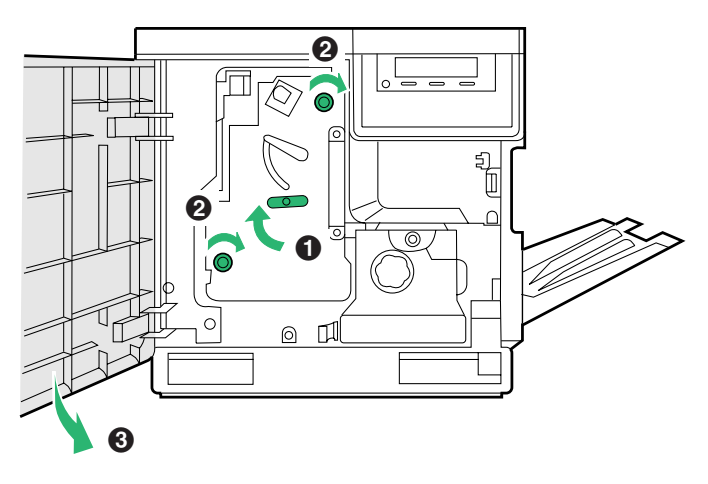

# <span id="page-97-0"></span>**User Replaceable Components**

When the printer panel indicates that a supply needs to be replaced, make sure that you have replacement supplies on hand. The printer may continue to print until the supply is completely used up; then it stops until you replace the indicated supply.

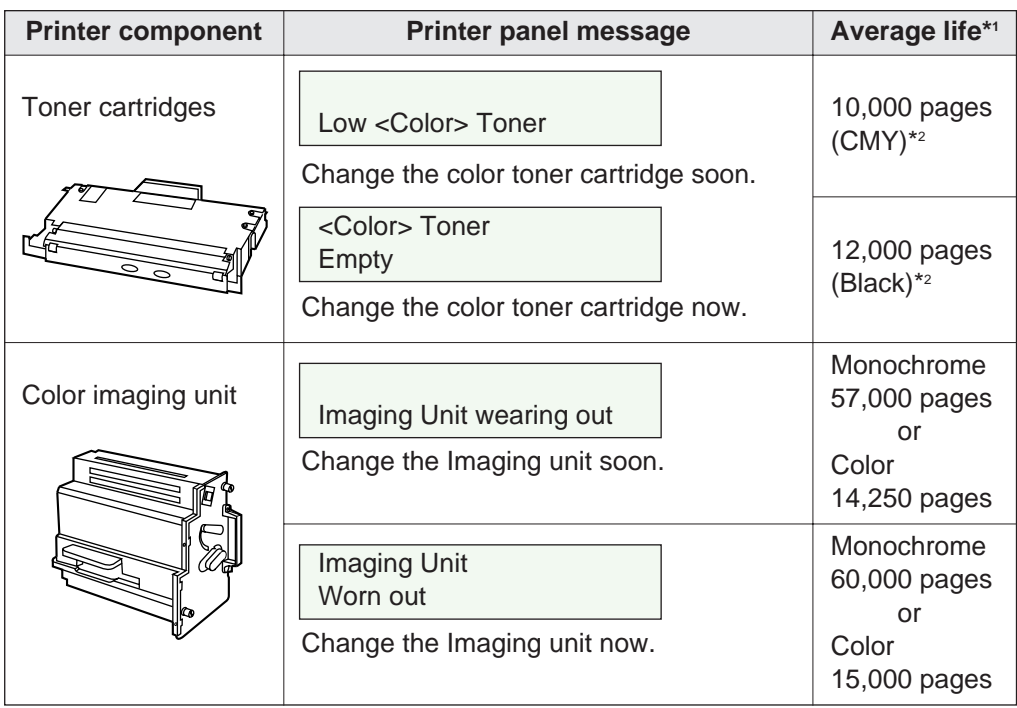

- \*1 These figures are based on an average of 5% coverage of the printable area and standard density for any one color. The frequency of replacement will vary, depending on the complexity of the prints and the percentage of coverage and print density.
- \*<sup>2</sup> The starter cartridges that are shipped with the printer have an average life of approximately 3,000 pages, based on an average of 5% coverage.

### **Note:**

If you print with high density when "Low <Color> Toner" is displayed, you may get faded printout before "<Color> Toner Empty" is displayed.

# **Care and Maintenance**

<span id="page-98-0"></span>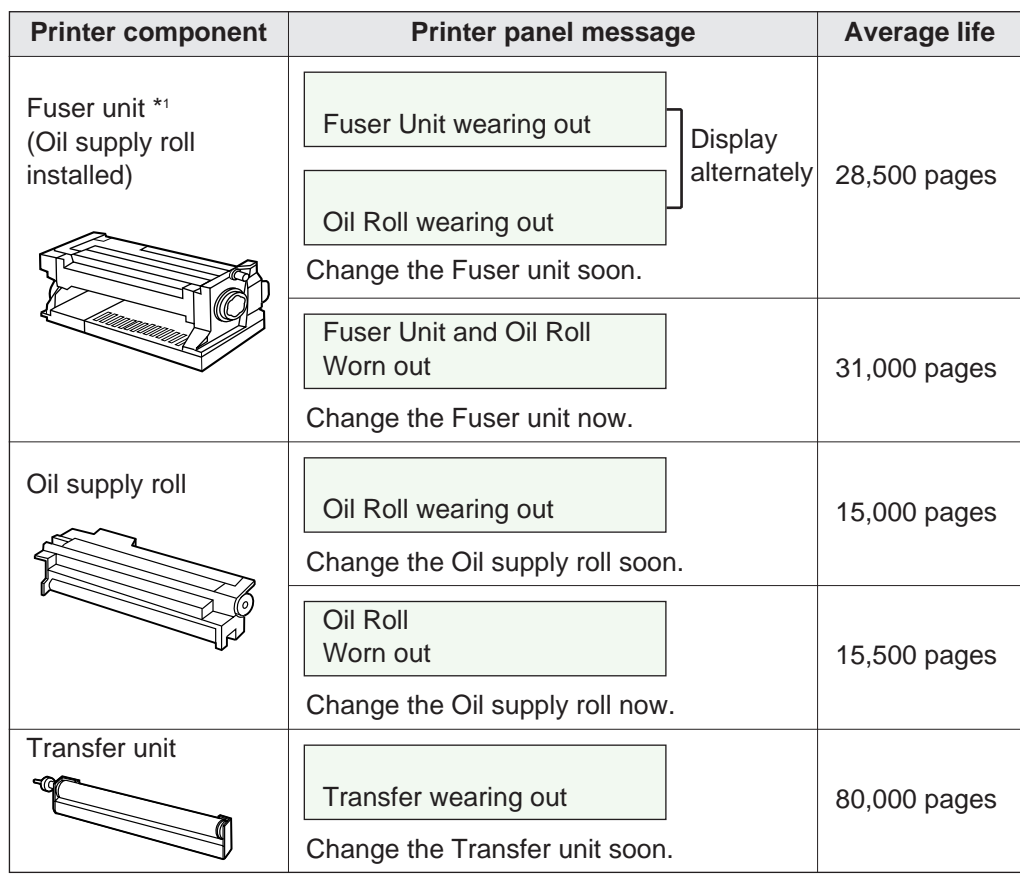

\*1 Transparencies, coated paper and other specialty media will result in shortening the life of a consumable. When replacing the fuser unit, replace the oil supply roll as well. **Do not insert the used oil supply roll into the new fuser unit.** 

# **Clearing a Jam**

**Scanner**

■**When a jam occurs at the document input area:** 

**O** Open the ADF top cover by lifting the cover release tab. **1**

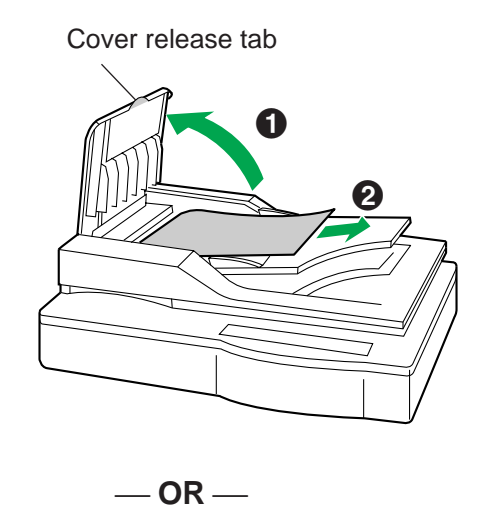

<sup>2</sup> Remove the jammed document.

**the Open the ADF top cover by lifting the cover release tab.** 

**@** Open the ADF.

8 Remove the jammed document.

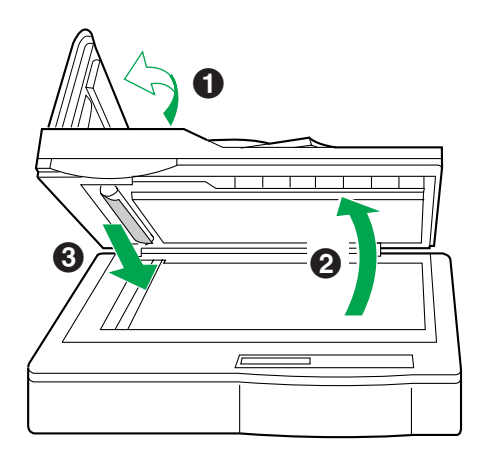

**100**

 $\mathbf 0$ 

 $\boldsymbol{\Theta}$ 

# ■**When a jam occurs at the document output area:**

**1**

**O** Open the ADF tray. **2** Remove the jammed document while keeping the ADF tray raised.  $-$  OR  $-$ **O** Open the ADF. **2** Open the exit guide. <sup>8</sup> Remove the jammed document.  $\boldsymbol{\varOmega}$  $\mathbf 0$  $\mathbf 6$  $\sqrt{r}$ 

# **Printer**

### ■**Clearing a media jam**

If the printer has frequent media jams, make sure that you follow these guidelines:

- Always use high-quality laser paper and transparencies. Refer to [pages 151](#page-150-0) and [152.](#page-151-0)
- $\bullet$  Make sure that you load specialty media only in the multi-purpose tray and that you set the media thickness switch to the correct setting for the media used.

If a media jam occurs, the printer panel reports Jam at <Location>. The <Locations> are the various sensors throughout the paper path, listed as A through E.

The following illustration shows the locations of the sensors that report media jams (A through E).

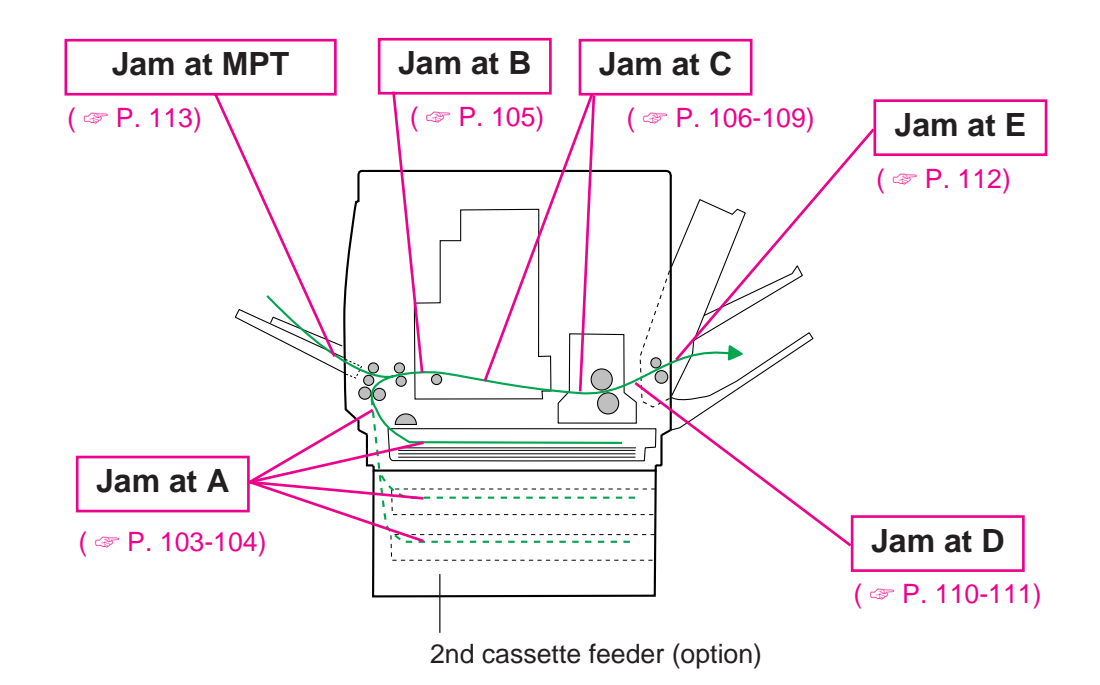

# <span id="page-102-0"></span>■**Jam at A**

- 1<sub>A</sub>  $\bullet$  Open the left side door corresponding to the selected media tray.
	- <sup>2</sup> Remove the jammed media.

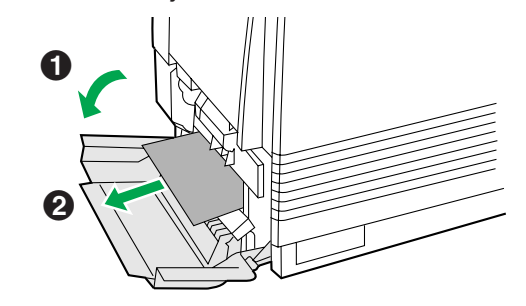

**8** Close the left side door.

 $-$ **OR** $-$ 

**O** Remove the media tray.

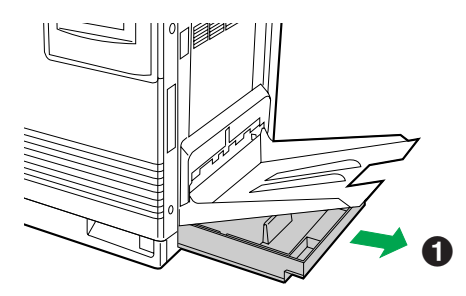

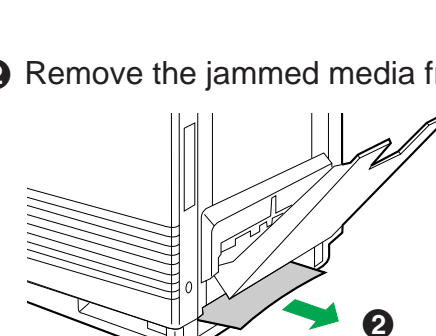

**2** Remove the jammed media from inside the printer.

- <sup>8</sup> Reinsert the media tray.
- & Open and close the front door to clear the error message from the LCD.

**(2nd cassette feeder)**

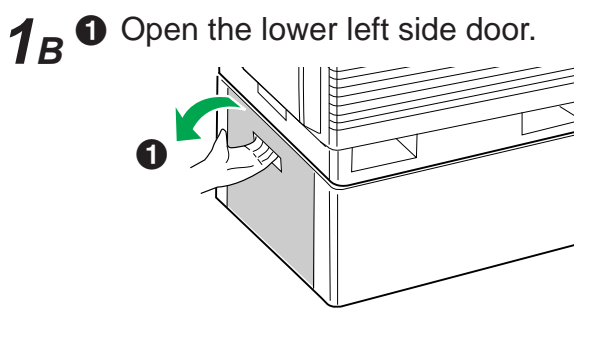

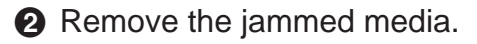

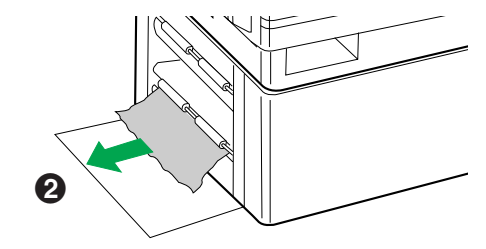

**8** Close the lower left side door.

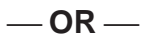

**O** Remove the selected media tray (middle or lower media tray).

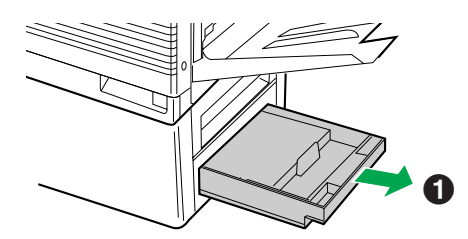

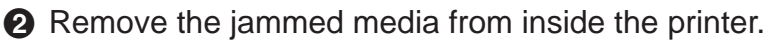

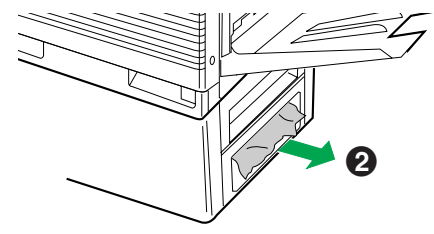

- **8** Reinsert the media tray.
- & Open and close the front door to clear the error message from the LCD.

# <span id="page-104-0"></span>■**Jam at B**

**1**

**2**

**3**

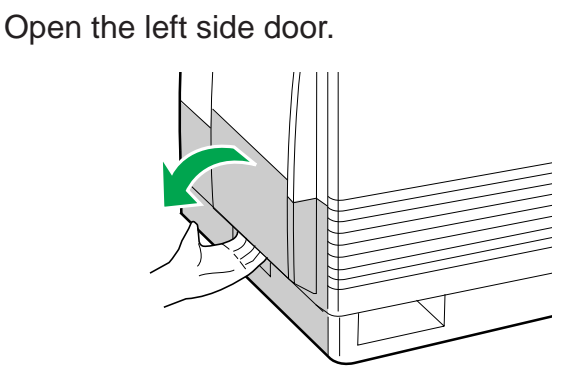

Use the green handles to pull out the paper feeder.

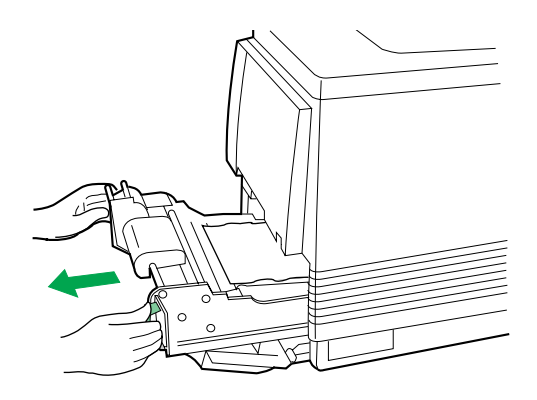

Remove the jammed media on the paper feeder.

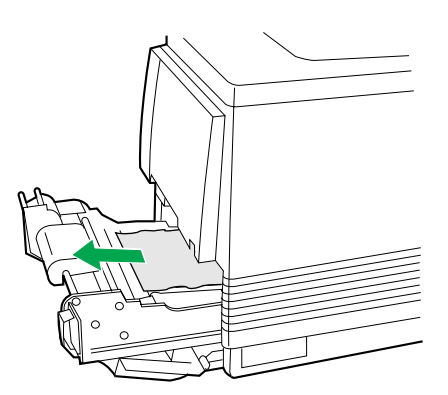

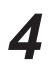

Reinsert the paper feeder and close the left side door.

# <span id="page-105-0"></span>■**Jam at C**

- **Remove the fuser: 1**
	- **t** Open the printer front door.
	- **2** Turn the small green thumbscrew counterclockwise to unlock the fuser.

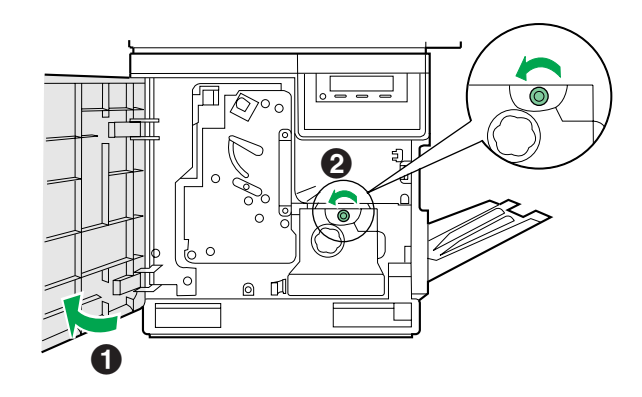

**Safety Caution:**

- **The fuser is hot; to avoid personal injury, turn off the printer and wait 10 minutes (after opening the front door) for the fuser to cool before touching it.**
	- % Holding the green tab on the right, slide the fuser out until the safety catch stops it.

& Press the green lever on the left to release the safety catch.

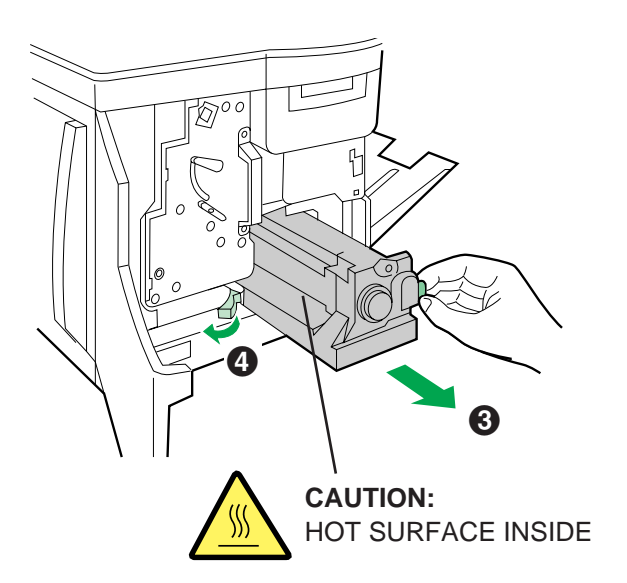

 $\bigodot$  Hold the fuser as shown below, and slide it out of the printer. **2**

### **Safety Caution:**

- The fuser unit weighs approximately 3.1 kg {6.8 lbs.}. Take care when handling it.
	- **2** Close the front door.

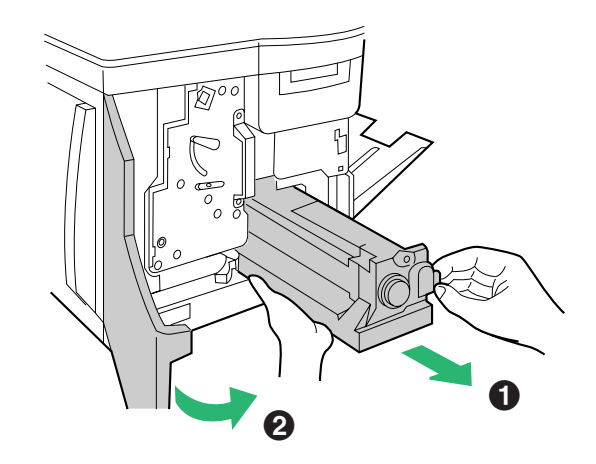

- **3**
- Remove the oil supply roll:
	- **O** Press out on tabs to unlock the oil supply roll.
	- **2** Remove the oil supply roll out of the fuser.

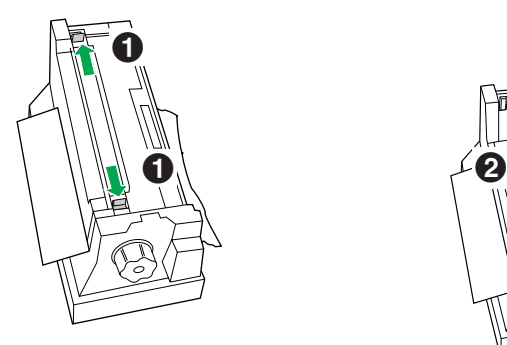

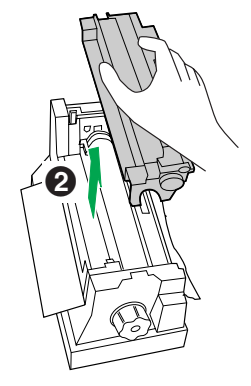

### **Note:**

- If the paper is not jammed in the fuser unit, perform the following. **O** Repeat steps 1 to 4 of Jam B on [page 105.](#page-104-0)
	- <sup>2</sup> Skip step 4 and go to step 5.
- **1** Turn the fuser's large green knob clockwise. **4**
	- <sup>2</sup> Remove the jammed media.

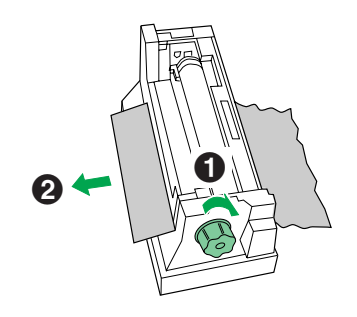

- **the Replace the oil supply roll into the fuser. 5**
	- **2** Press down firmly on the oil supply roll to snap both sides into place.

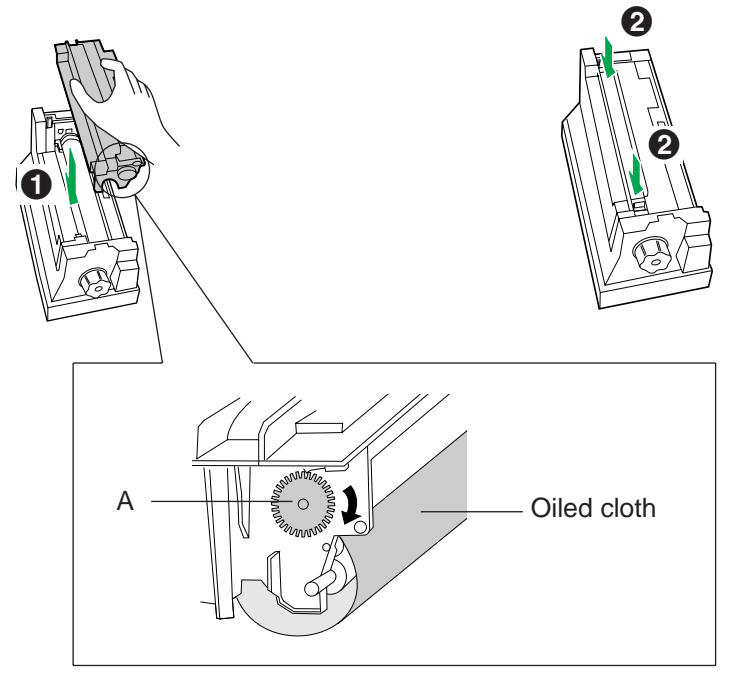

### **Note:**

• If the oiled cloth is loose, rotate the gear (A) clockwise until it is tight. Do not touch the oiled cloth.

### **Caution:**

 $\bullet$  If the oil supply roll is not installed correctly, print quality will be diminished.
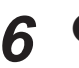

**6** Open the front door.

 $\odot$  Slide the fuser back into the printer.

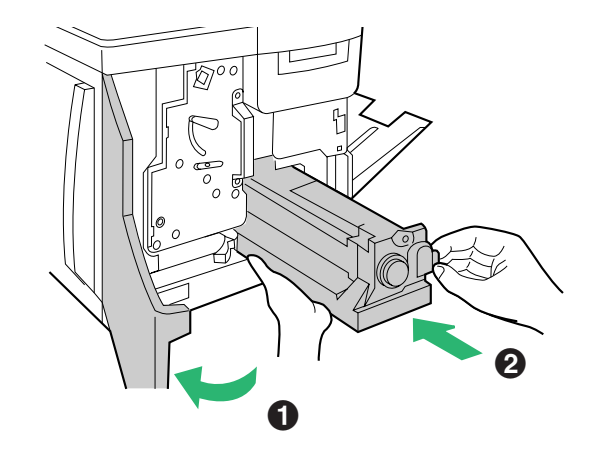

 $\bigodot$  Turn the small green thumbscrew clockwise to lock the fuser. <sup>2</sup> Close the front door. **7**

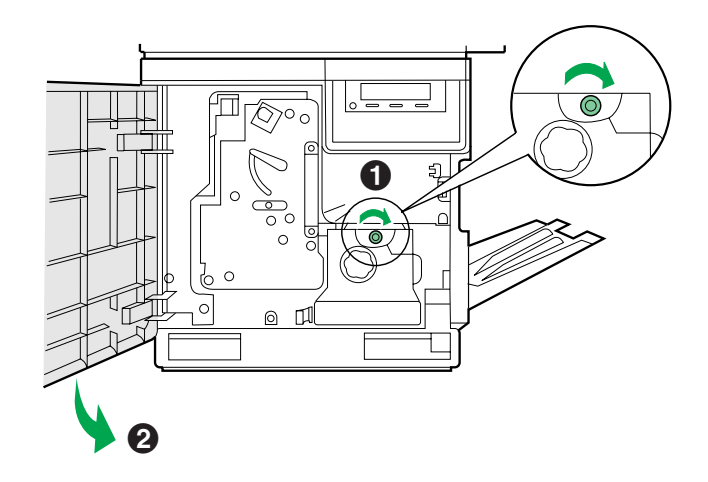

### <span id="page-109-0"></span>■**Jam at D**

#### **Safety Caution:**

 $\bullet$  The fuser is hot. To avoid personal injury, turn off the printer and wait 10 minutes (after opening the front door) for the fuser to cool before touching it.

#### **Note:**

• First check the exit opening for media that has jammed and folded like an accordion. It is especially difficult to see if the media is transparency film.

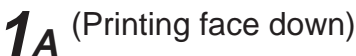

- **O** Open the front door.
- **2** Pull open the access door (above the plastic output tray); see if the media is visible.

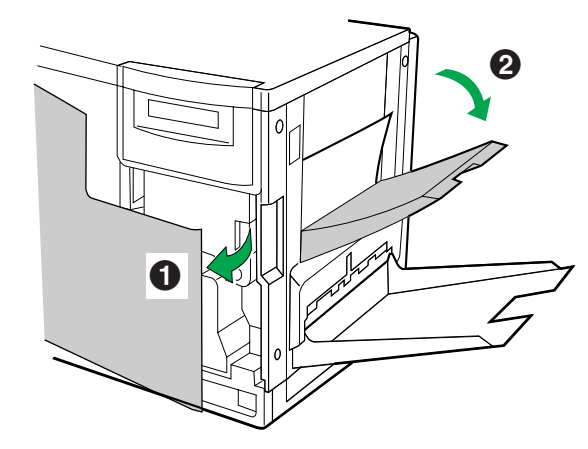

**3** Turn the large green knob on the fuser counterclockwise.

& Remove the media from inside the access door.

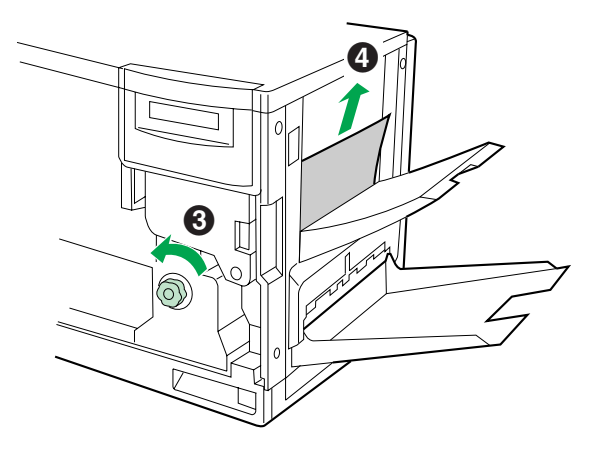

#### **Caution:**

- If the fuser knob will not turn, do not force it, or you may damage the fuser. Instead, follow these steps:
	- a) Unlock the fuser by turning the small green thumbscrew counterclockwise.
	- b) Pull the fuser out. The media will probably tear.
	- c) Remove the oil supply roll.
	- d) Turn the fuser's large green knob to release the jammed media.
	- e) Remove the jammed media from the fuser and the printer.

#### **Safety Caution:**

**• The fuser is hot; to avoid personal injury, turn off the printer and wait 10 minutes for the fuser to cool before touching it.**

**6** Close the front door.

(Printing face up) **1<sup>B</sup>**

- **the Strandard Condomical Strandard Condomicated Condomicate door.**
- **2** Turn the fuser's large green knob counterclockwise to release the jammed media.
- **8** Remove the jammed media from the right side of the printer.

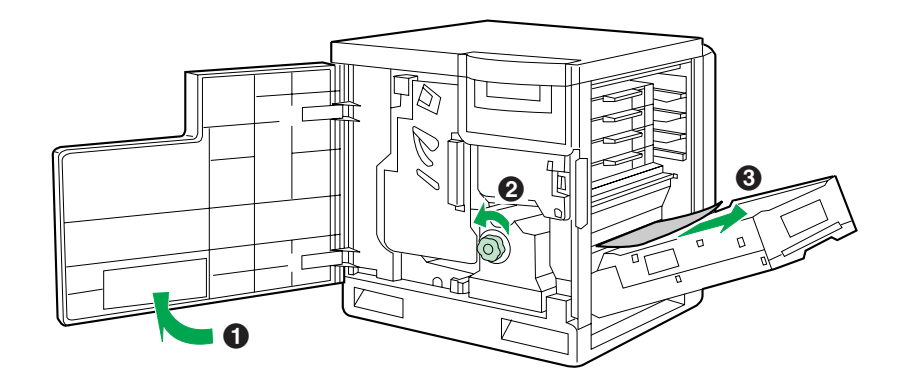

**4** Close the front door.

 $\Theta$  If the right side door is open, close it.

### <span id="page-111-0"></span>■**Jam at E**

Remove the jammed media from the output tray. **1**

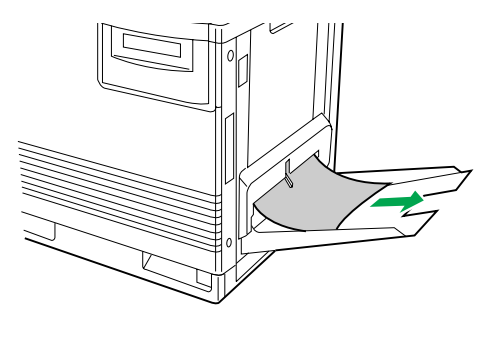

 $-$  OR  $-$ 

Pull open the access door (above the plastic output tray) and remove the media.

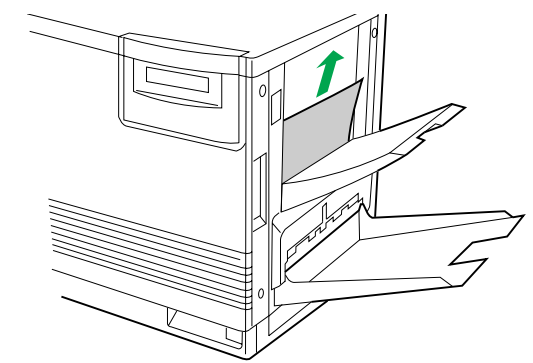

Open and close the front door to clear the error message from the LCD. **2**

### <span id="page-112-0"></span>■**Jam at MPT (Multi-purpose tray)**

Remove the jammed media from the multi-purpose tray. **1**

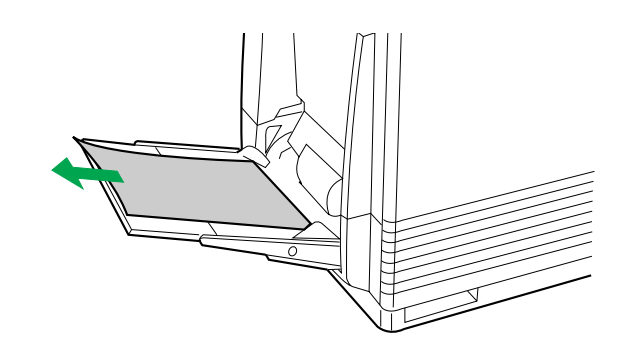

Open and close the front door to clear the error message from the LCD. **2**

# **Troubleshooting**

## **Scanner**

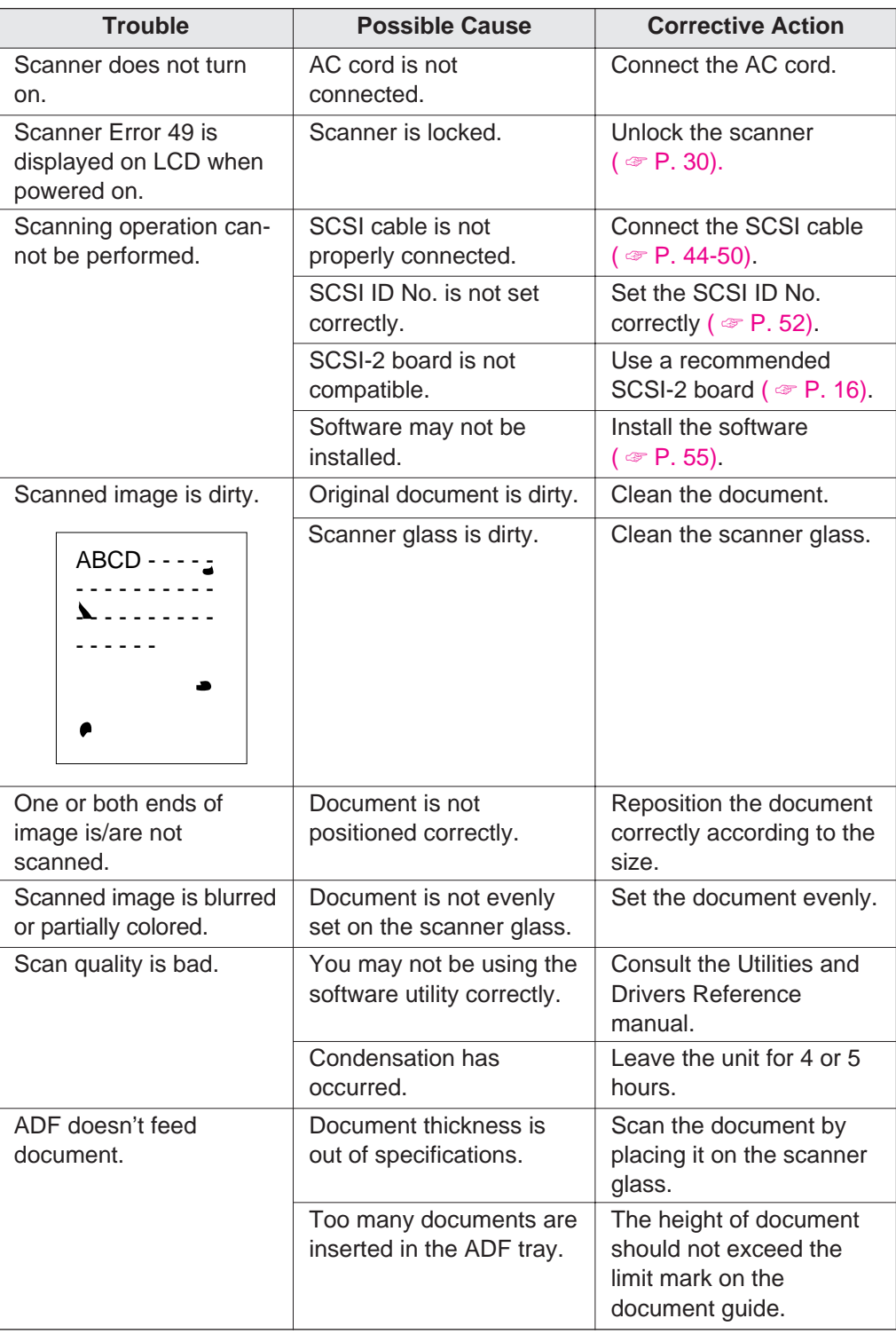

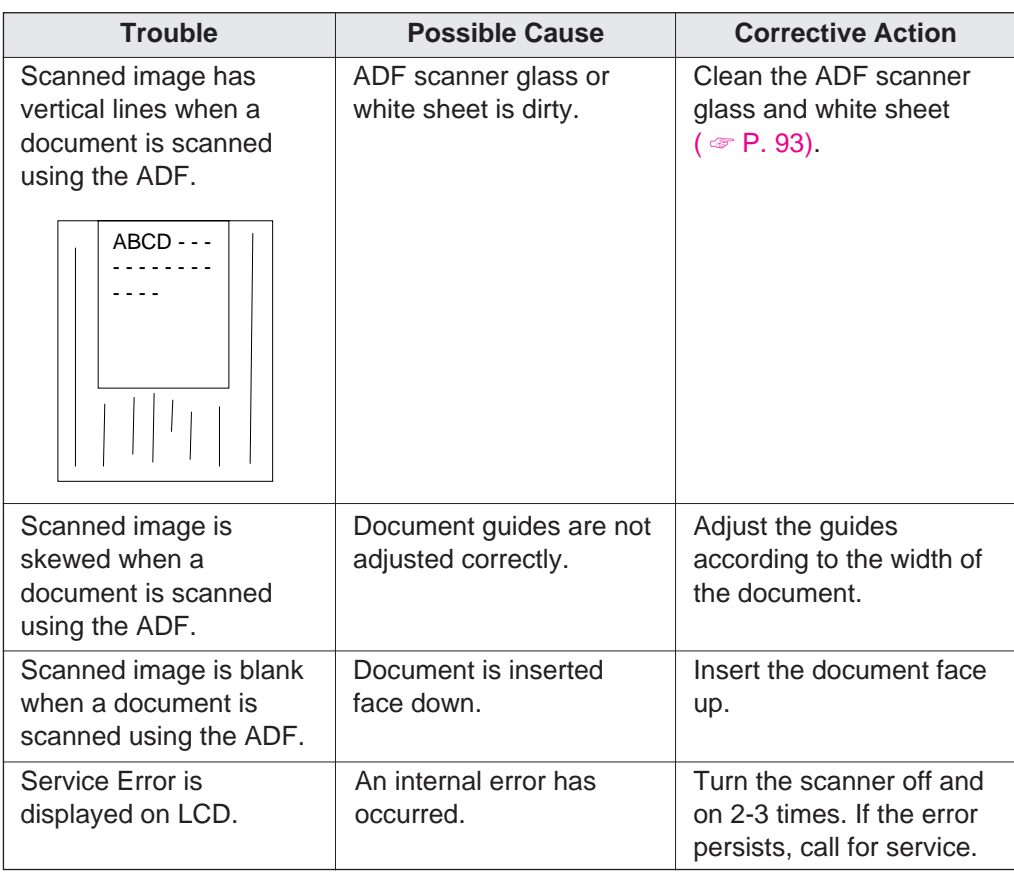

## **Printer**

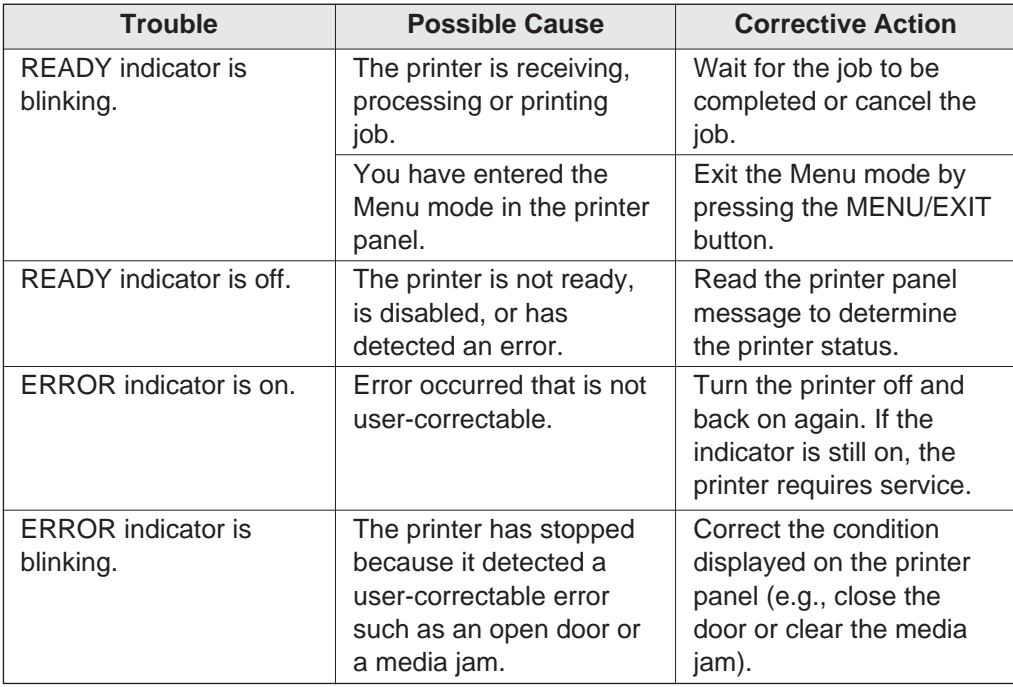

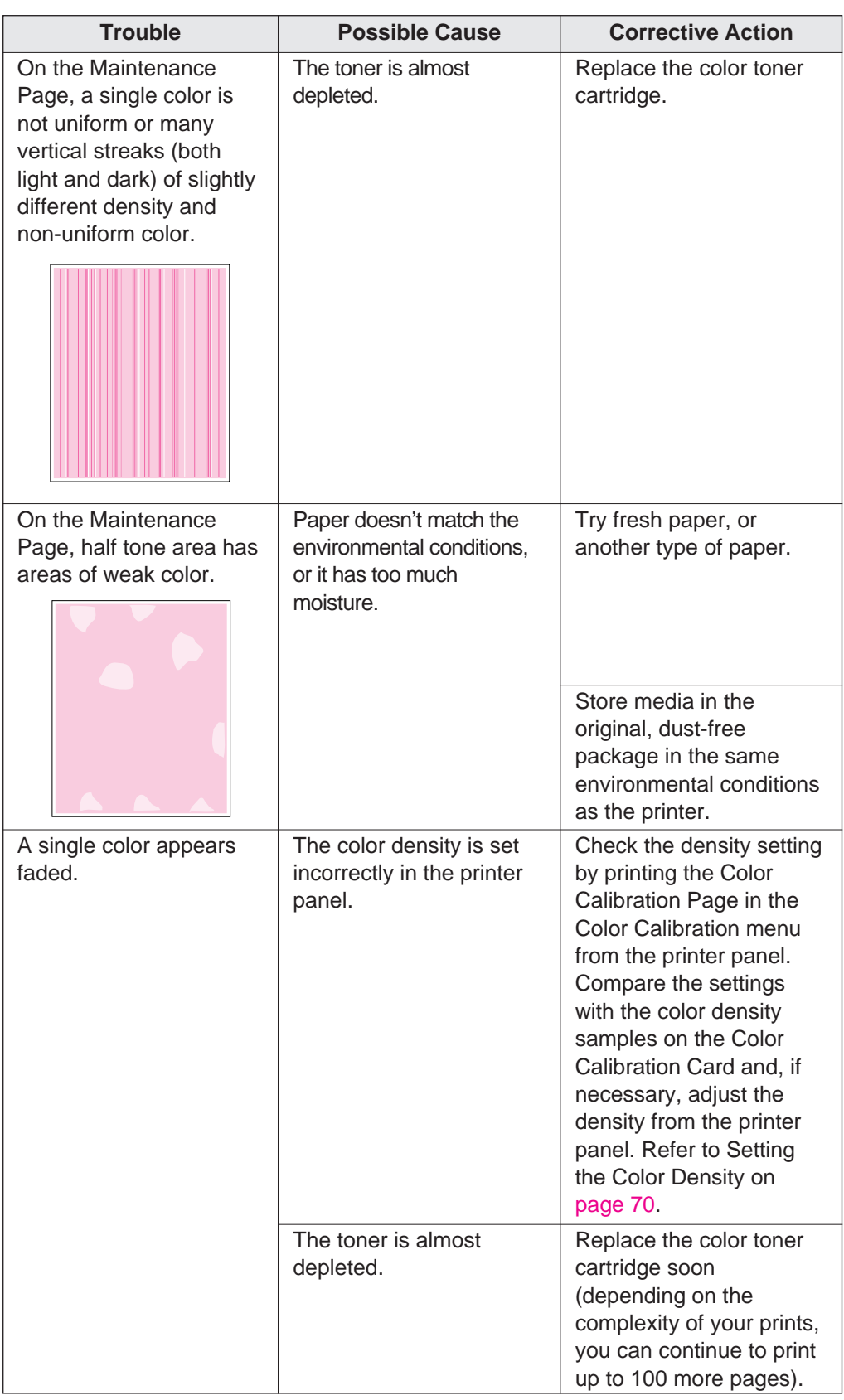

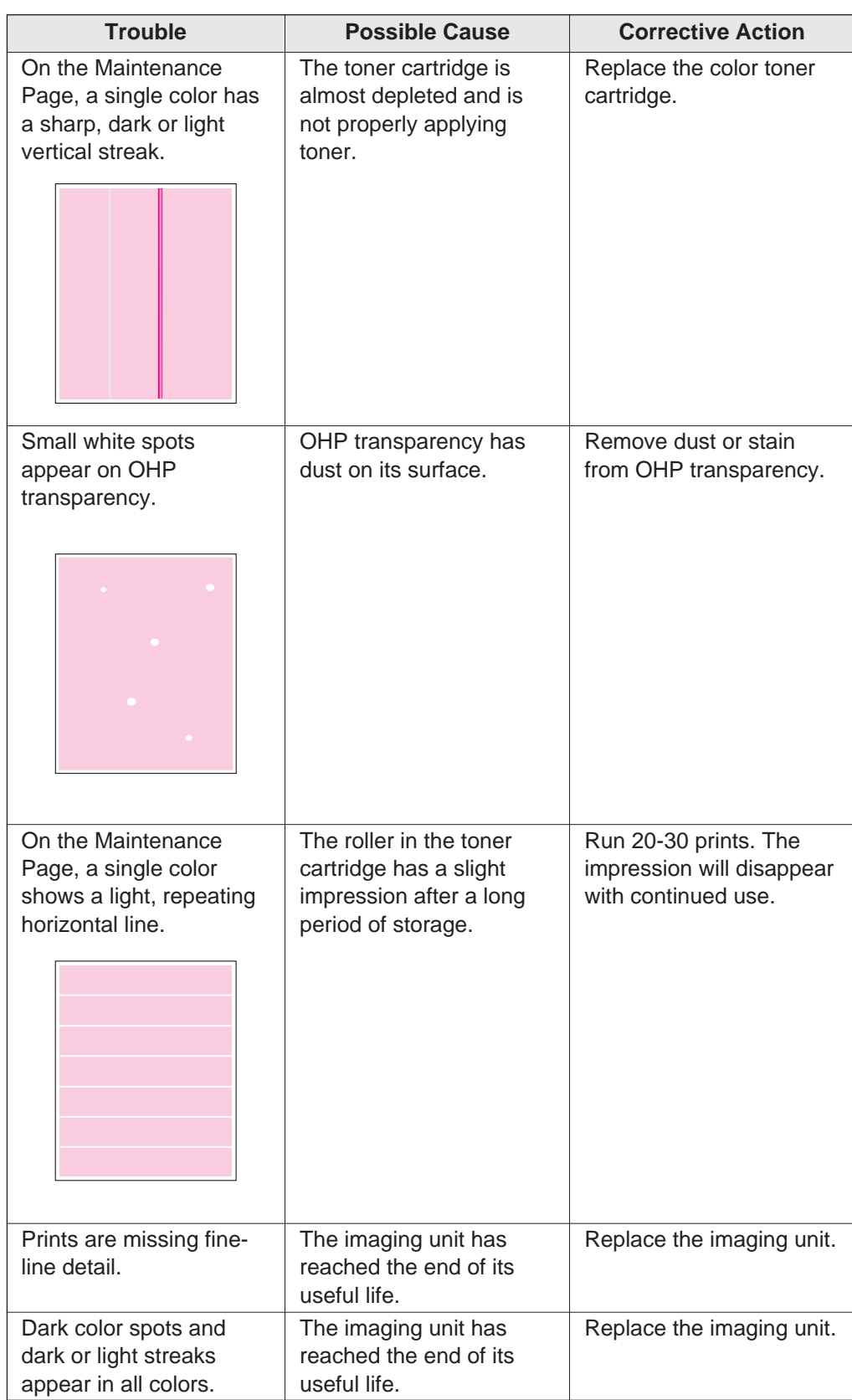

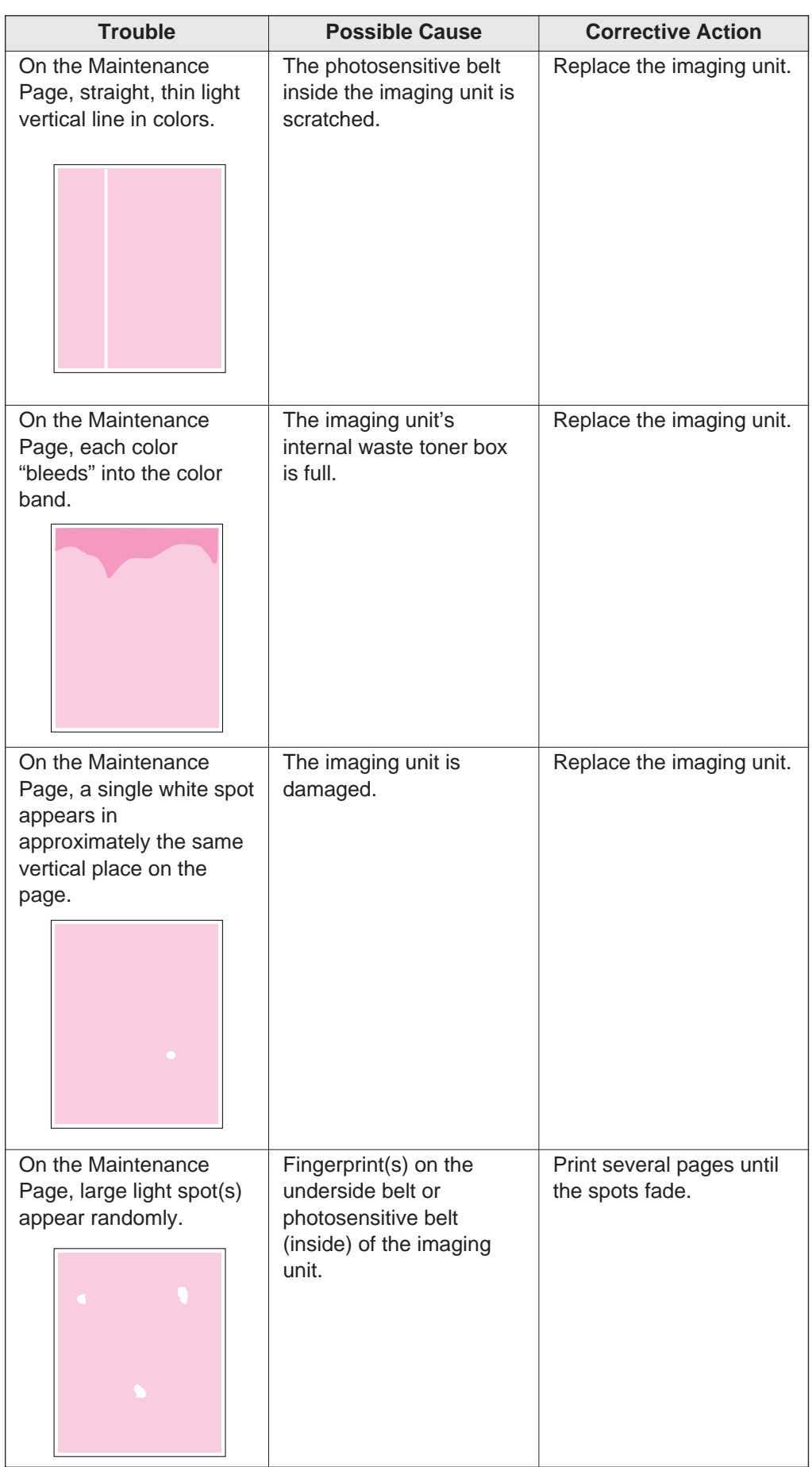

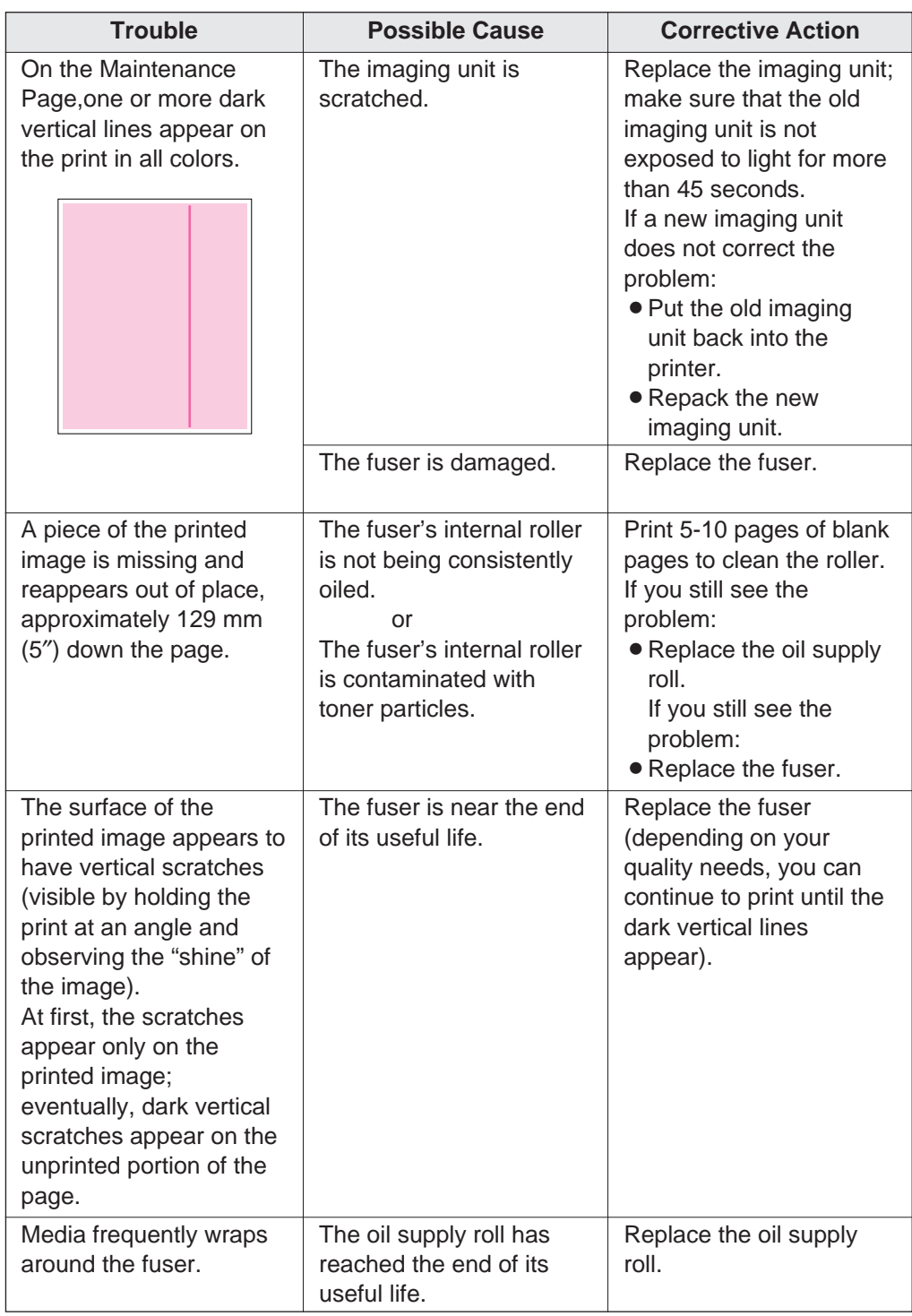

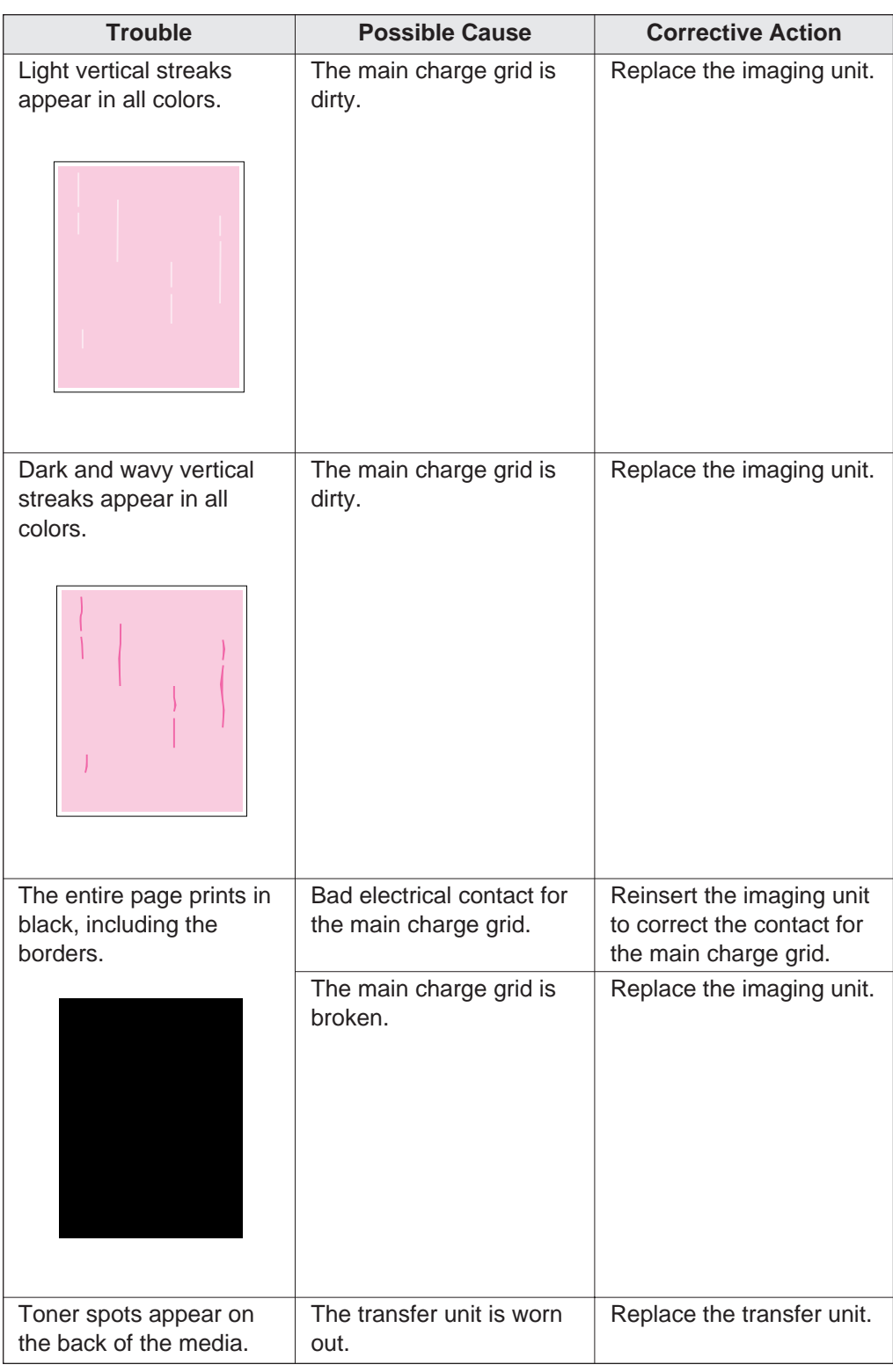

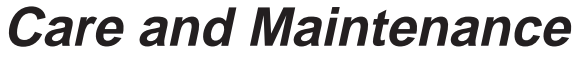

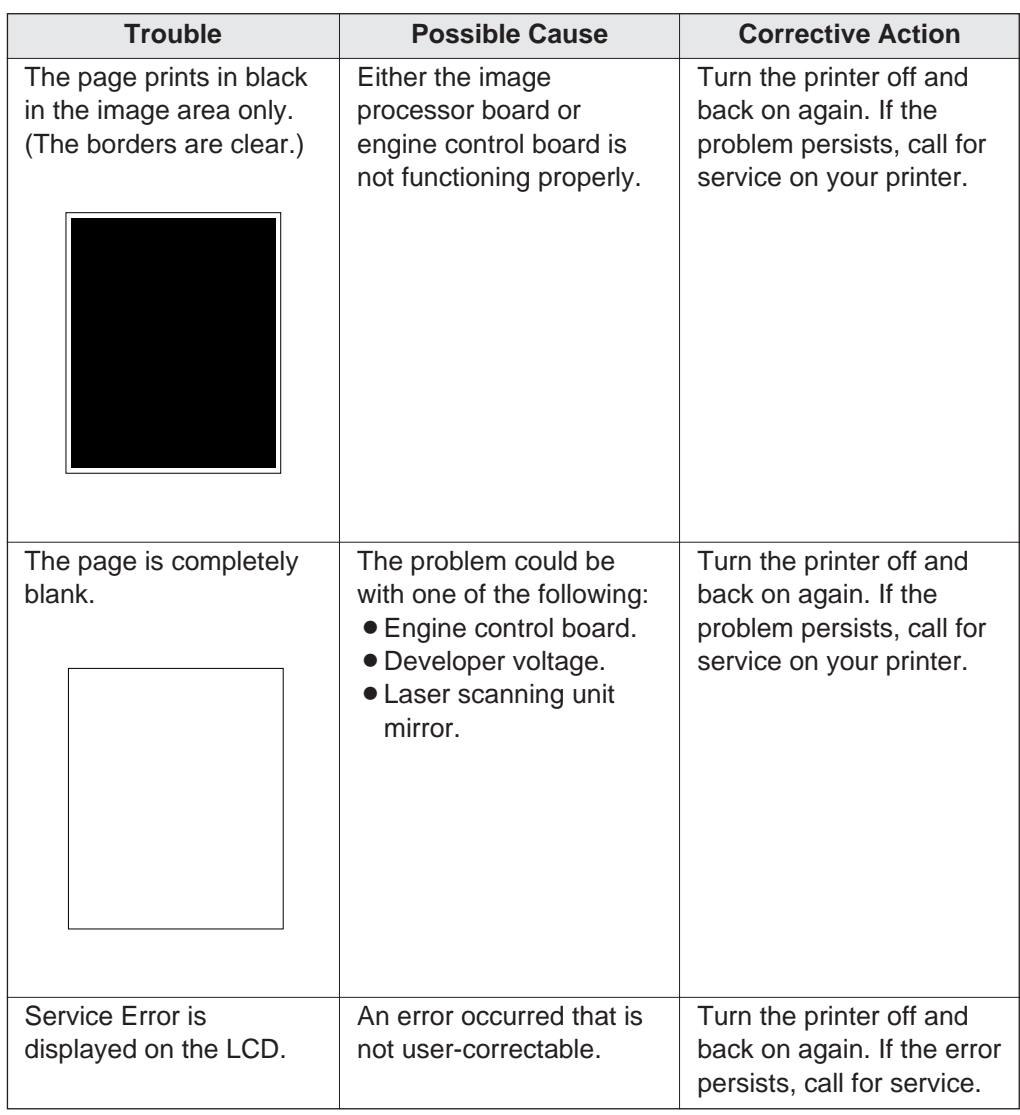

### ■**If you can't make a print**

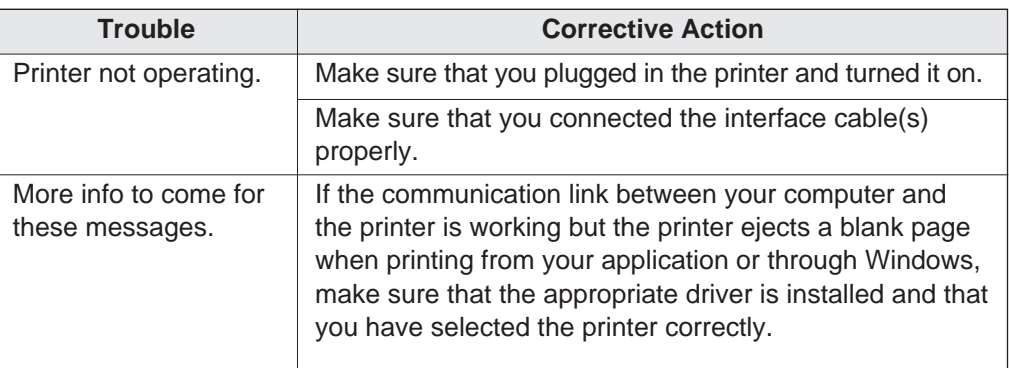

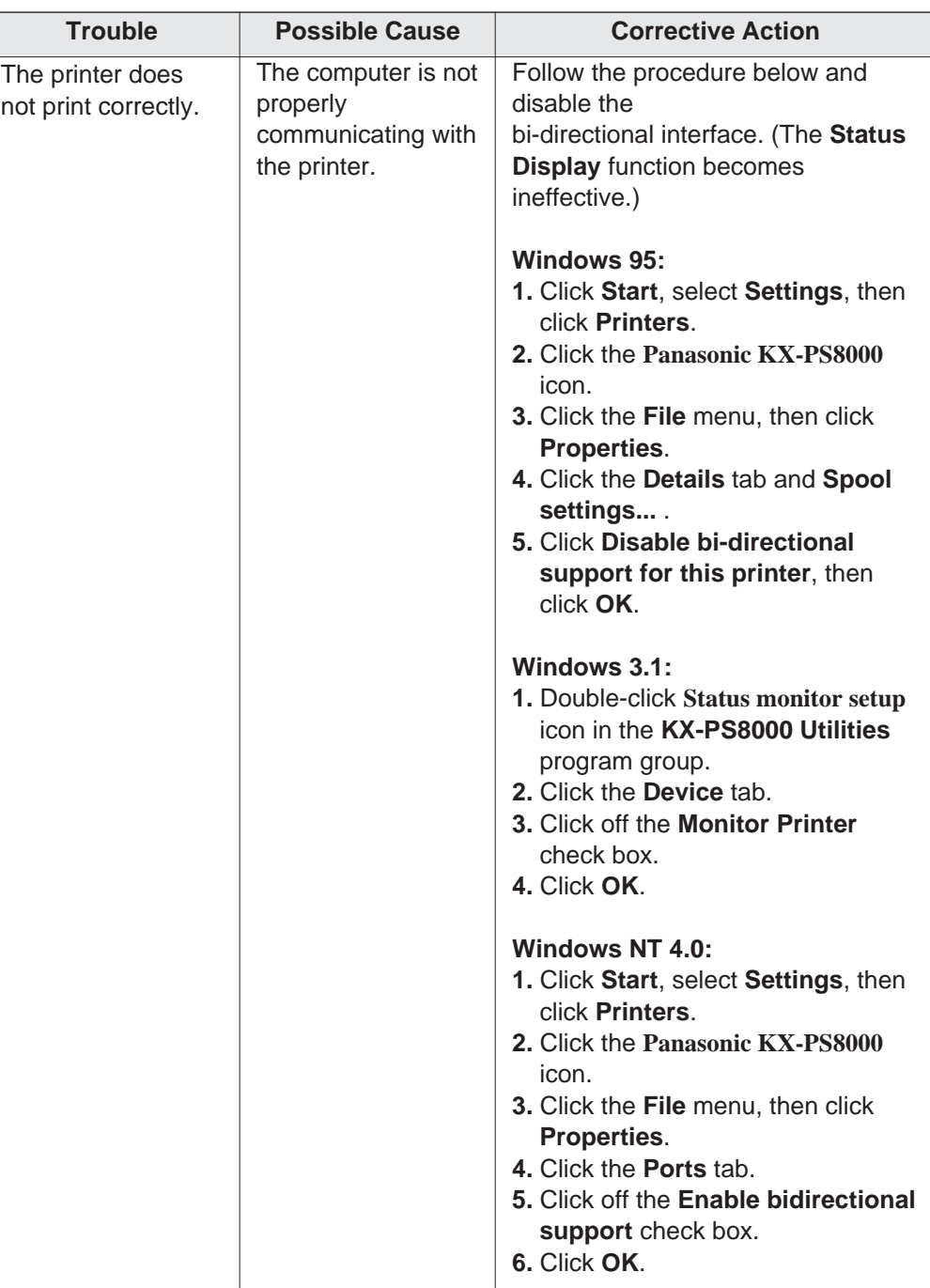

### ■**Media problems**

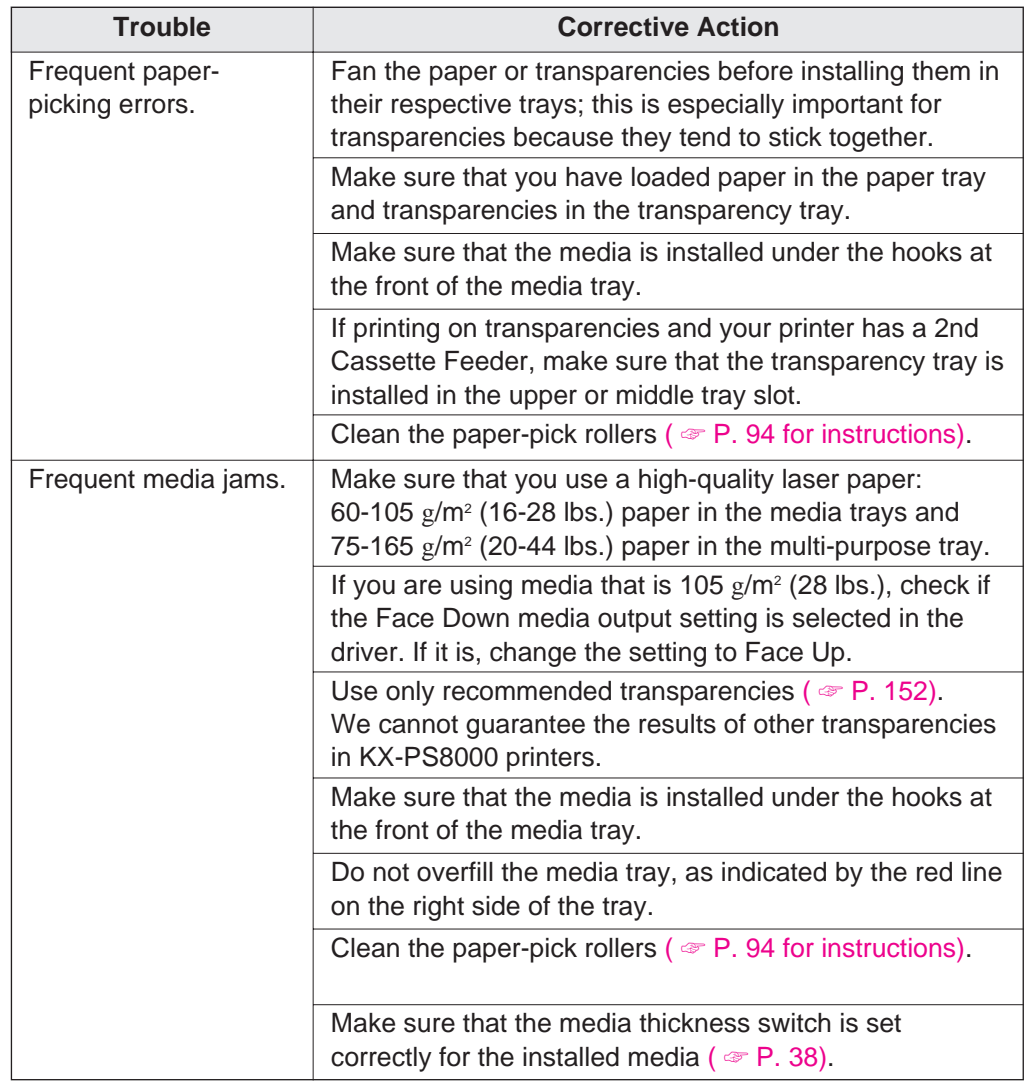

### ■**Problems with image size and position**

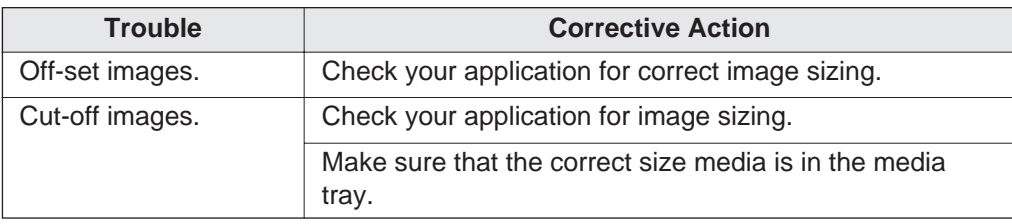

## ■**Print quality problems**

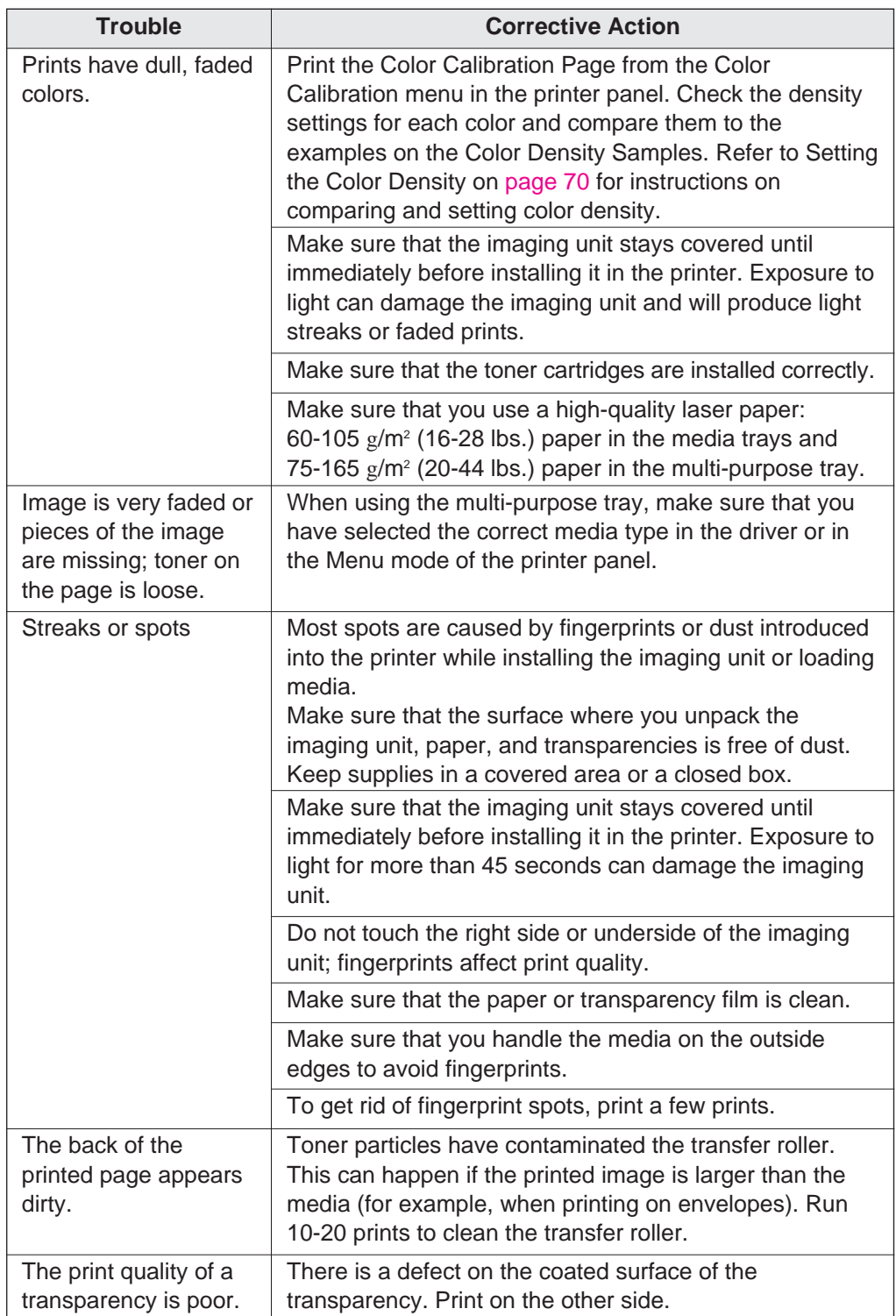

# **Error Messages**

## **Scanner LCD Panel**

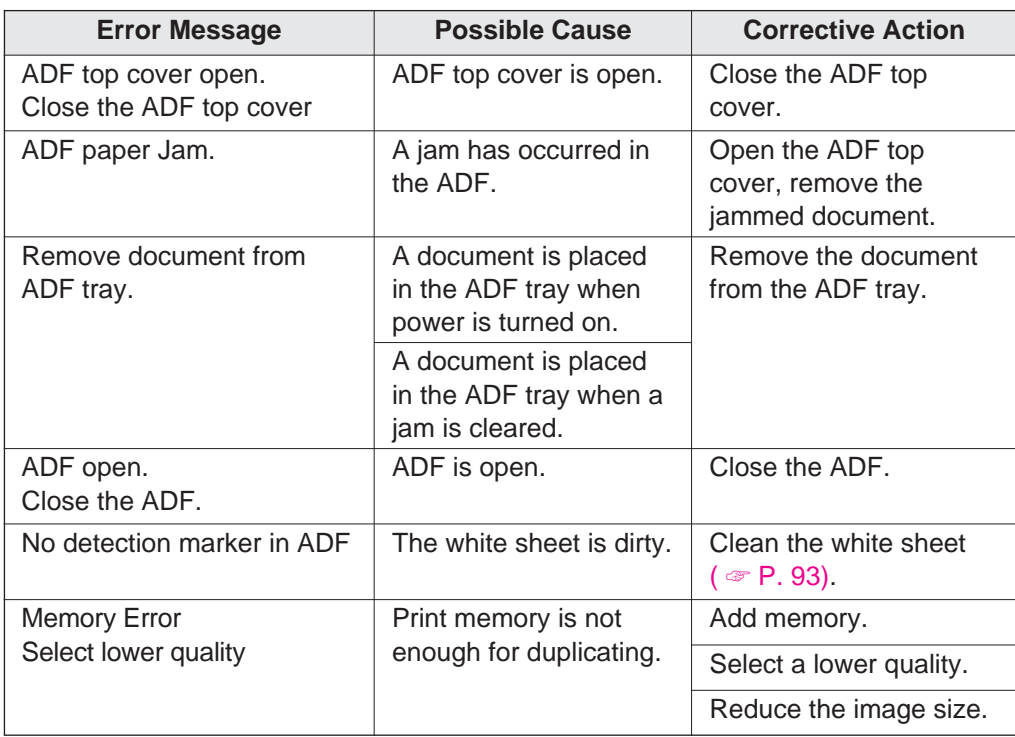

## **Printer LCD Panel**

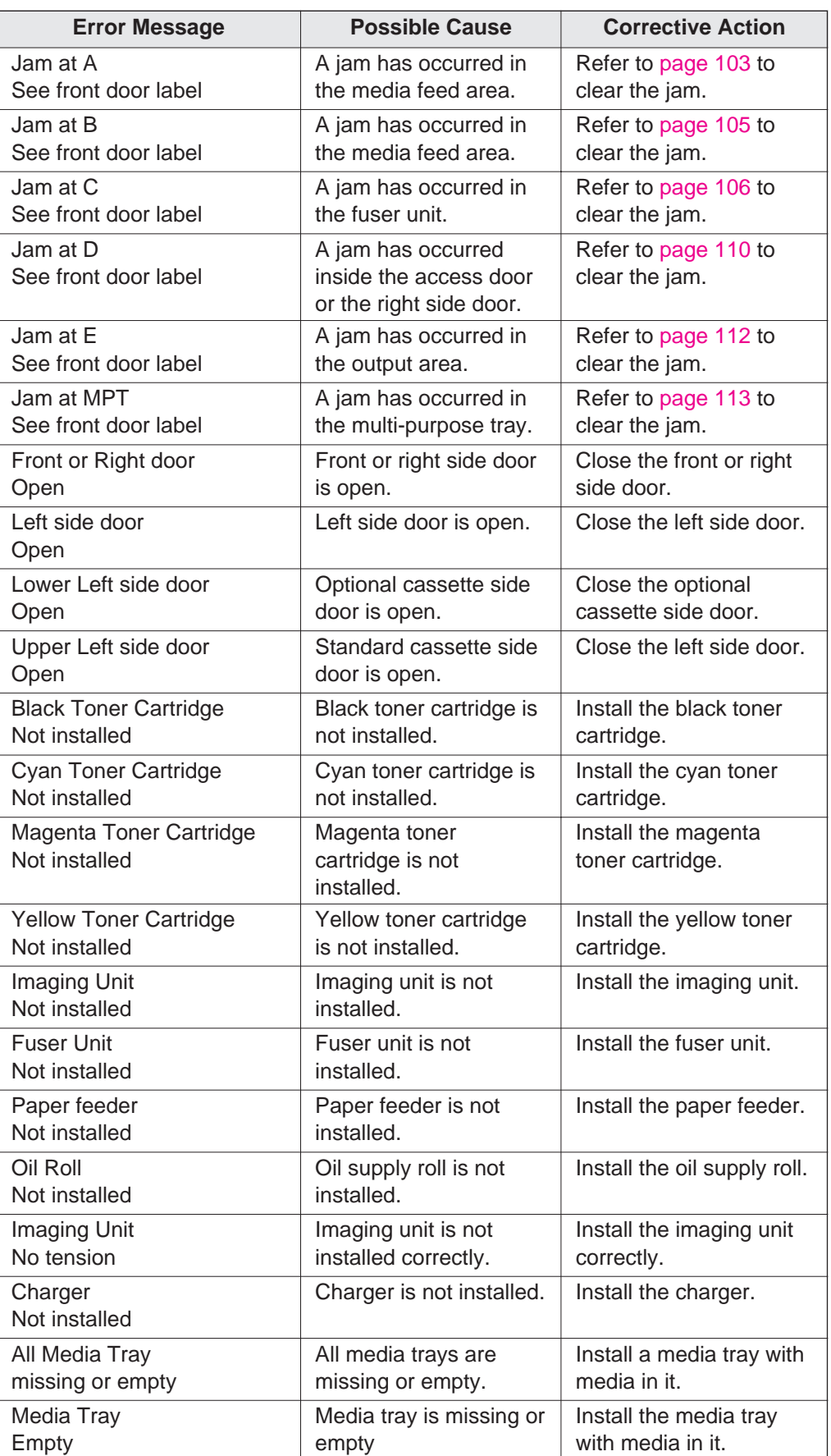

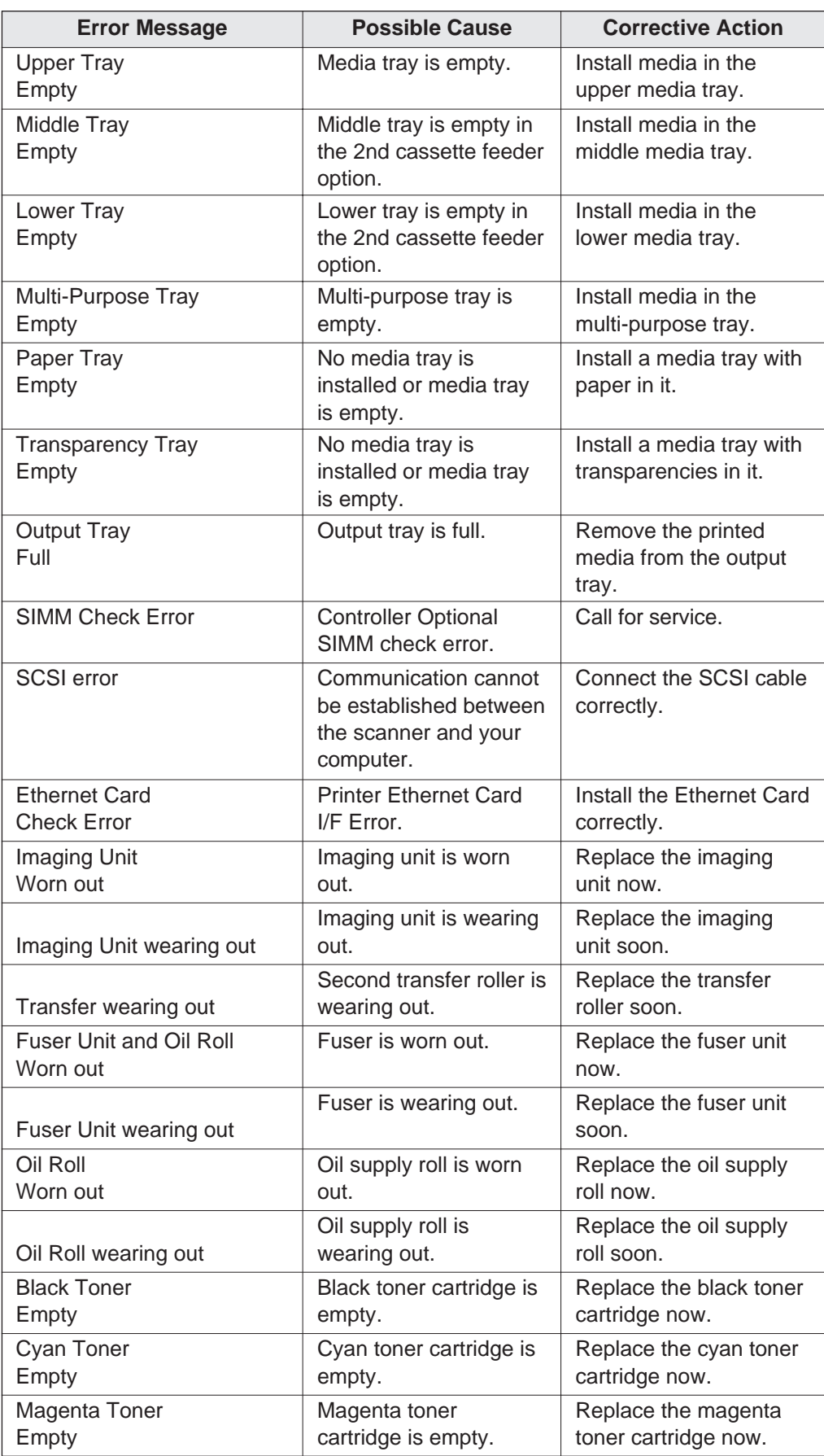

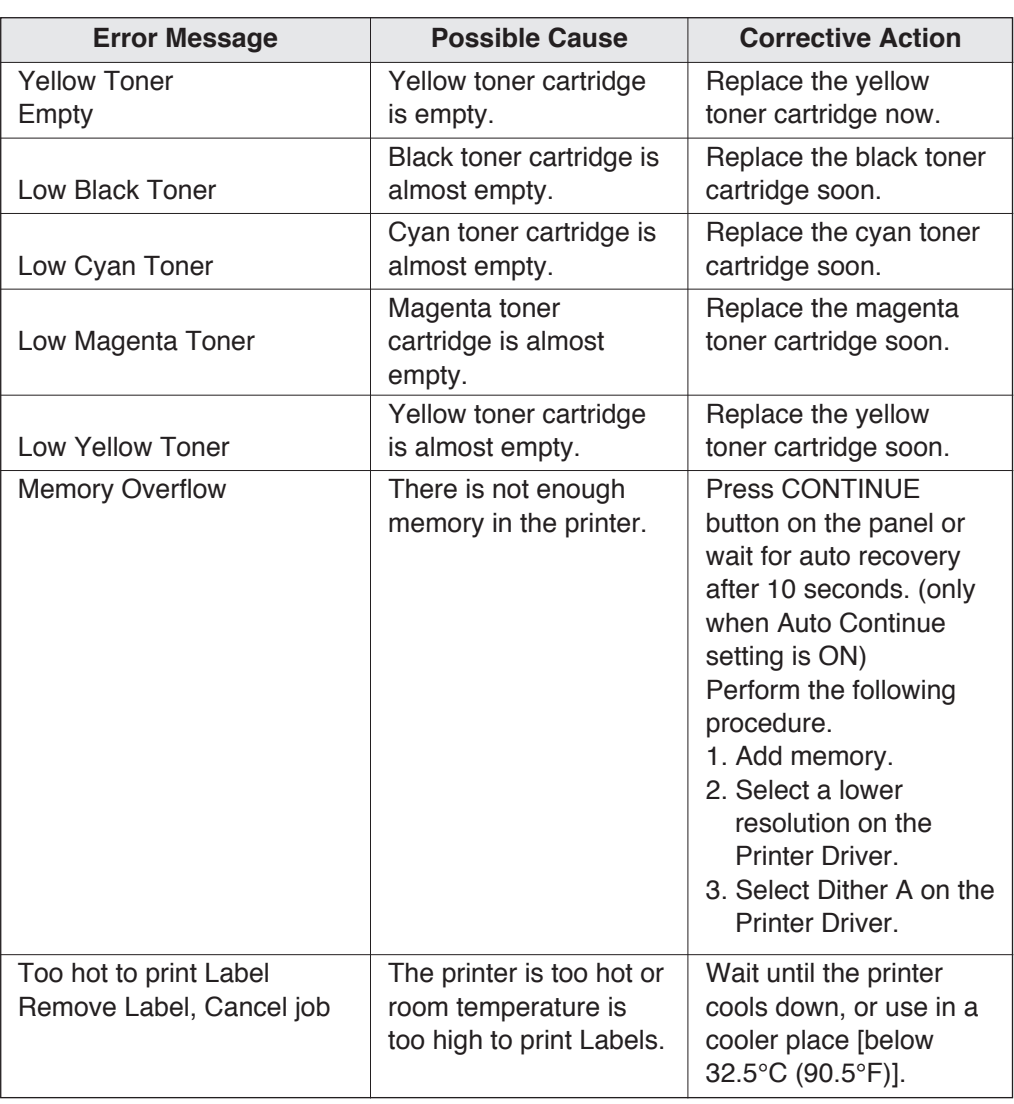

## **Status Display Program**

The Status Display program alerts the user to any errors. It displays an error message, identifies the problem area on the printer/scanner, and provides information regarding corrective action.

### ■**For Windows 3.1 users:**

When Windows 3.1 is started, the Panasonic Printer/Scanner Status icon appears and stays on the screen. This enables you to display the printer's/scanner's status at any stage during operation.

The Panasonic Printer/Scanner Status dialog box appears when:

• A SCSI device error is found while using the printer driver, scanner driver (16 bit) or the digital duplicator utility

This dialog box reduces to an icon when:

 $\bullet$  The printer/scanner recovers from an error situation

If you have selected the "When device error" option in the Start Up box of the Setup for Status Display dialog box:

- The Panasonic Printer/Scanner Status icon does not appear when Windows 3.1 is started
- The Panasonic Printer/Scanner Status dialog box disappears after recovering from an error situation

#### **Note:**

• The Setup for Status Display dialog box can be displayed by double clicking the Status display setup icon. In this dialog box you can display the Start Up box by clicking the Start Up tab.

### ■**For Windows 95 / Windows NT 4.0 users:**

The Panasonic Printer/Scanner Status dialog box appears when:

• A SCSI device error is found while using the printer driver, scanner driver (16 bit or 32 bit), or the digital duplicator utility

This dialog box disappears when:

• The printer/scanner recovers from an error situation

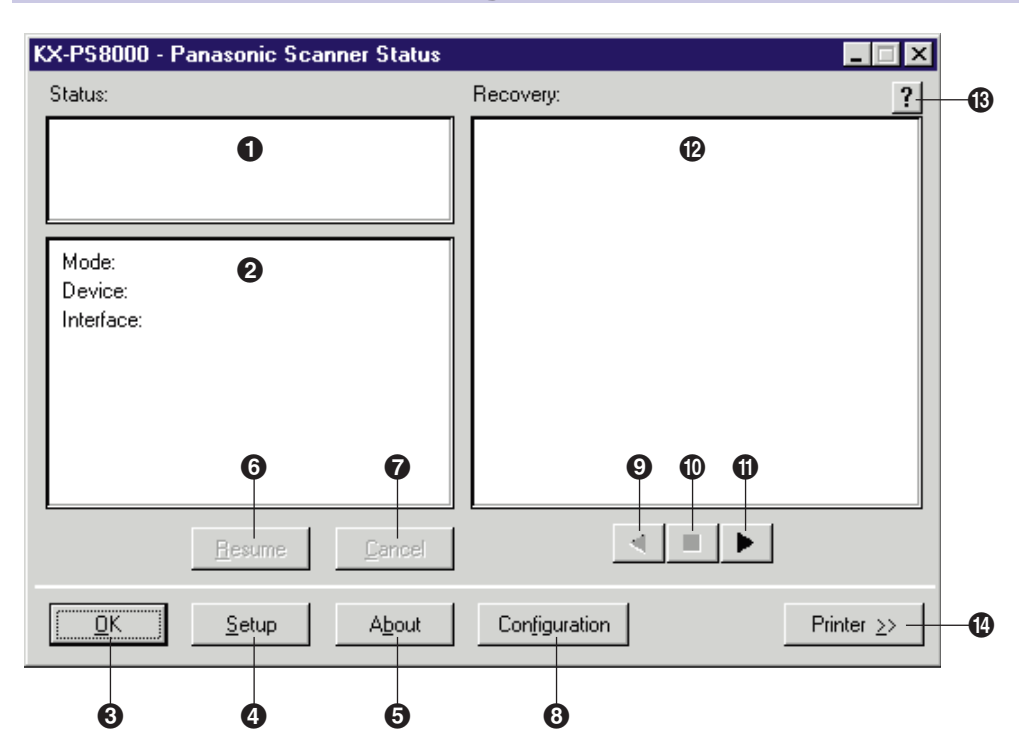

### **Scanner Status Dialog Box**

- $\bigodot$  This box shows an error or status message and the corresponding icon.
- **2** This box lists the mode your scanner is in, device name (scanner), and the interface cable being used, and the name of the scan job.
- **8** This button minimizes the Panasonic Scanner Display dialog box. Pressing the ESC key on the keyboard can also minimize it.
- & This button displays the Status Display Setup dialog box, where you can change different settings.
- $\Theta$  This button displays the version of the Status Display.
- $\odot$  This button resumes scanning after recovering from an error situation.
- ) This button cancels the scan job which caused an error.
- **3** This button displays the Panasonic Show configuration dialog box.
- $\odot$  This button displays the previous recovery message.
- **<sup>1</sup>** This button displays the initial recovery message.
- **This button displays the next recovery message.**
- $\Phi$  This box displays a recovery procedure along with a picture.
- $\circledR$  This button provides you additional help.
- 0 This button changes the Panasonic Scanner Status dialog box to the Panasonic Printer Status dialog box, and is displayed only when using the digital duplicator utility.

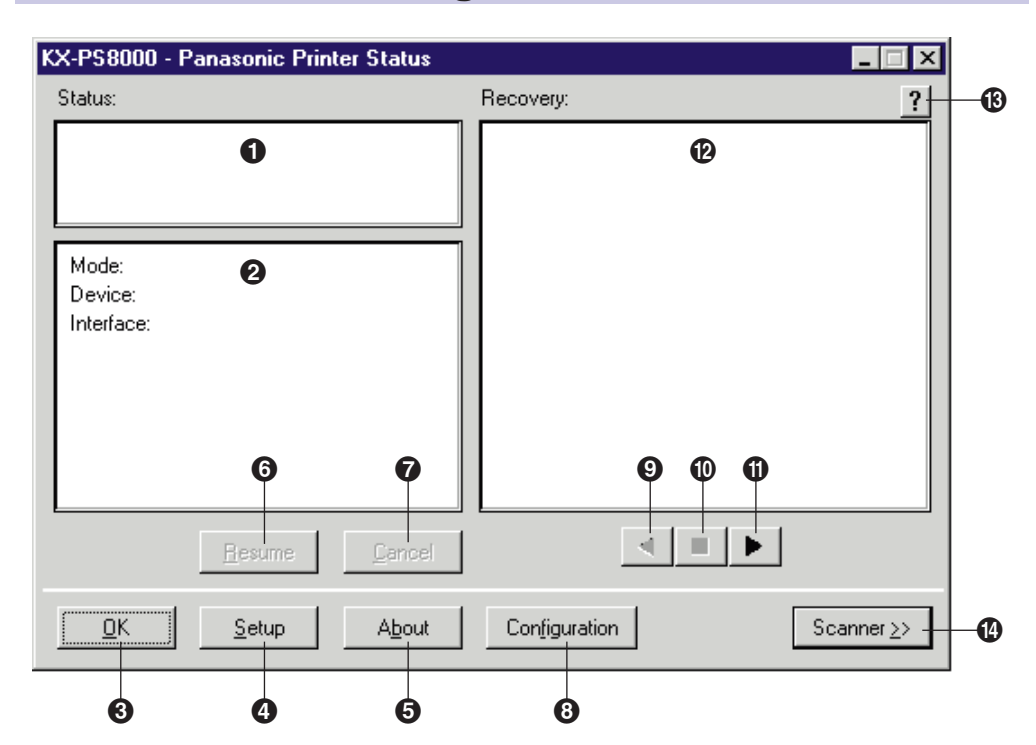

### **Printer Status Dialog Box**

- $\bigodot$  This box shows an error or status message and the corresponding icon.
- **2** This box lists the mode your printer is in, device name (printer), interface cable and tray being used, the built-in memory size of the printer and the name of the print job.
- **8** This button minimizes the Panasonic Printer Status dialog box. Pressing the ESC key on the keyboard can also minimize it.
- & This button displays the Setup for Status Display dialog box, where you can change different settings.
- $\Theta$  This button displays the version of the Status Display.
- **6** This button resumes printing after recovering from an error situation.
- ) This button cancels the print job which caused an error.
- **3** This button displays the Panasonic Show Configuration dialog box.
- $\odot$  This button displays the previous recovery message.
- **<sup>1</sup>** This button displays the initial recovery message.
- **This button displays the next recovery message.**
- $\Phi$  This box displays a recovery procedure along with a picture.
- $\circledR$  This button provides you additional help.

0 This button changes the Panasonic Printer Status dialog box to the Panasonic Scanner Status dialog box, and is displayed only when using the digital duplicator utility.

## **Repacking**

It is highly recommended that you keep the original cartons and ALL packing materials. Should you need to transport or ship your scanner and/or printer, please follow these instructions.

#### **Safety Caution:**

• The scanner weighs about 17.3 kg {38.1 lbs.} and the printer weighs approximately 47.9 k*g* {105.5 lbs.}. They must be handled by two people.

#### **Notes:**

- Should you need to send your scanner and/or printer for service, consult your reseller first or Panasonic.
- Please use the original cartons and all of the original packing materials.
- $\bullet$  Improper repacking of the printer may result in a service charge to remove spilled toner.
- Since the printer uses dry toner, extreme care must be taken when handling. The printer should be handled in the upright (vertical) position.

#### **Material required:**

- Original cartons and packing materials
- Newspaper or drop cloth
- Shipping tape and scissors

## **Packing the Scanner**

- Turn off the scanner. Remove the power cord and all interface cables. **1**
- $\bigodot$  If the scanner is installed on the top of the printer, unlock the scanner by sliding it toward the left. **2**

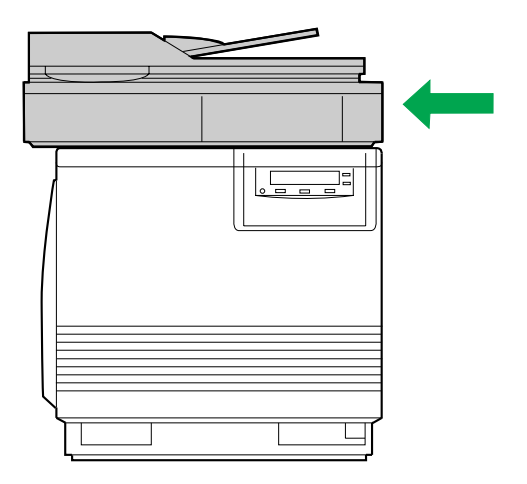

**2** Gently raise and remove the scanner by releasing it from the guide pins.

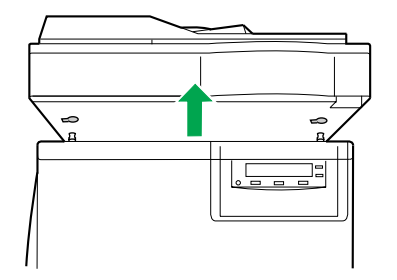

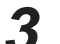

Unplug the ADF cable.

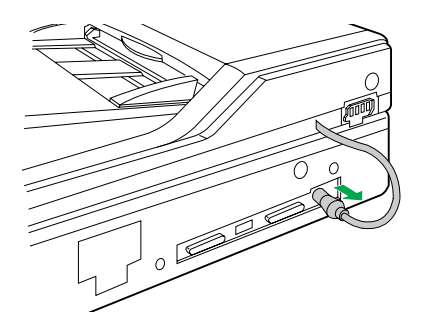

Open the ADF and remove it from the scanner bed by lifting it up. **4**

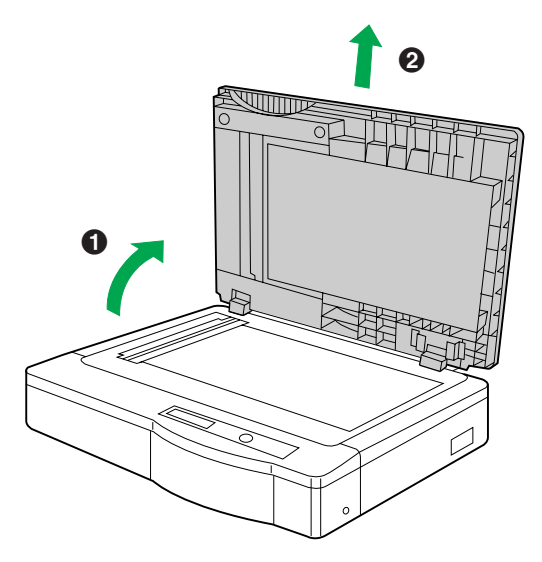

To lock the scanner, push and turn the lock clockwise with a flatblade screwdriver. **5**

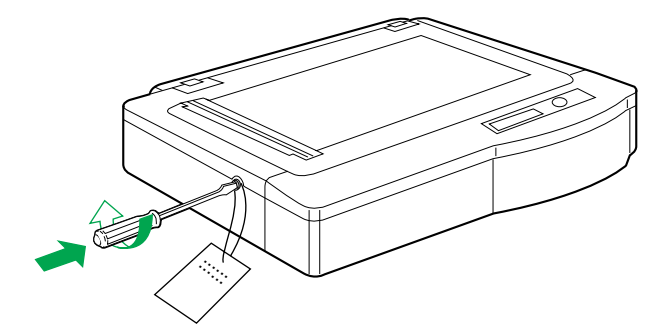

**6**

Repack the ADF and the scanner bed into the original carton.

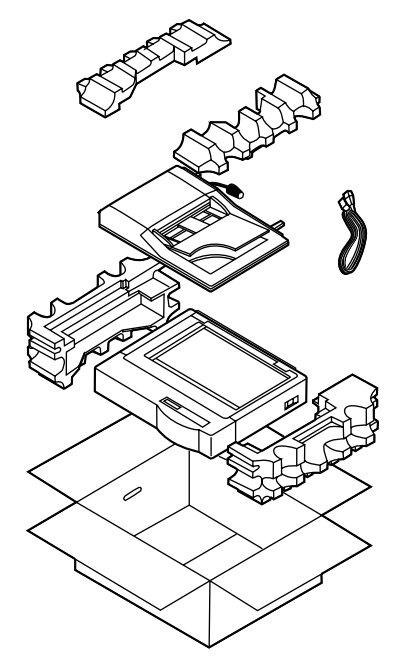

### **Packing the Printer**

**Note:**

- $\bullet$  If you do not have the packing for the imaging unit and the transfer unit: contact Panasonic for packaging.
- Turn off the printer; remove the power cord and all interface cables. **1**

Remove the media tray(s) from the printer; remove the media from the tray(s). **2**

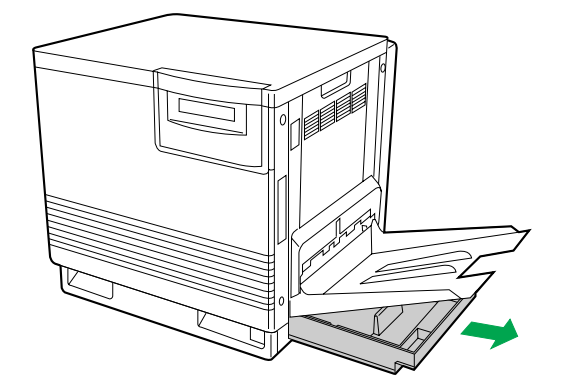

Press down on a media tray's metal plate. Place the cardboard packing material into the media tray. **3**

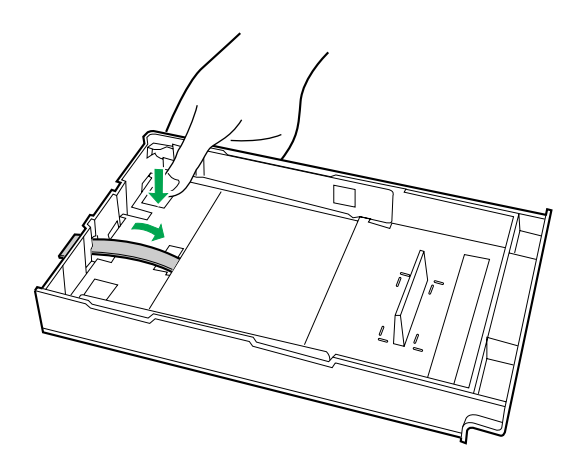

Reinsert the media tray into the printer; use adhesive tape to secure the tray to the printer. **4**

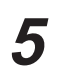

If you have other media trays, repack them for shipping or storage in their original shipping boxes.

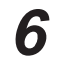

- **t** Open the printer's front door.
- **2** Loosen the two thumbscrews by turning them counterclockwise.

**8** Turn the lower green lever 180° counterclockwise.

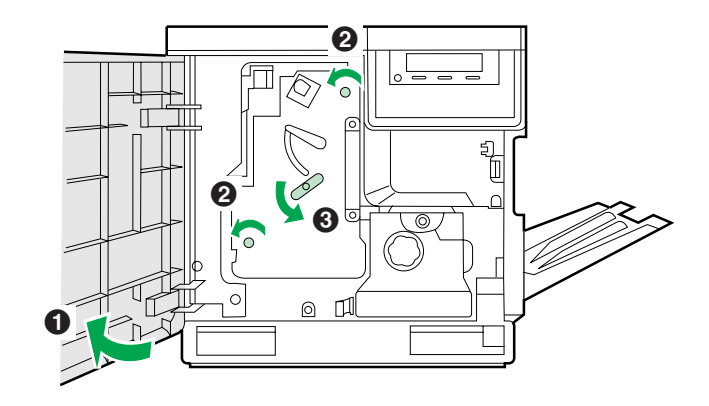

- **O** Grasping the front green handle, slide the unit out until it catches. **7**
	- **2** Lift up the green handle on the left. Pull the imaging unit out of the printer.

#### **Important:**

• Do not touch the green surface (the right side) or the black belt (the under side). Finger prints may affect the print quality.

#### **Safety Caution:**

• The imaging unit weighs approximately 6.5 kg  ${14.3}$  lbs.}. Always use the handles when lifting it.

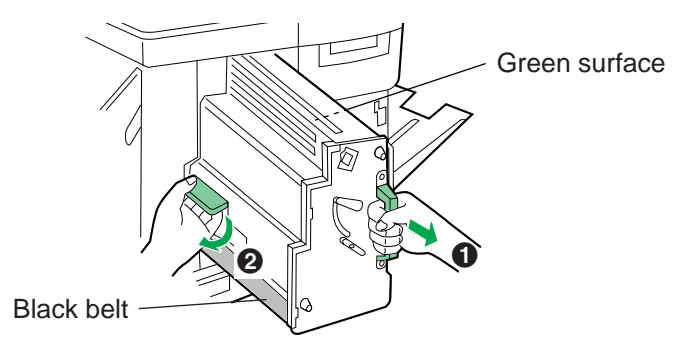

Wrap the imaging unit with a protective black plastic sheet. **8**

### **Caution:**

 $\bullet$  Do not expose the imaging unit to light for more than 45 seconds to avoid damage.

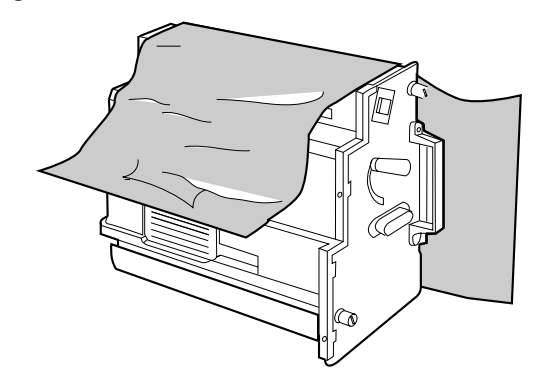

On the imaging unit, turn the upper lever 90° counterclockwise; this is necessary to protect the imaging unit during shipment.

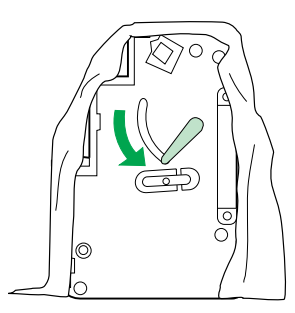

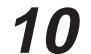

**9**

Insert the imaging unit into the packaging.

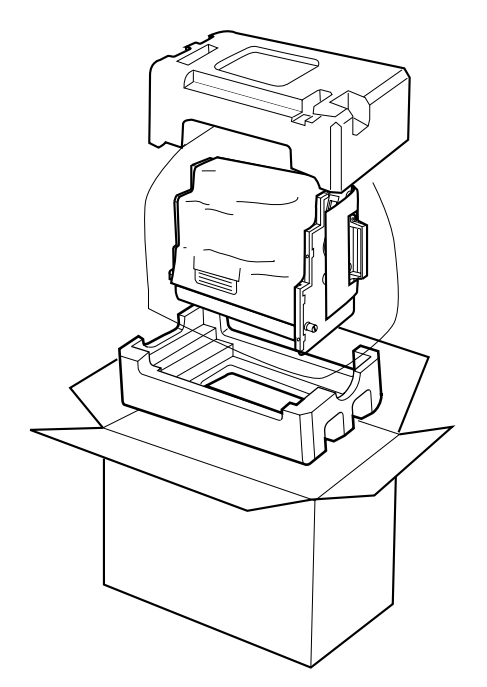

**to** Open the left side door. **11**

 $\odot$  Using the green handles, slide the paper feeder out.

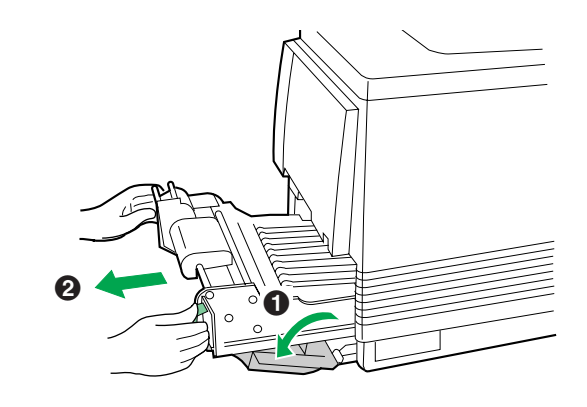

12 • Push in on green tabs to unlock the cover.

**2** Raise the cover until it catches in the open position.

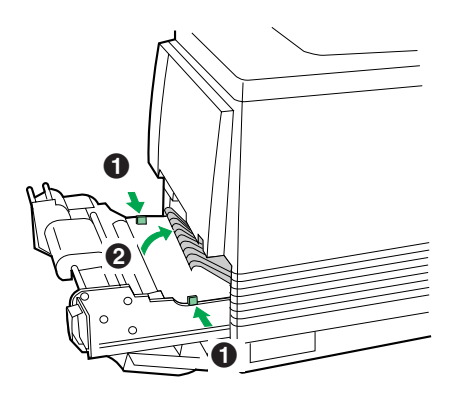

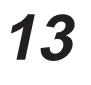

**the Rotate the transfer unit's green handles up.** 

**2** Lift out the transfer unit.

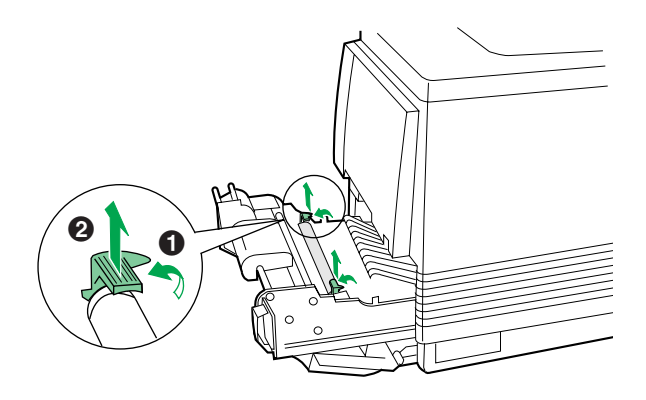

14 Place the transfer unit on newspaper or drop cloth. Rotate the handles down and wrap the transfer unit with a piece of paper and adhesive tape.

#### **Note:**

 $\bullet$  Do not touch or bump the roller: it can damage the roller

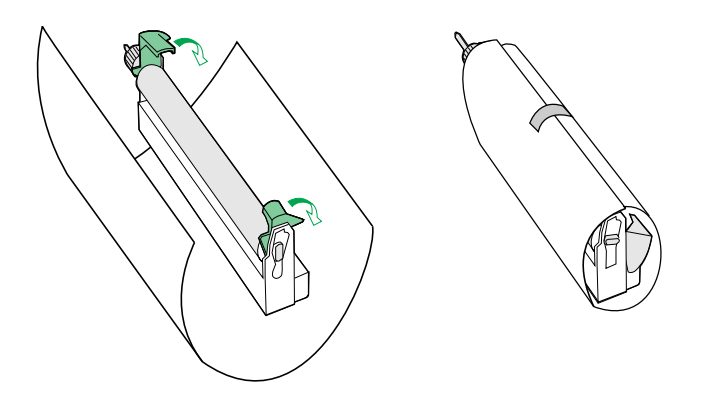

Install the plastic cover and insert the transfer unit into a plastic bag and seal the end tightly. Install the transfer unit into the packaging. **15**

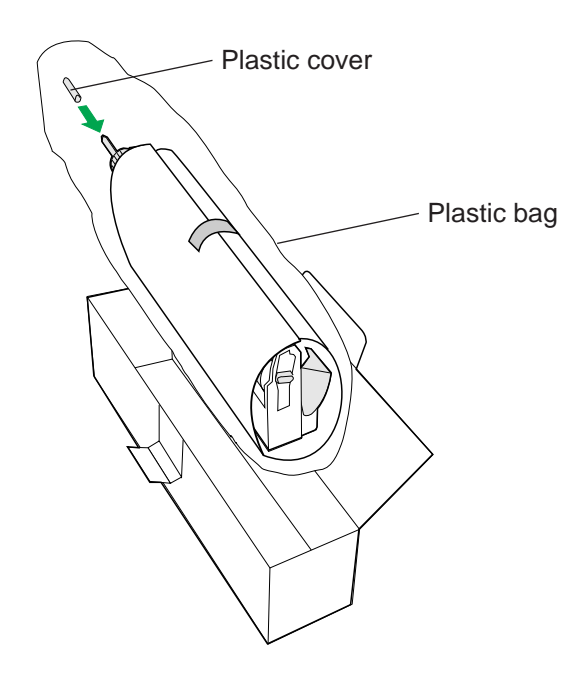

**Packing the toner cartridges: 16**

**to** Open the right side door.

<sup>2</sup> Remove a toner cartridge.

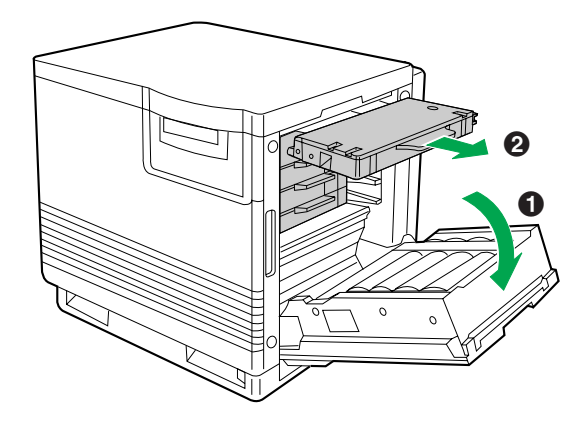

#### **Caution:**

 $\bullet$  To avoid possible toner spillage, do not tilt the cartridge.

<sup>8</sup> Replace the shipping cover.

**4** Secure the shipping cover with adhesive tape.

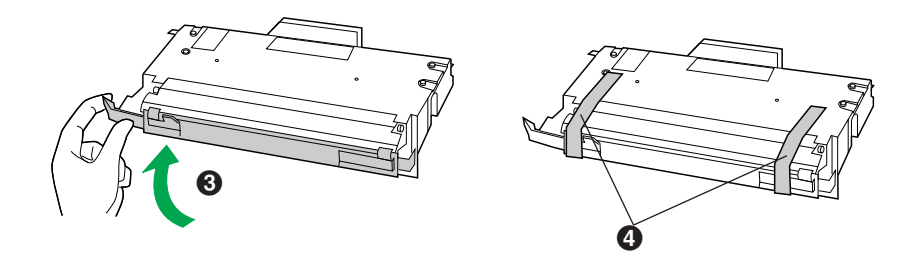

**6** Insert each toner cartridge into a plastic bag and seal the end of the bag tightly.

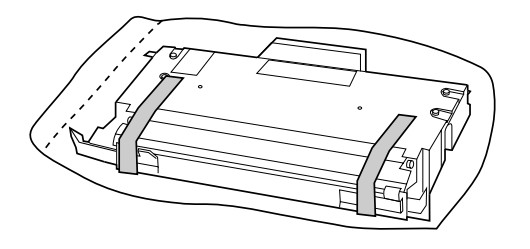

**6** Repeat instructions **2** to **6** for each toner cartridge.

Wipe off any loose toner in and around the printer. **17**

#### **Note:**

- If a toner vacuum is available, it is the best tool for cleaning spilled toner. Do not use a standard office vacuum; the toner will not be retained by typical vacuum dust collectors.
- **18**
- $\bigcirc$  Raise the output tray and secure it to the printer with adhesive tape.

**2** Secure the front door, the multi-purpose tray and the left side door to the printer with adhesive tape.

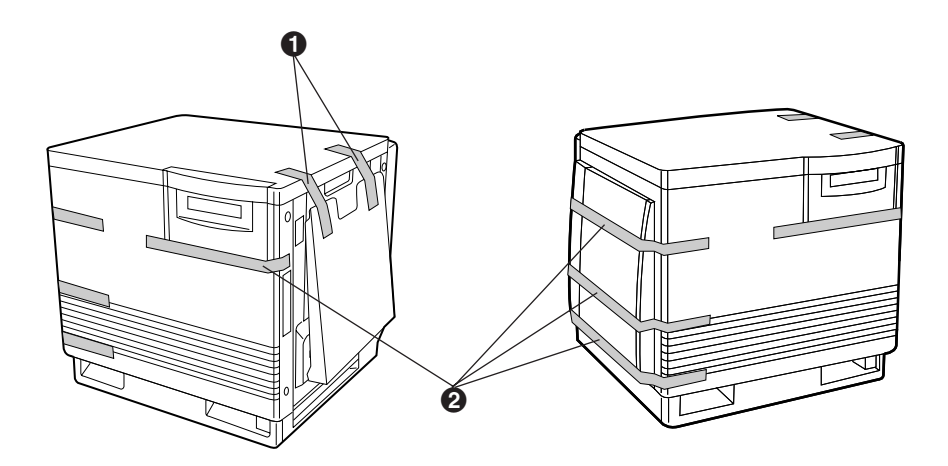

If you don't have a 2nd Cassette Feeder, go to step 20.

**19**

If you have a 2nd Cassette Feeder:

 $\bigodot$  Lift the printer up and away from the 2nd Cassette Feeder.

#### **Safety Caution:**

• The printer weighs approximately 41.4 kg {91.2 lbs.} and the 2nd Cassette Feeder weighs approximately 14.3 k*g* {31.5 lbs.}. Observe standard precautions for lifting heavy objects.

**2** Repack the 2nd Cassette Feeder in its original shipping box.

- Repack any other accessories in the original shipping box. **20**
- Repack the printer in the original shipping box. Make sure that you keep the printer upright and level when moving. **21**

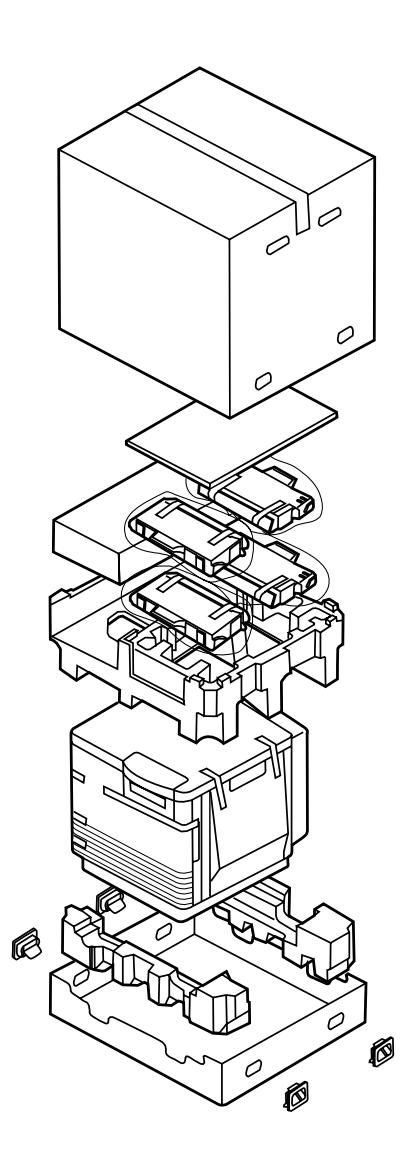
<span id="page-144-0"></span>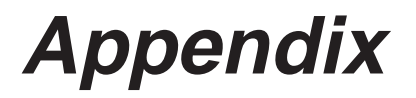

# **Specifications**

## **Scanner**

**Power source**

Refer to the nameplate on the rear of the unit.

#### **Temperature**

Operating: 10°C to 32.5°C Storage: 0°C to 40°C

#### **Humidity**

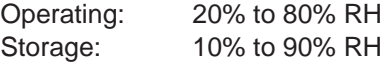

**Warm Up Time** Less than 20 seconds

#### **Power Consumption**

55 W Max. (Scanning) 16 W (Standby) 10 W (Energy Star mode)

**Mass {Weight}** 17.3 kg {38.1 lbs.} (with ADF)

#### **Dimensions**

Height: 181 mm (7.1″) Depth: 425 mm (16.7″) Width: 513 mm (20.2″)

**Noise Level** 53 dB(A) [with ADF]

**Scanner Type** Flatbed Color CCD Scanner

**Scanning System** Mirror moving optical system with R. G. B. 3 line Color CCD

**Document Type** Sheet, Book

#### **Maximum Scanning Size**

Horizontal: 216 mm (8.5″) Vertical: 356 mm (14″)

#### **Resolution**

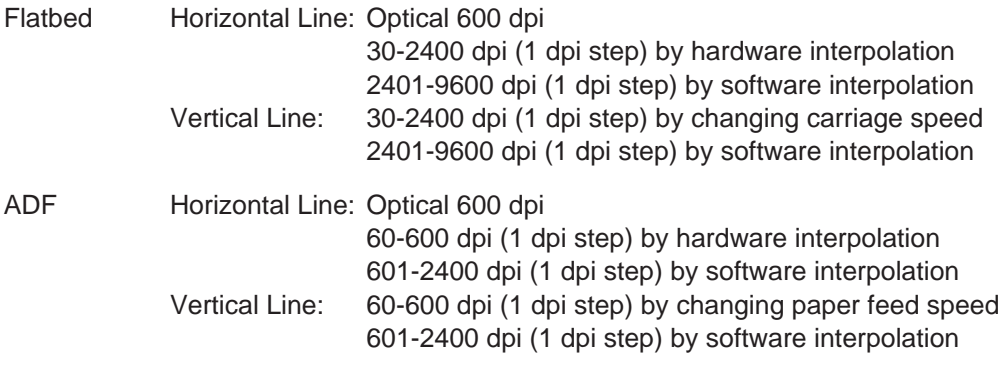

#### **Color Depth**

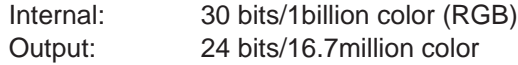

#### **Image Data Processing**

- $\bullet$  Image sharpening and unsharpening (3 x 5 MTF correction)
- Brightness/Contrast adjustment
- Pseudo halftone (Dither/error diffusion)
- $\bullet$  Mirror, Positive / Negative reverse
- $\bullet$  γ correction: Linear/Adjustable
- Background reduction
- Color / B & W mode

#### **Scanning Time**\*

Color, B&W gray scale (A4 size)

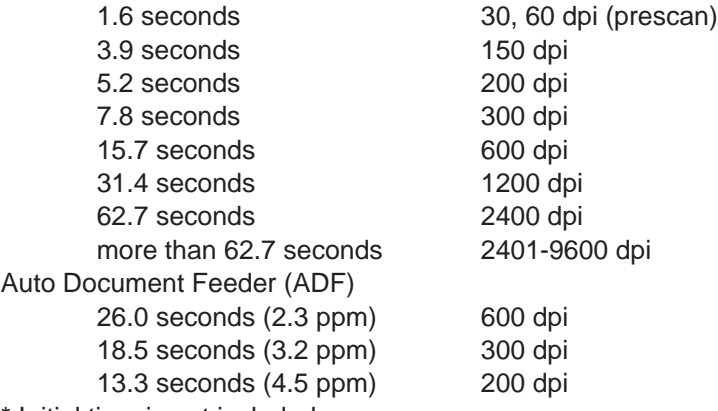

\* Initial time is not included.

\* Actual time depends on I/F speed and host environment.

#### **Interface**

SCSI-2 Connector: 50 pin half size x 2

#### **Paper Handling**

Document width: 100 mm to 216 mm (3.94″ to 8.5″) Document length: 178 mm to 356 mm (7″ to 14″) Document weight:  $52.5$  g/m<sup>2</sup> to  $127.5$  g/m<sup>2</sup> (14 lbs. to 34 lbs.) ADF tray: up to 50 pages of document  $[75 \text{ g/m}^2 (20 \text{ lbs.})$  fresh paper]

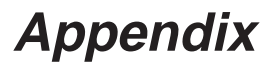

# **Printer**

#### <span id="page-146-0"></span>**Power source**

Refer to the nameplate on the rear of the unit.

#### **Temperature**

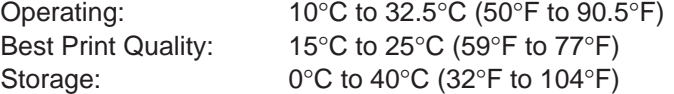

#### **Humidity**

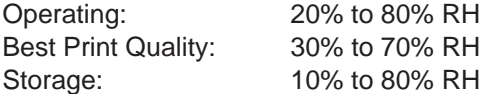

#### **Warm-up time**

Less than 200 seconds (at 20°C)

#### **Power consumption**

850 W Max. (printing with fuser on) 35 W (standby with fuser off) 25 W (Energy Star mode) Meets Energy Star power conservation requirements.

#### **Mass {Weight} of standard unit with all consumables**

(without optional 2nd Cassette Feeder) 47.9 kg {105.5 lbs.}

#### **Dimensions of standard unit** (Without 2nd Cassette Feeder)

Height: 463 mm (18.2″) Depth: 493 mm (19.4″) Width: 510 mm (20.1″) [784 mm (30.9″) with the output tray]

#### **Noise level**

53 dB(A) [Printing mode] 47 dB(A) [Standby mode]

#### **Printing method**

Semiconductor Laser

#### **Paper output**

Up to 500 sheets  $[75 \text{ g/m}^2 (20 \text{ lbs.})]$ 

#### **Resolution**

600 x 600 dpi 1200 x 1200 dpi (additional RAM required)

#### **Maximum printing speed**

The print speeds listed in the following table represent the time the printer produces multiple prints on various media and resolution **(Continuous throughput rate)**.

Continuous Print Speed (ppm)

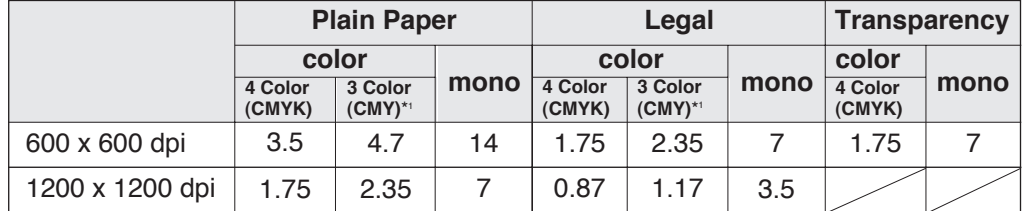

(\*1 only when using plain paper)

#### **RAM buffer**

Standard 16 MB (expandable to a maximum of 80 MB with optional SIMMs)

#### Duplicate:

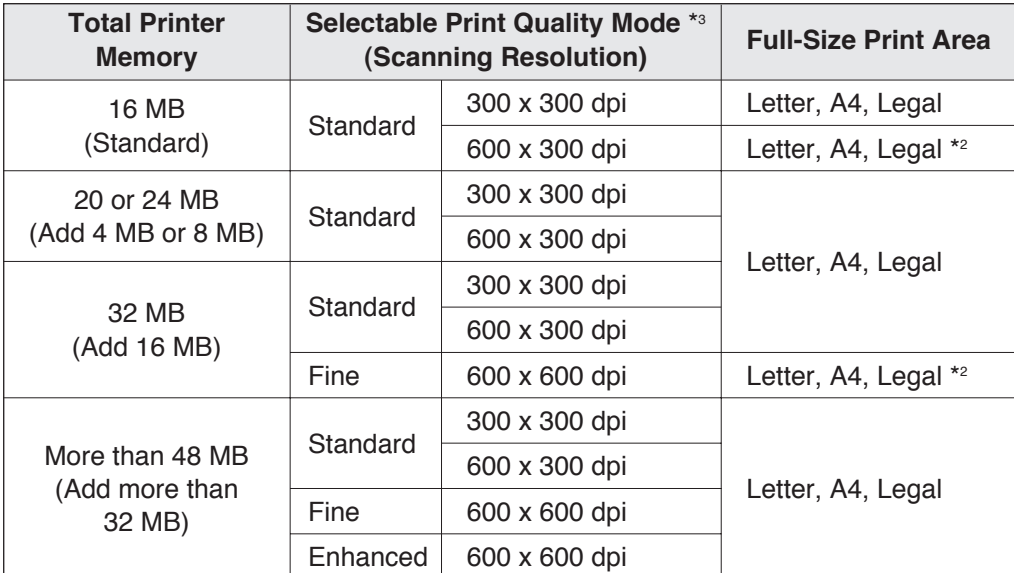

\*2 Legal size is not available when a color print is selected.

\*3 Printing Resolution

The printing resolution of each mode is as follows.

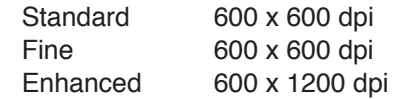

#### Printing:

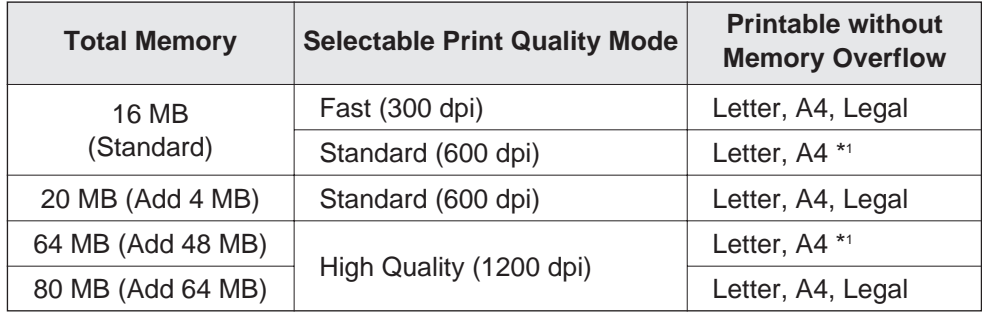

\*1 Documents can be printed on Legal size paper when the print style is set to Color Graphics (☞ P. 115 of the Utilities and Drivers Reference Guide) provided the data size of the document is small.

#### **Note:**

 $\bullet$  More than 32 MB is required on the printer to use "Printer memory usage" in the printer driver (☞ P. 121 of the Utilities and Drivers Reference Guide).

#### **Interface**

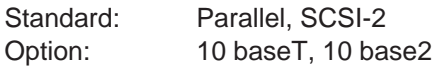

#### **Altitude**

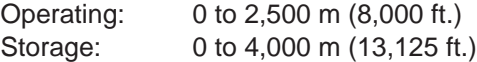

# **Media**

# <span id="page-149-0"></span>■**Media Sizes**

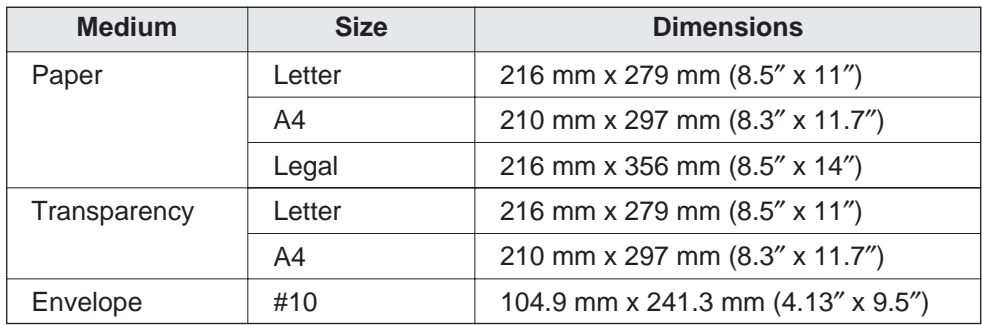

#### **Note:**

 $\bullet$  Please store your paper according to the recommendations of the manufacturer.

# ■**Margins and Print Area**

When the image is printed on the media, the image (print area) is a bit smaller than the media size. You may need to adjust the page margins in the application software to match the print area.

The following table and illustrations show the page sizes, the largest print areas, and the margins for the media sizes supported on this printer.

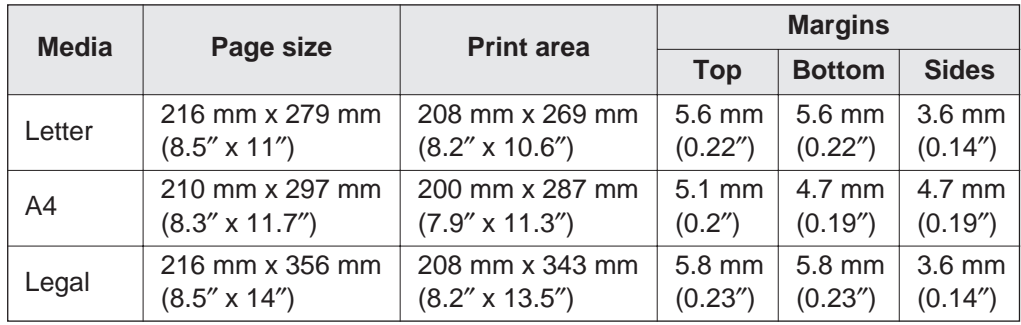

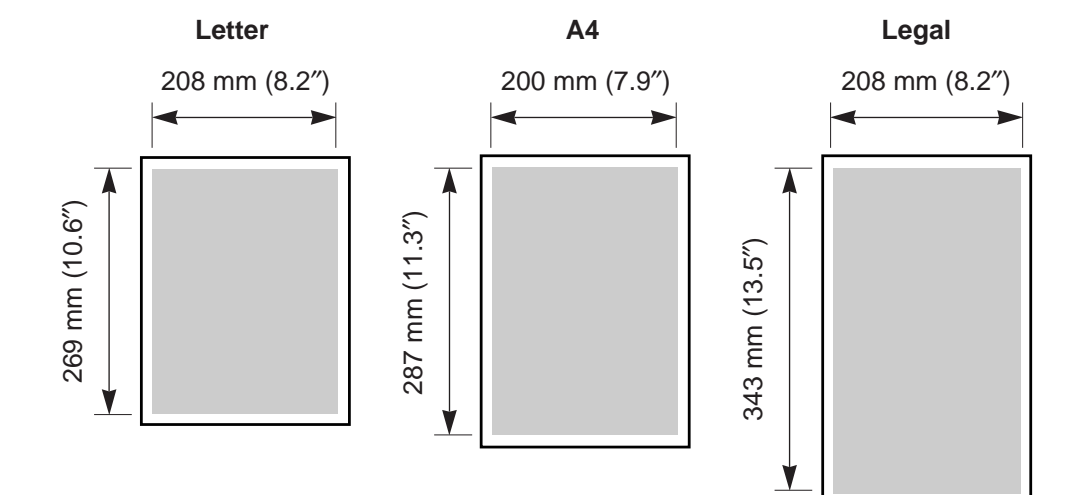

# <span id="page-150-0"></span>■**Paper Weight**

The printer is designed to work well with most types of paper. However, differences in paper may have significant effects on the quality of the print or the reliability of paper handling.

It is strongly recommended that you always test paper before purchasing it to make sure it provides desirable performance.

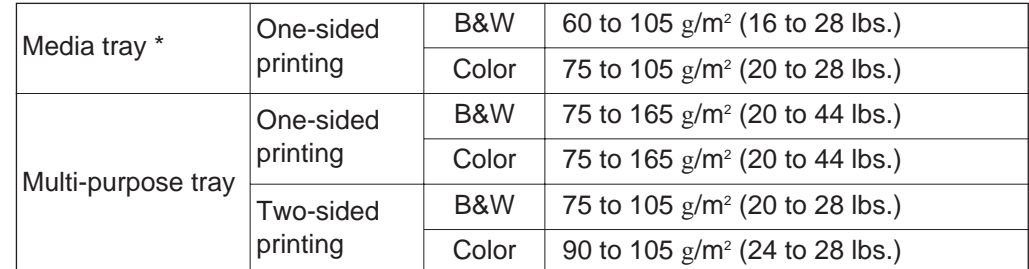

 $\bullet$  Recommended paper (for optimum performance):

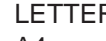

 $R/LEGAL$  Hammermill LASERPRINT 90 g/m<sup>2</sup> (24 lbs.) A4 NEUSIEDLER COLOR COPY 90 g/m<sup>2</sup>

 $*$  We do not recommend the use of 105 g/m<sup>2</sup> (28 lbs.) paper in areas of high or low humidity and temperature since paper feed problems may be experienced.

# ■**Types of Paper to Avoid**

- **•** Extremely smooth or shiny paper or paper that is highly textured
- Letterhead imprinted with low temperature or thermography. These materials may transfer onto the fusing roller and cause damage. Any pre-printed paper should use inks compatible with 200°C (392°F) for 0.1 second.
- $\bullet$  Damaged or wrinkled paper, or paper with irregularities such as tabs, staples, etc.
- $\bullet$  Multipart forms or carbonless paper
- Paper with a 25% or more cotton and/or fiber content
- Ink jet paper (It may transfer onto the fuser roller and cause damage.)

# ■**Two-Sided Printing**

Two-sided printing is possible by using the multi-purpose tray. However, you should not expect the same print quality and reliability that you get with one-sided printing. We strongly recommend that you follow the guidelines below.

- $\bullet$  Do not load more than 10 sheets in the multi-purpose tray.
- BBefore loading paper in the multi-purpose tray, adjust it so that the edges are even.

# <span id="page-151-0"></span>■**Transparencies and Labels**

You may also print on transparencies and labels that are made for the printer. Panasonic has tested and found that the following work satisfactorily.

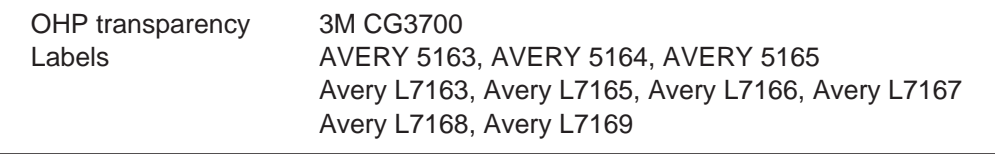

- Re-using transparencies that have been fed through the printer once (for example, after jams or if the transparency is ejected without being printed) can reduce the life of the consumables and paper path components.
- $\bullet$  When using transparencies, if the print quality is poor, print on the other side.
- $\bullet$  With any label stock, the labels must completely cover the backing material.

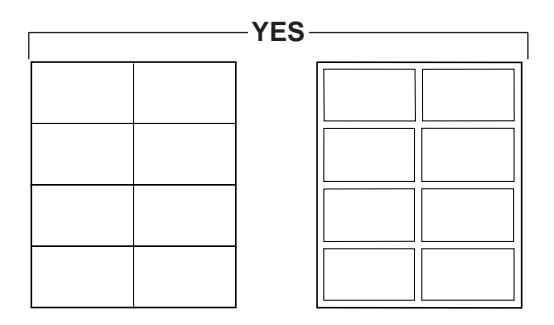

Labels cover the entire backing material.

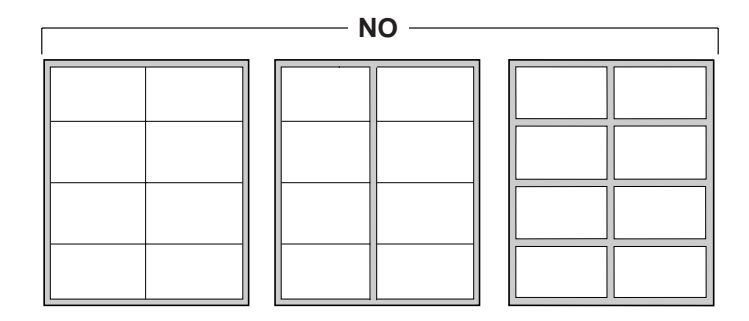

The backing material is exposed.

# <span id="page-152-0"></span>■**Envelopes**

It is recommended that you print in black text only and purchase high quality #10 or larger laser envelopes with diagonal seams, as shown in the diagram below:

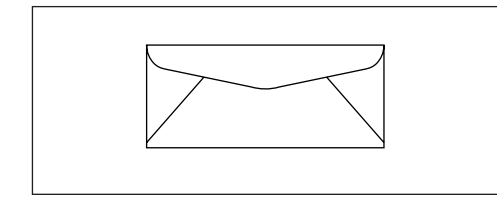

High quality envelopes have the following characteristics:

- A thin, sharply creased leading edge
- Paper weight of 90  $g/m^2$  (24 lbs.)
- Flat, free of curls, wrinkles, nicks, etc.

It is not recommended that you use envelopes with any of the following characteristics (using these may result in paper jams):

- Irregularly shaped envelopes
- Envelopes with curls, wrinkles, nicks, twists, dog-ears or other damage
- **Envelopes with side seam construction**
- $\bullet$  Highly textured envelopes, or with extremely shiny surfaces
- $\bullet$  Envelopes that seal by removing a peel-off strip
- Envelopes with more than one flap to be sealed
- Self-adhesive envelopes
- $\bullet$  Envelopes that are baggy or not sharply creased
- **Embossed envelopes**
- $\bullet$  Envelopes that have previously been printed on

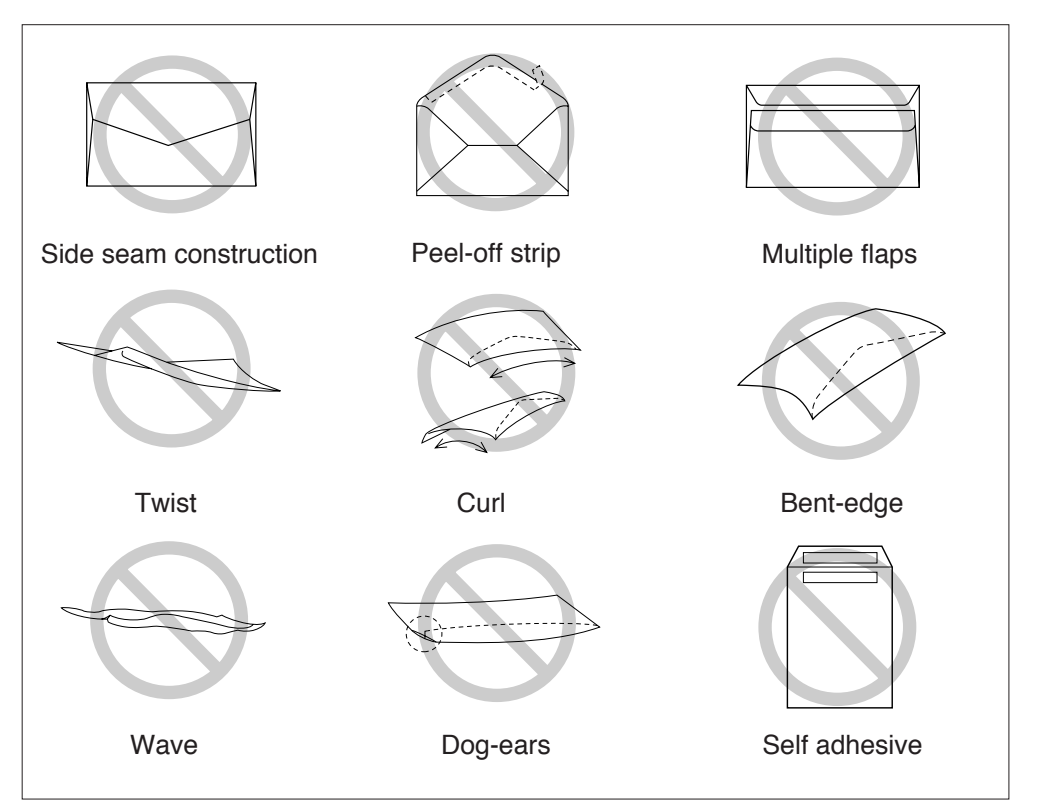

Do not attempt to print on any of the following types of envelopes. These may cause damage to your printer.

- Envelopes with clasps, snaps or tie strings (see Figure 1)
- Envelopes with transparent windows (see Figure 2)
- $\bullet$  Envelopes that will melt, discolor, scorch offset or release hazardous emissions when exposed to 200°C (392°F) for 0.1 second
- **Envelopes that use encapsulated types of adhesive that do not require moistening** but rely on pressure to seal them

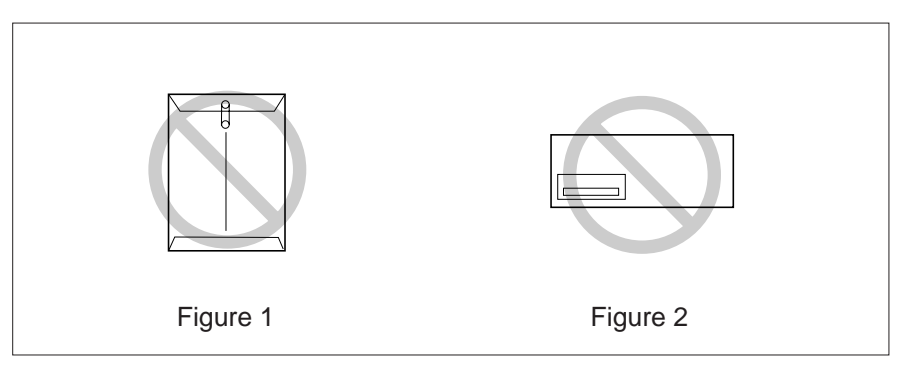

Always test a sample of the envelopes you are thinking of buying. Confirm that the envelope performs acceptably.

#### **For best printing results**

- Avoid printing in high humidity i.e., above 70%. High humidity may cause the envelope to curl and pick up excess toner. High humidity may also cause the envelope to seal.
- $\bullet$  Avoid printing below 10°C (50°F) with less than 30% relative humidity. Low temperature with low humidity may cause light printing.

Envelope storage is very important. Store them away from moisture and humid air, where they can lay flat and their edges won't be bent or damaged. The humidity should not exceed 70% RH.

# **Duplicate**

#### <span id="page-154-0"></span>**Document Size**

Original document size:

Flatbed: Max. Legal (216 mm x 356 mm) ADF: 100 mm x 178 mm-Legal Duplicate paper size: A4, Letter, Legal

#### **Original Image Type**

Color: Printed Photo Mode, Glossy Photo Mode Mono: Text Mode, Halftone / Photo Mode

**Duplicate Speed** (Standard 300 x 300, Standard memory, Letter size paper) Continuous (Same original): 3.5 ppm [4 Color (CMYK)]

ADF duplicate (Different original): 3.5 ppm [4 Color (CMYK)]

4.7 ppm [3 Color (CMY)] 14 ppm (mono.) 4.4 ppm [3 Color (CMY)]\* 13.5 ppm (mono.)

(\* Maximum 4.7 ppm with SIMM options installed)

#### **Multiple Duplicate**

Digital Duplicator Utility: 1-999 Duplicate: 1-99

**Zoom**

Digital Duplicator Utility: 20-400 (in 1% steps) XY Independent Duplicate: 100%

#### **Image Editing**

Area Duplicate Color Adjustment Negative/Positive Mirror Image Repeat

#### **Interface**

SCSI-2 Synchronous transfer up to 6.7 MB/s

# <span id="page-155-0"></span>**Software**

#### **Windows Version**

B**Windows 3.1, Windows 95, Windows NT 4.0 (Intel only)** TWAIN Scanner Driver Printer Driver Digital Duplicator Utility Color Management: ICM (Windows 95 only)

### **System Requirement**

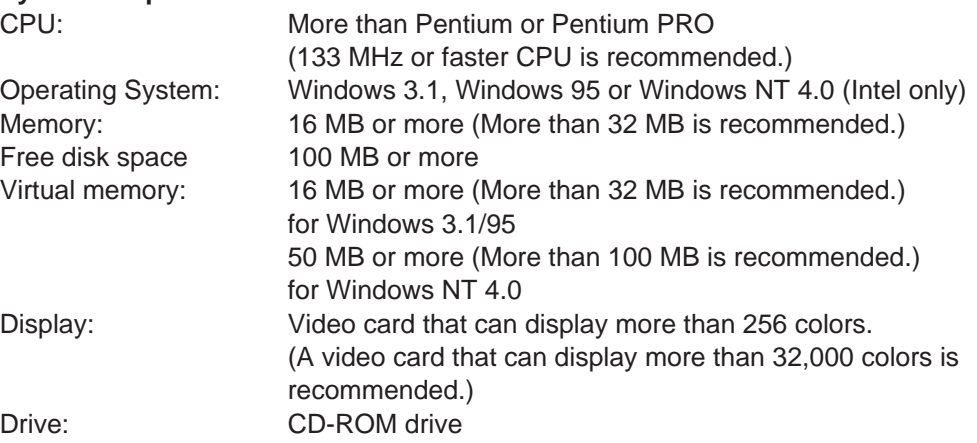

#### **Bundled Software**

- Corel Photo Paint 5 & 6
- TextBridge (OCR)
- Panasonic font manager with 96 fonts

# **SCSI Interface**

<span id="page-156-0"></span>The Panasonic DCIS SCSI interface is based on fast SCSI-2 ANSI standard.

#### **Specifications**

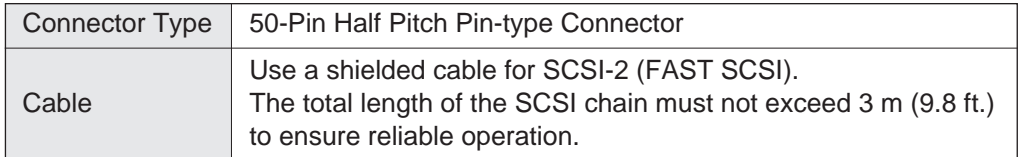

#### **Pin Configuration**

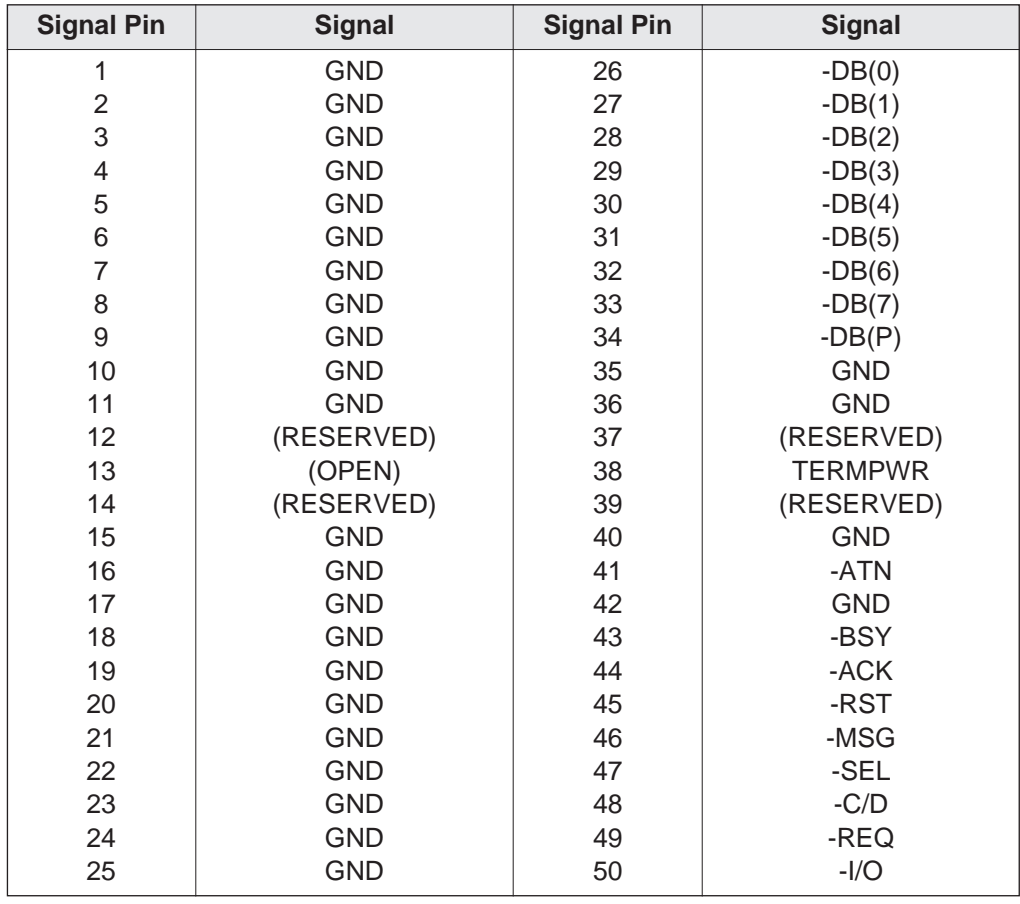

#### **SCSI Interface Connector (Printer and Scanner side)**

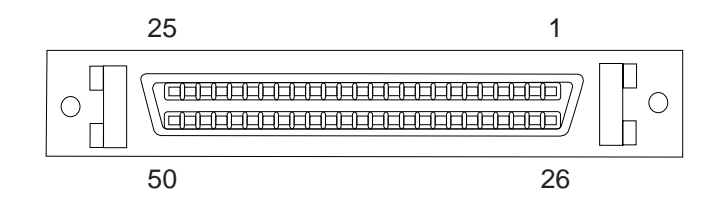

# **Parallel Interface**

<span id="page-157-0"></span>The parallel interface is based on the IEEE P1284-C standard.

If your computer has a parallel port, the printer driver and printer can take advantage of faster data transfer.

#### **Specifications**

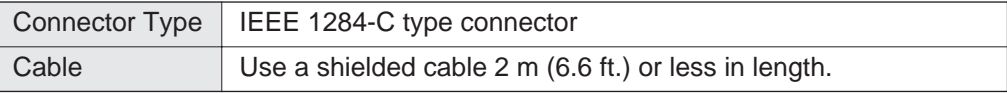

#### **Pin configuration**

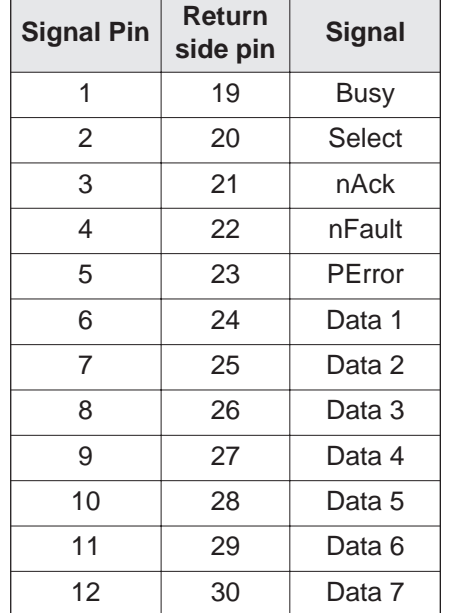

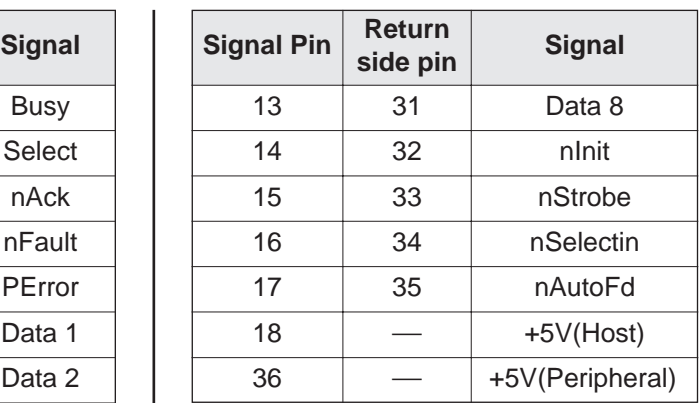

**Parallel Interface connector (printer side)**

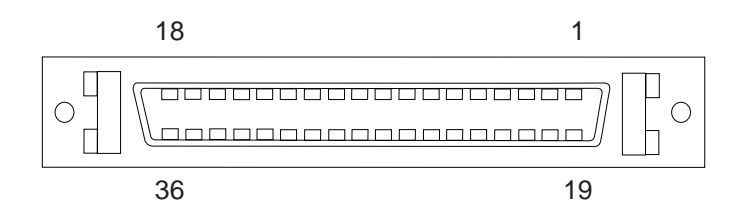

#### **Notes:**

- B"Return" denotes the return side wire of a twisted pair cable and is connected to signal ground.
- $\bullet$  Be sure to use only a shielded cable. The printer will not operate properly if any of the pins is not connected.

# **Index**

## Acceptable documents . . . . . . . . . . . . . . . . . . . . [.75](#page-74-0) AC inlet . . . . . . . . . . . . . . . . . . . . . . . . . . . . . [.20,](#page-19-0) [21](#page-20-0) ADF . . . . . . . . . . . . . . . . . . . . . . . . . . . . [.18,](#page-17-0) [20,](#page-19-0) [31](#page-30-0) Cable . . . . . . . . . . . . . . . . . . . . . . . . [.20,](#page-19-0) [31,](#page-30-0) [135](#page-134-0) Connector . . . . . . . . . . . . . . . . . . . . . . . . [.20,](#page-19-0) [31](#page-30-0) Top cover . . . . . . . . . . . . . . . . . . . . [.20,](#page-19-0) [93,](#page-92-0) [100](#page-99-0) Tray . . . . . . . . . . . . . . . . . . . . . . . . . . . . [.20,](#page-19-0) [101](#page-100-0) Auto Continue . . . . . . . . . . . . . . . . . . . . . . . [.89,](#page-88-1) [90](#page-89-1)

**A**

Bundled software . . . . . . . . . . . . . . . . . . . . . . . . [.68](#page-67-0) **B**

#### **C**

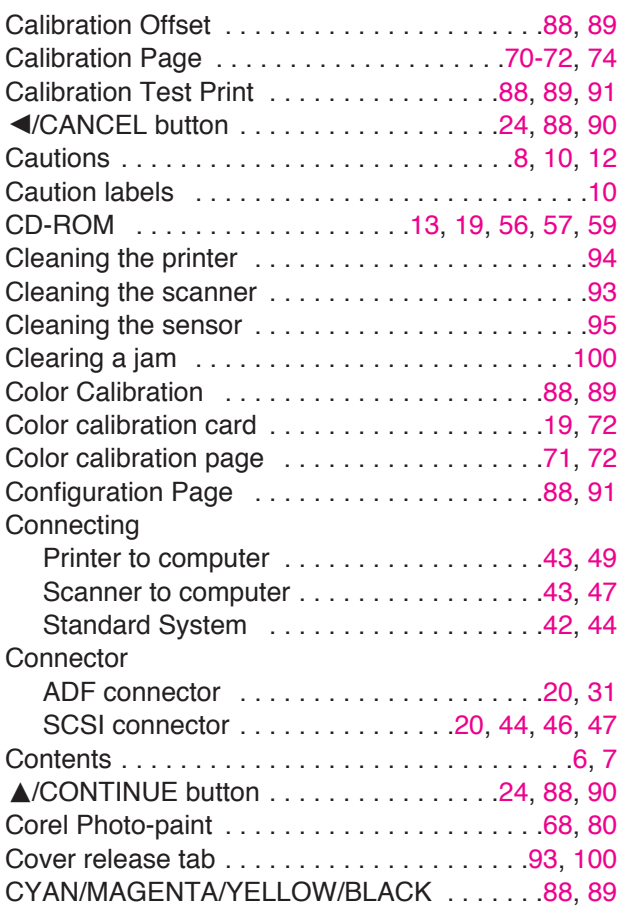

#### **D**

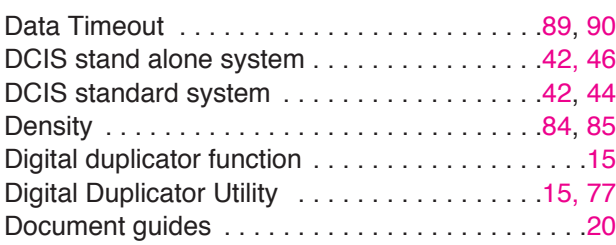

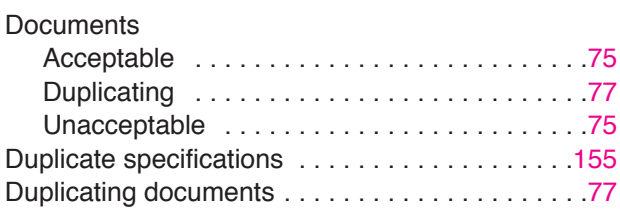

**E**

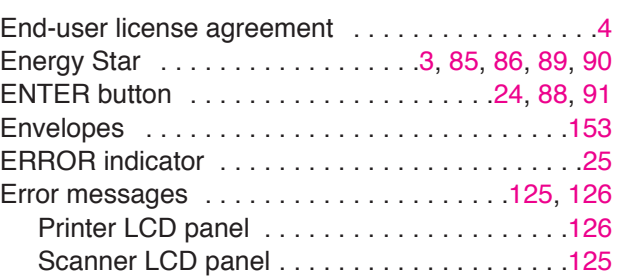

## Features . . . . . . . . . . . . . . . . . . . . . . . . . . . . . . . [.14](#page-13-0) Font manager . . . . . . . . . . . . . . . . . . . . . . . [.68,](#page-67-0) [156](#page-155-0) For users in U.K. . . . . . . . . . . . . . . . . . . . . . . . . [.11](#page-10-0) For your safety . . . . . . . . . . . . . . . . . . . . . . . . . . . [.8](#page-7-0) Front door . . . . . . . . . . . . . . . . . . . [.21,](#page-20-0) [26,](#page-25-0) [106,](#page-105-0) [109](#page-108-0) **F**

# **G**

Guide pins . . . . . . . . . . . . . . . . . . . . . . . . . . . . . [.32](#page-31-0)

Fuser . . . . . . . . . . . . . . . . . . . [.21,](#page-20-0) [90,](#page-89-0) [99,](#page-98-0) [106,](#page-105-0) [111](#page-110-0)

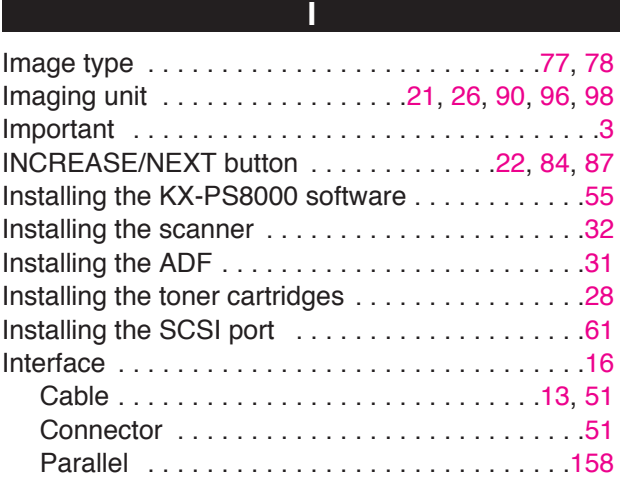

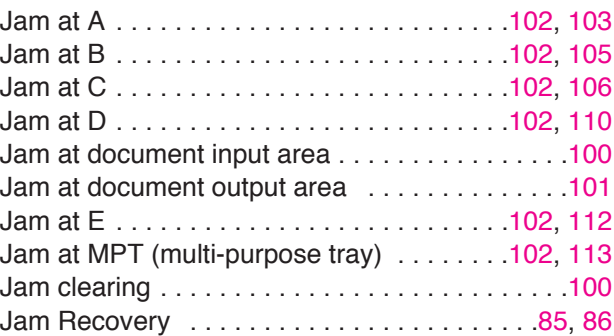

**J**

# **Index**

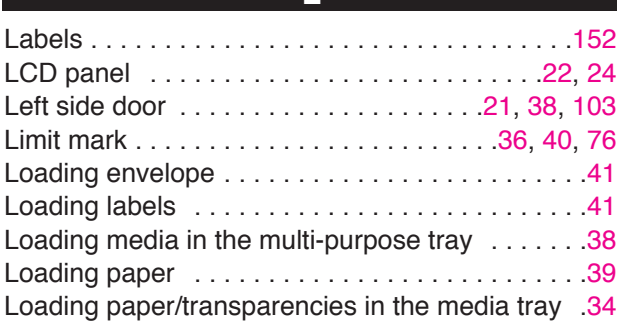

**L**

**M**

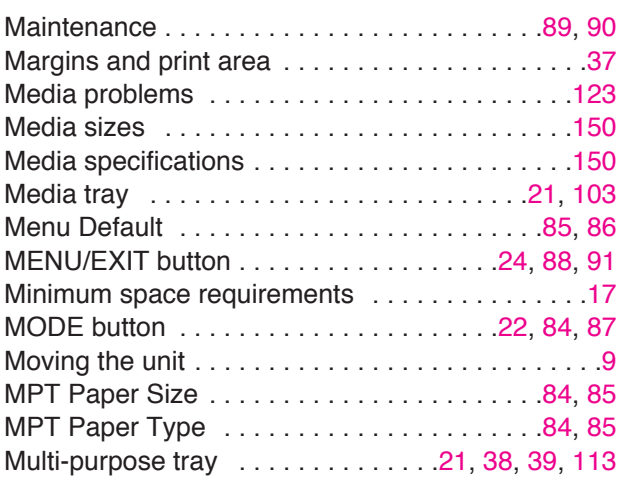

Network . . . . . . . . . . . . . . . . . . . . . . . . . [.63,](#page-62-0) [89,](#page-88-0) [90](#page-89-0)

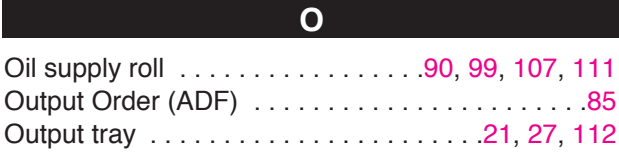

**P**

**N**

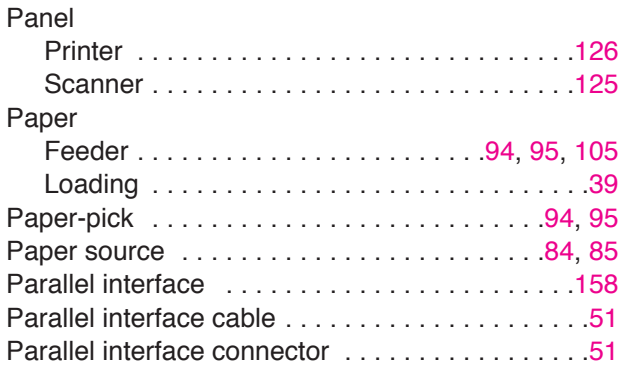

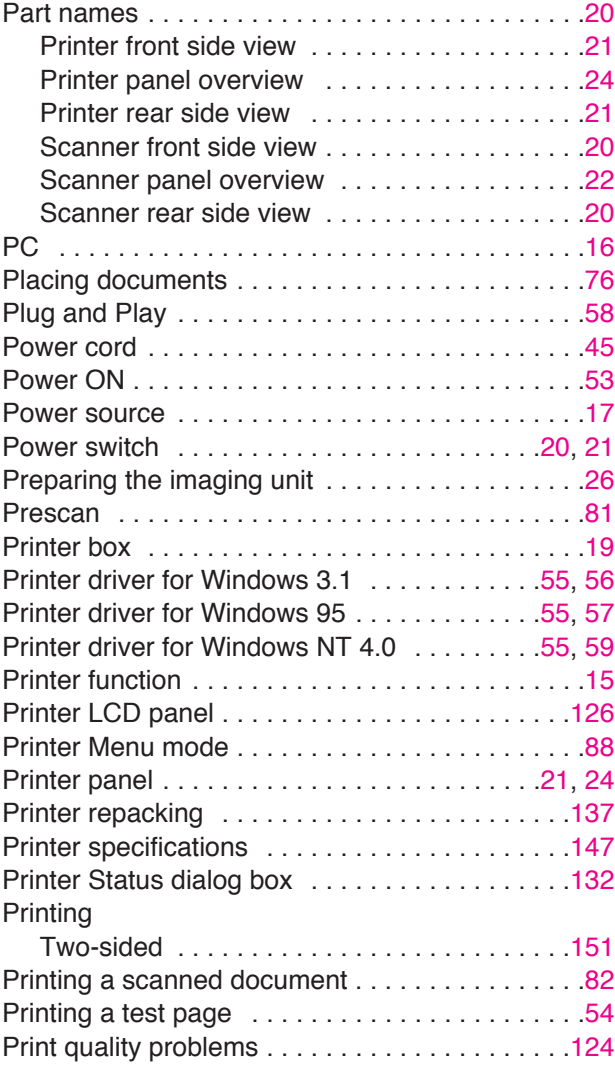

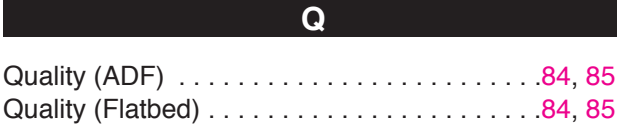

**R**

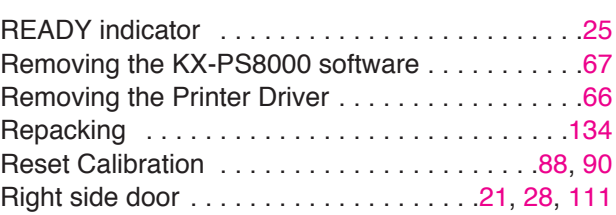

# **Index**

# **S**

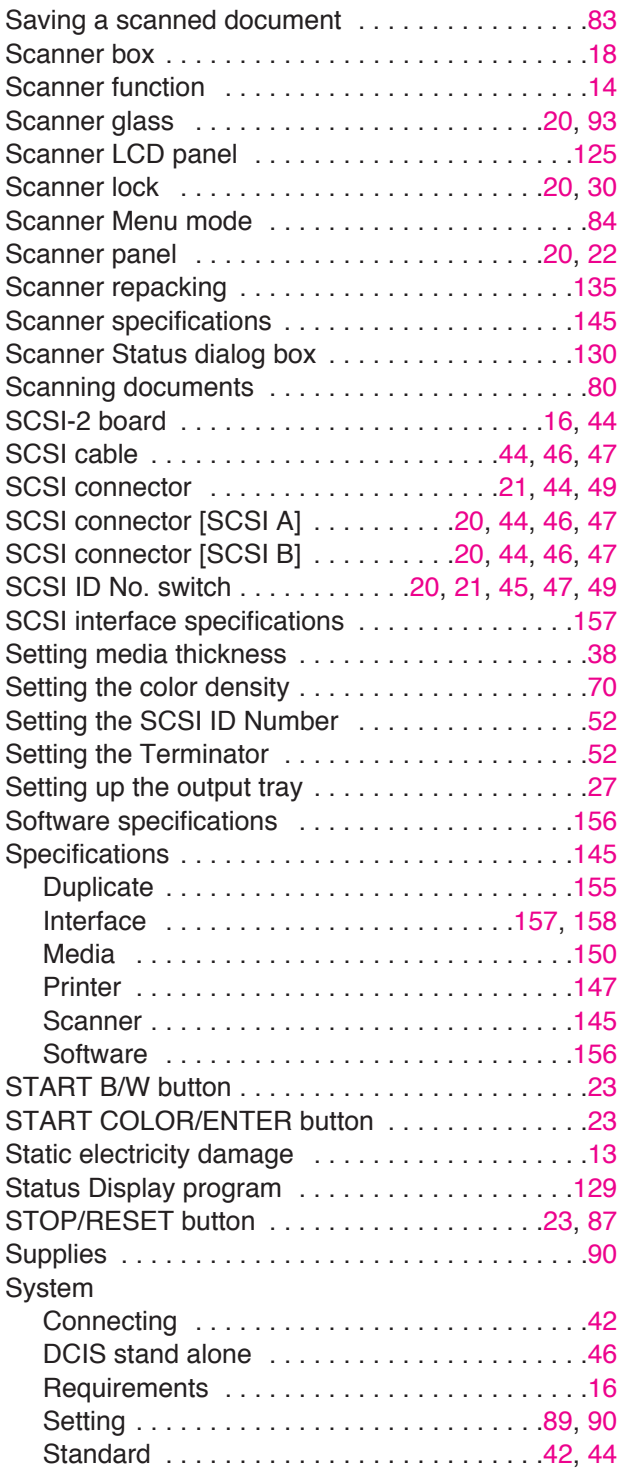

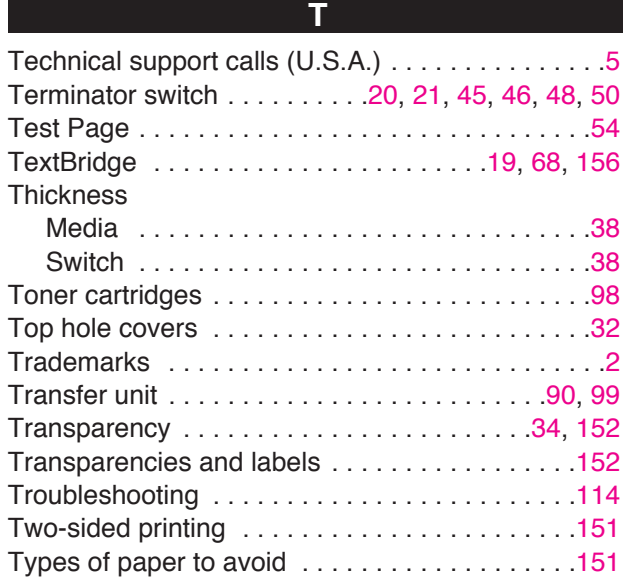

## **U**

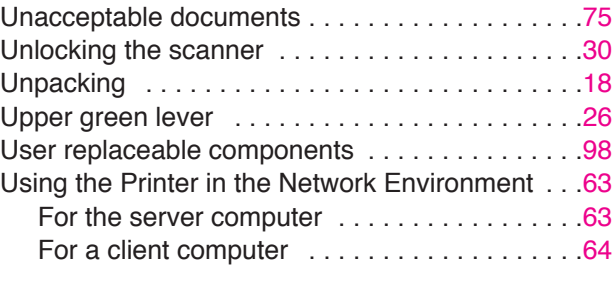

**W**

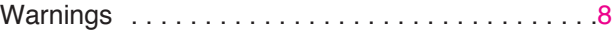

Free Manuals Download Website [http://myh66.com](http://myh66.com/) [http://usermanuals.us](http://usermanuals.us/) [http://www.somanuals.com](http://www.somanuals.com/) [http://www.4manuals.cc](http://www.4manuals.cc/) [http://www.manual-lib.com](http://www.manual-lib.com/) [http://www.404manual.com](http://www.404manual.com/) [http://www.luxmanual.com](http://www.luxmanual.com/) [http://aubethermostatmanual.com](http://aubethermostatmanual.com/) Golf course search by state [http://golfingnear.com](http://www.golfingnear.com/)

Email search by domain

[http://emailbydomain.com](http://emailbydomain.com/) Auto manuals search

[http://auto.somanuals.com](http://auto.somanuals.com/) TV manuals search

[http://tv.somanuals.com](http://tv.somanuals.com/)